# **ESCUELA SUPERIOR POLITÉCNICA DEL LITORAL**

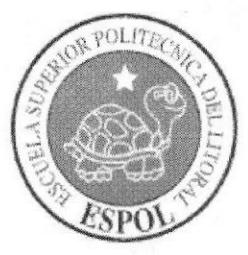

# ESCUELA DE DISEÑO Y COMUNICACIÓN VISUAL **TÓPICO DE GRADUACIÓN**

# PREVIO A LA OBTENCIÓN DEL TÍTULO DE:

SECRETARIADO EJECUTIVO EN SISTEMAS DE INFORMACIÓN

**TEMA** 

ELABORACIÓN Y PUBLICACIÓN DEL MANUAL DE LA SECRETARIA CONTABLE UTILIZANDO TECNOLOGÍA WEB

#### **MANUAL DE**

ORGANIZACIÓN, TRÁMITES ADMINISTRATIVOS Y USUARIO

#### **AUTORES**

ALVARADO GARABÍ GABRIELA ALEXANDRA CORAIZACA SUMBA JENNY ELIZABETH PAZ MACIAS ROCÍO FÁTIMA

#### **DIRECTOR**

MSc. GLENDA JÁCOME LÓPEZ

AÑO

2007

#### AGRADECIMIENTO

Agradezco infinitamente a Dios quien me ha llenado de fortaleza para poder culminar mi carrera, a mi familia por haberme dado apoyo siempre, además a todas las personas que estuvieron incondicionalmente aconsejándome.

> Alvarado Gabriela Coraizaca Jenny Paz Rocío

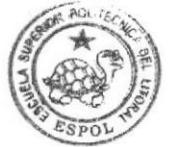

#### DEDICATORIA

Dedico mi peldaño ganado especialmente a mi madre pues que en todo momento estuvo a mi lado con sus consejos diariamente y me dio valor cuando sentía venir las adversidades, y esto nos ha enseñado a que detrás de un sacrificio siempre hay una buena recompensa,

> Alvarado Gabriela Coraizaca Jenny Paz Rocío

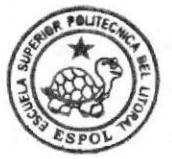

# DECLARACIóN EXPRESA

La responsabilidad de los hechos, doctrinas y contenido general expuesto en este Tópico de Graduación y el patrimonio intelectual de la misma, le pertenecen a EDCOM (Escuela de Diseño y Comunicación Visual) de la ESPOL "ESCUELA SUPERIOR POLITECNICA DEL LITORAL".

(Reglamento de Exámenes y Títulos Profesionales de la ESPOL).

# FIRMA DEL DIRECTOR DE TÓPICO DE GRADUACIÓN

Hart aroun MSc. GLENDA JĄCOME LÒPEZ

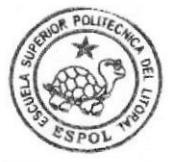

# **FIRMA DE LOS AUTORES** DEL TÓPICO DE GRADUACIÓN

Gabriela Alvárado G.<br>Gabriela Alvarado G.

<u>Jenny Cordizaca S</u><br>**Jenny Coraizaca S.** 

Roclo ARZ HACIES

# **ÍNDICE GENERAL**

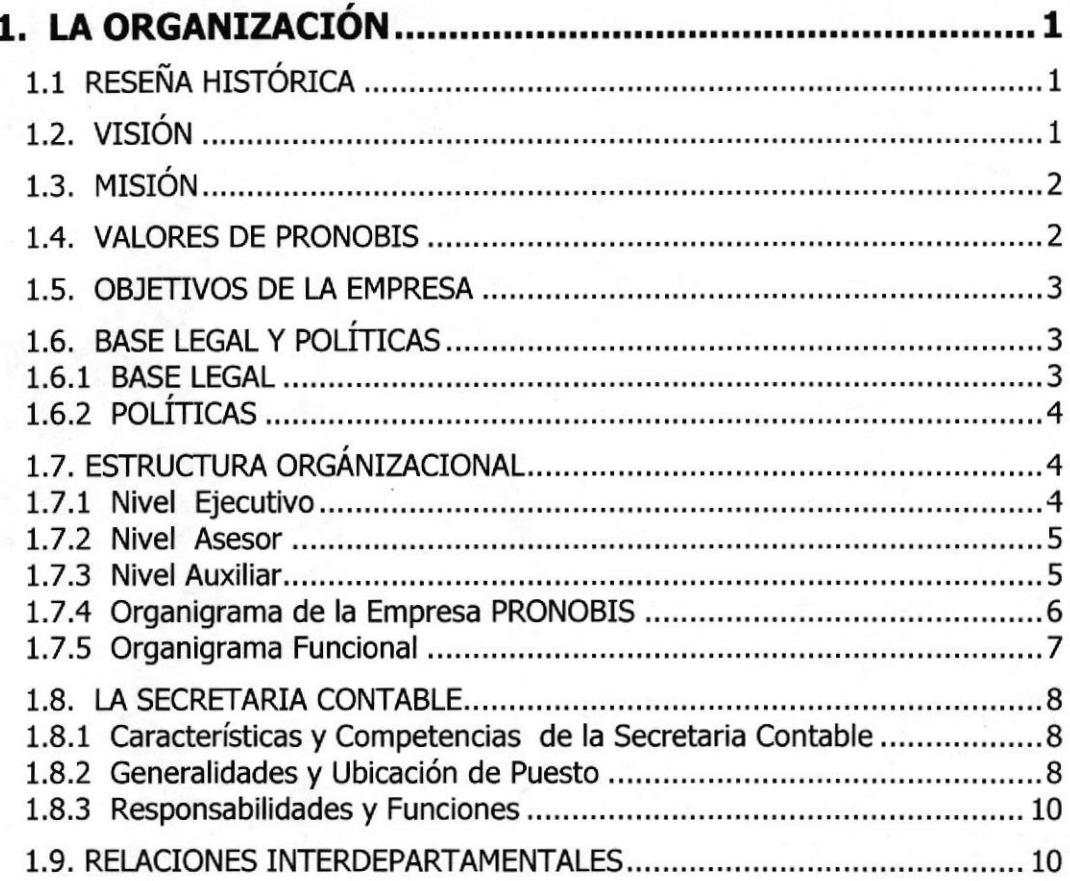

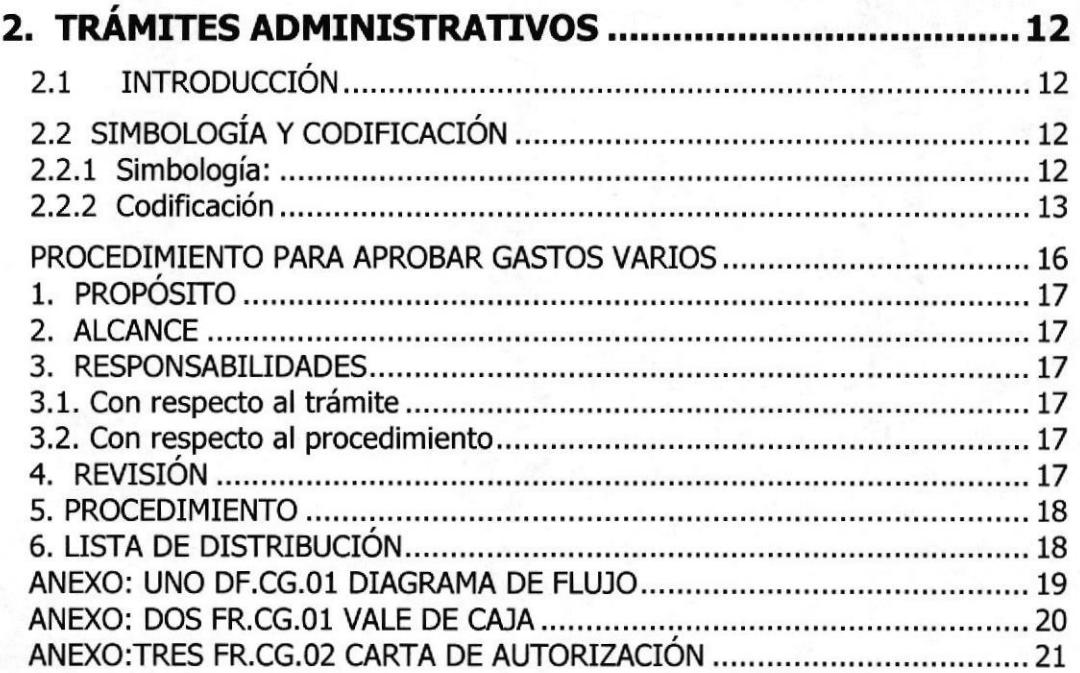

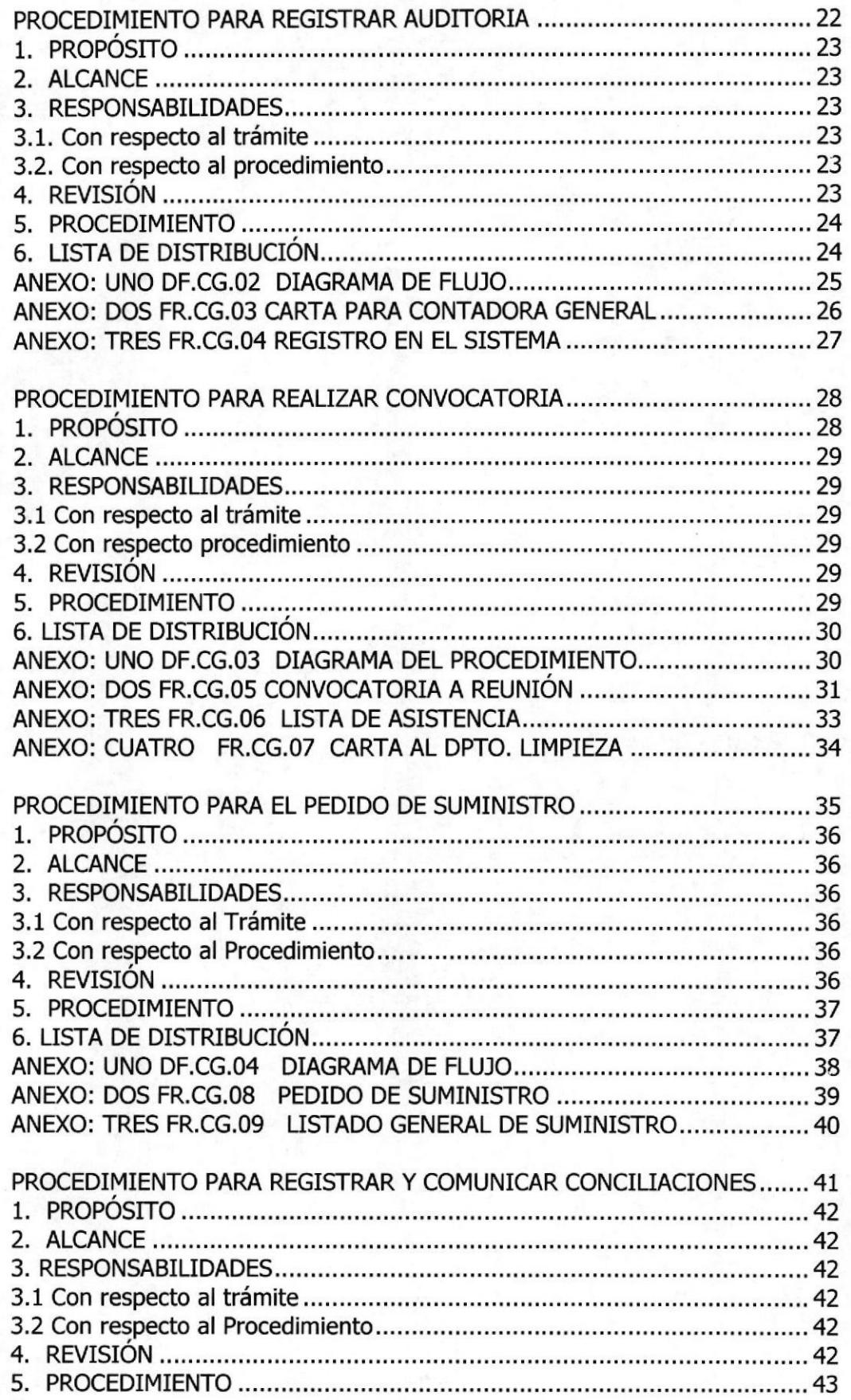

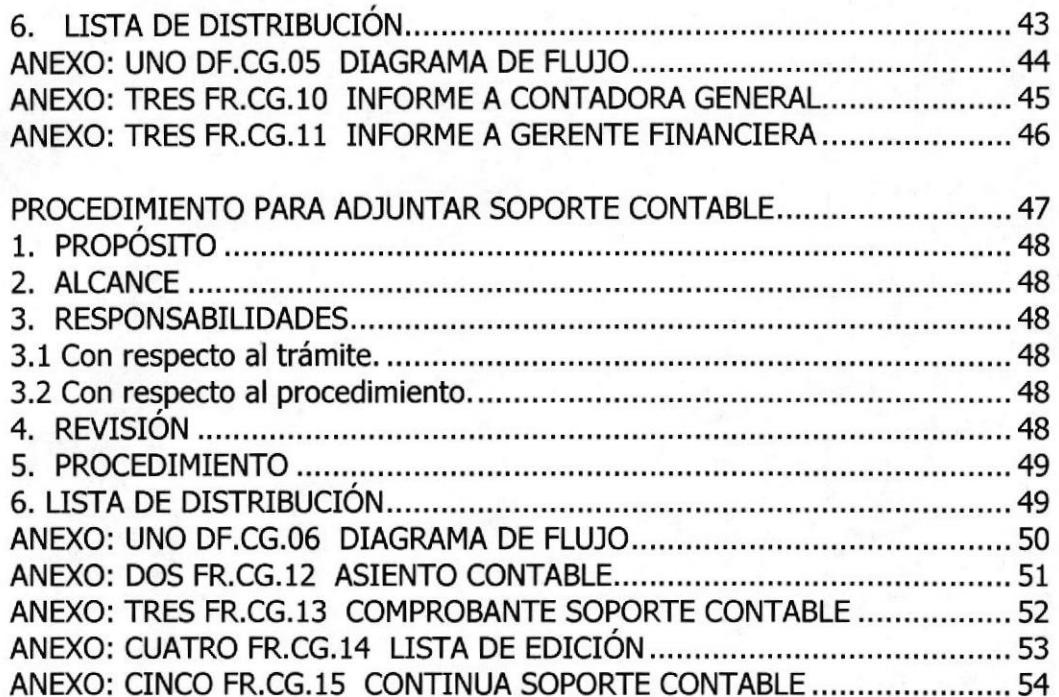

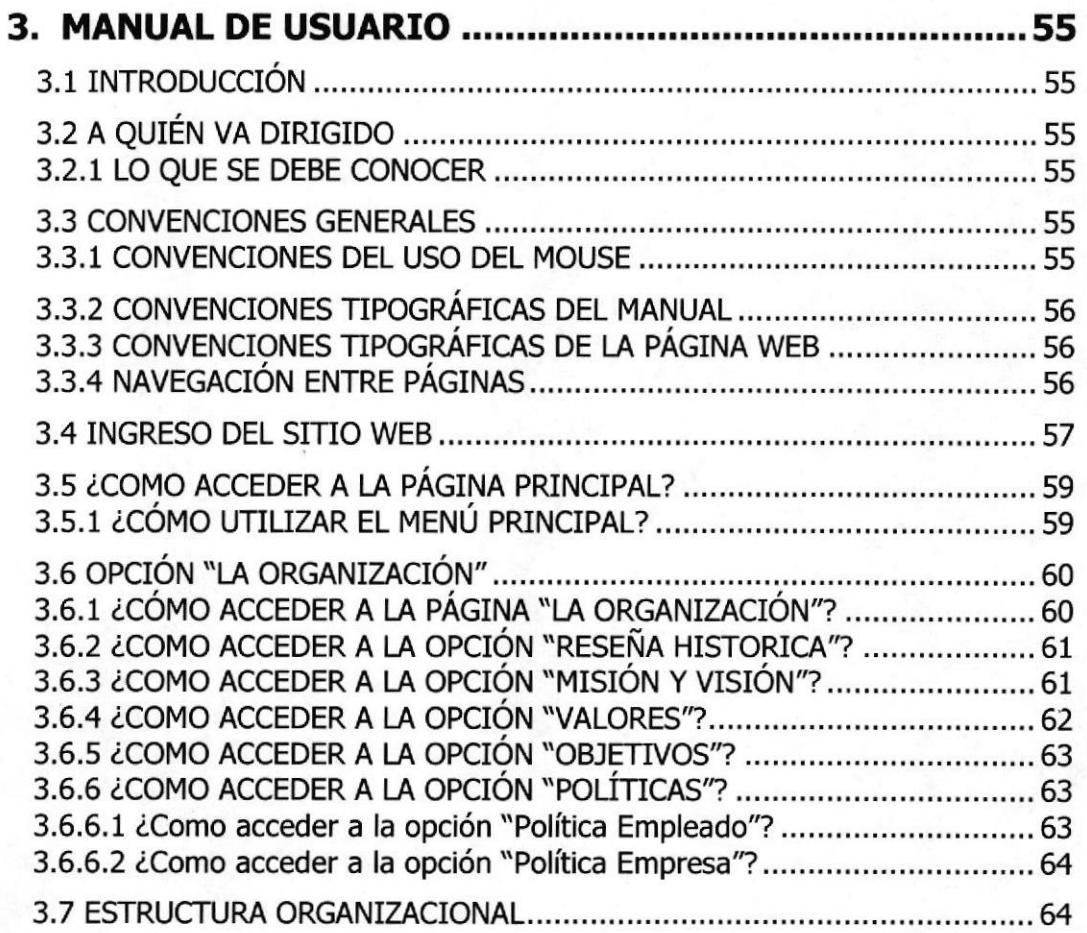

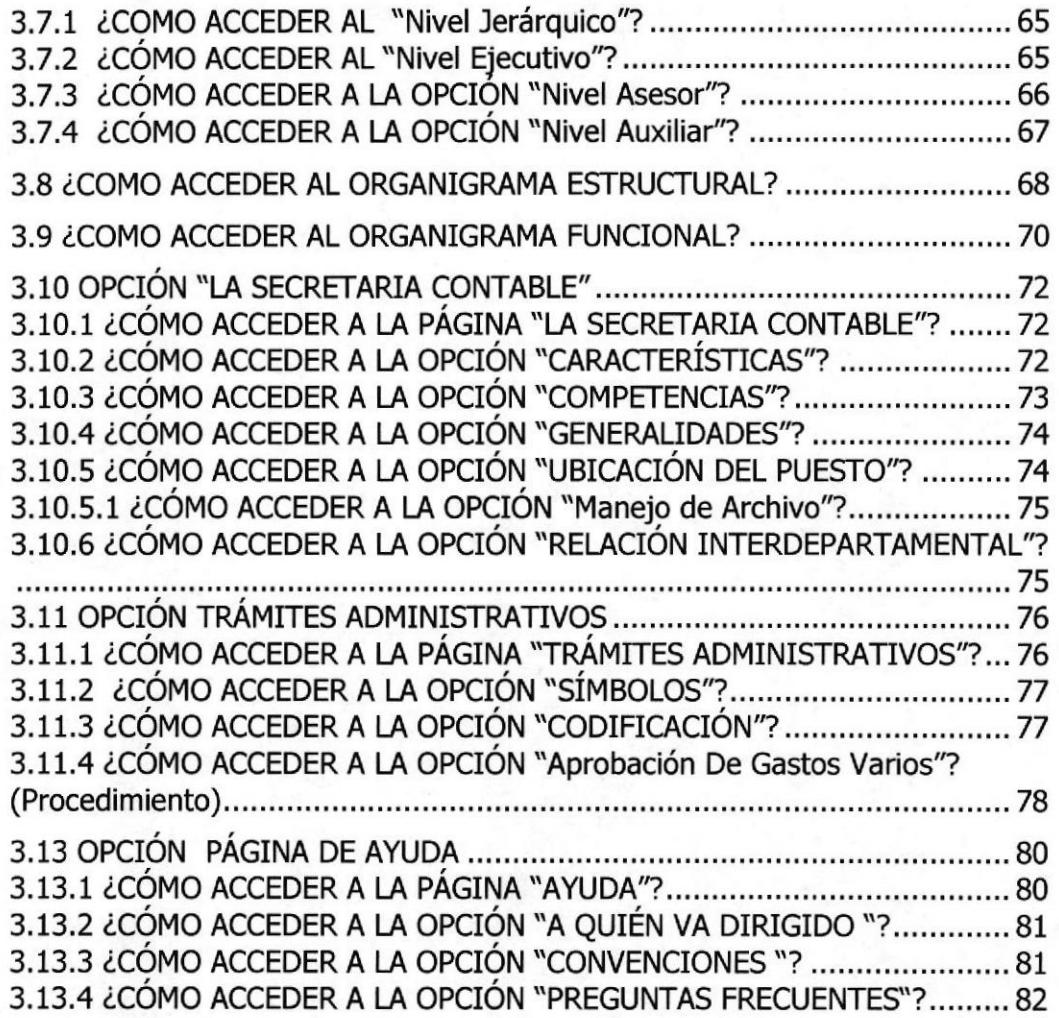

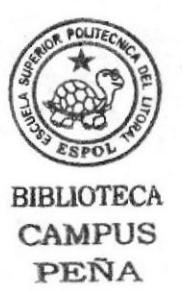

# INDICE DE FIGURAS

# CAPÍTULO 1

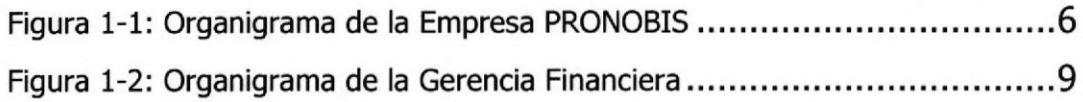

# CAPÍTULO 3

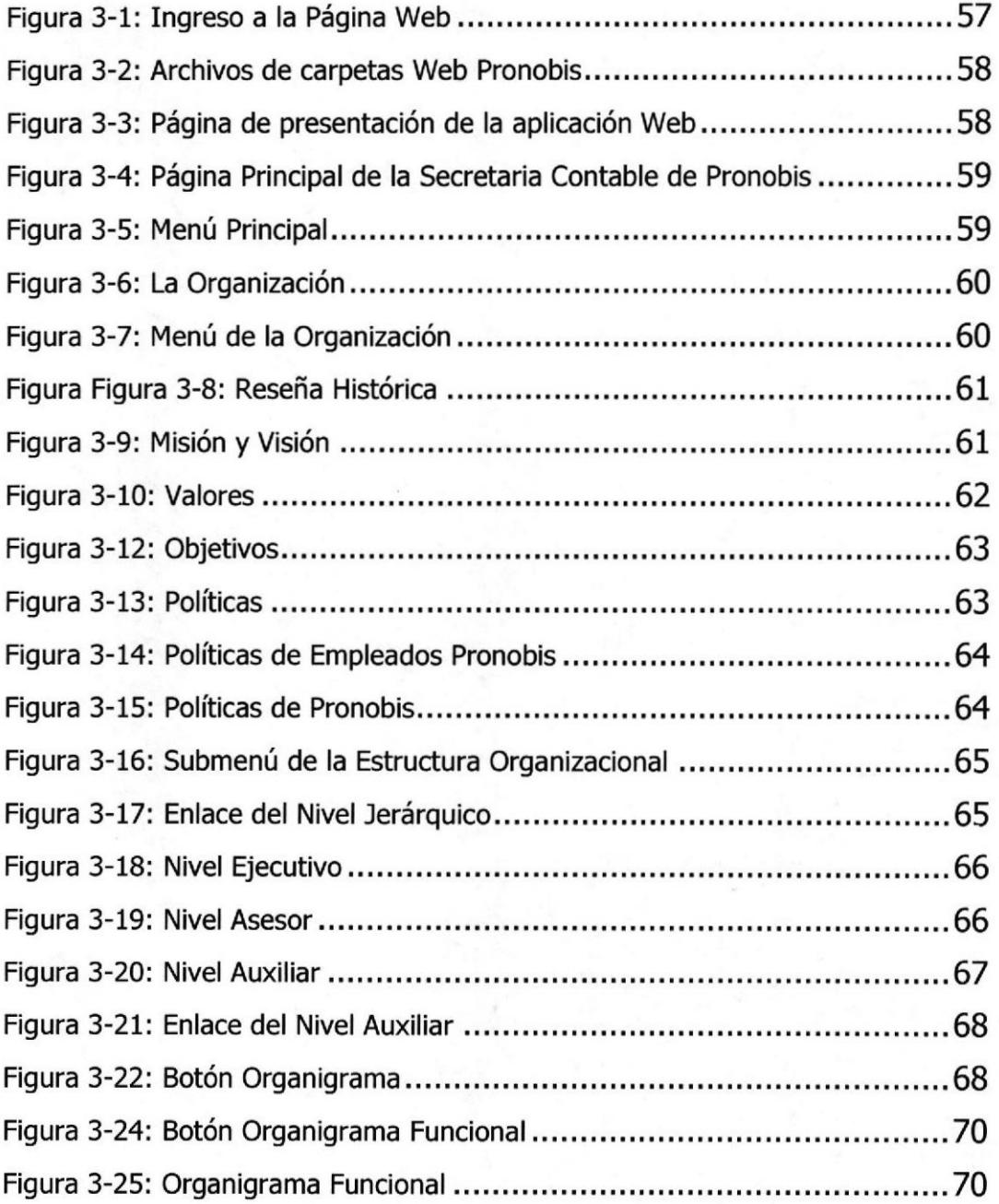

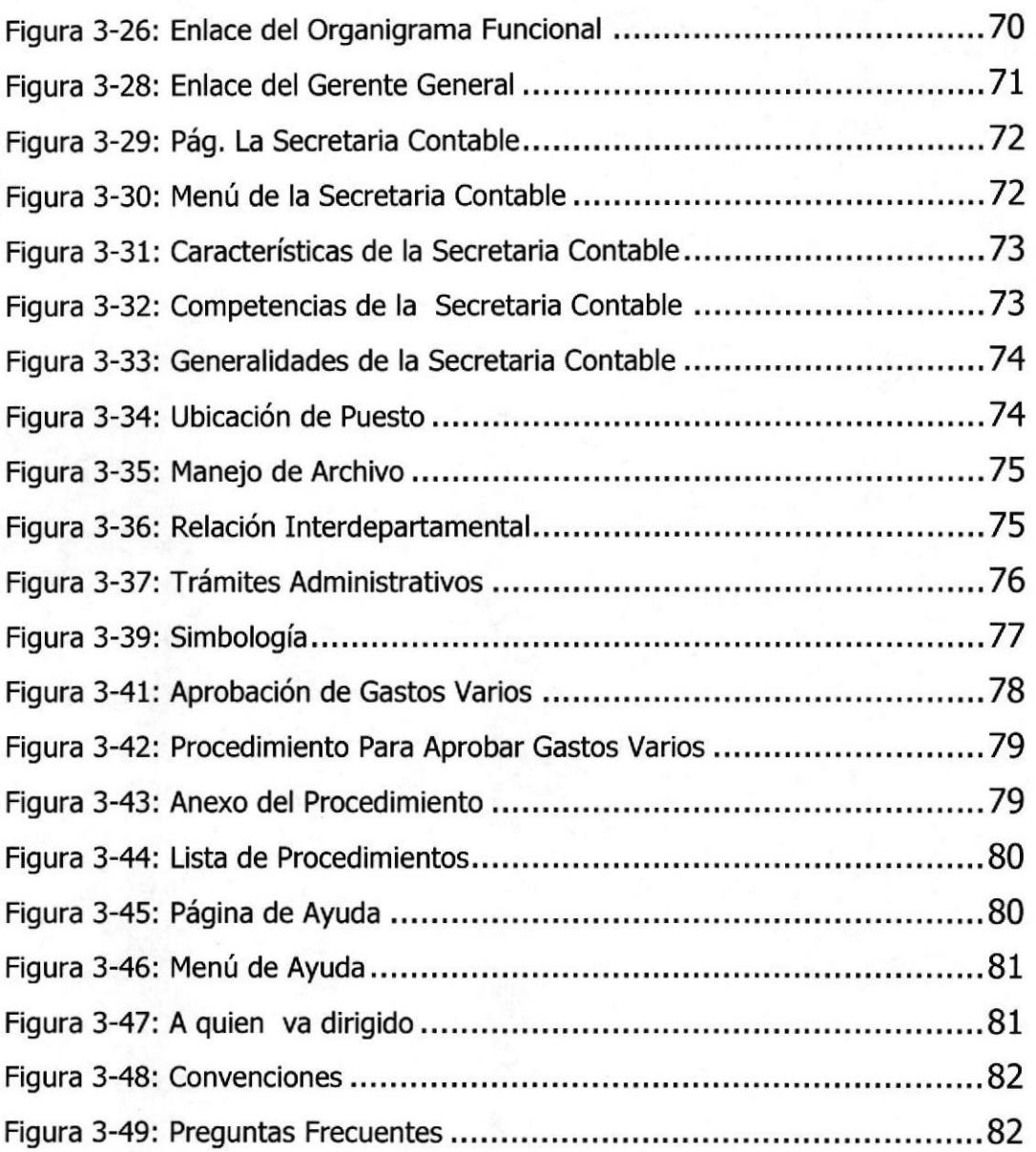

# ÍNDICE DE TABLAS

#### CAPITULO 1

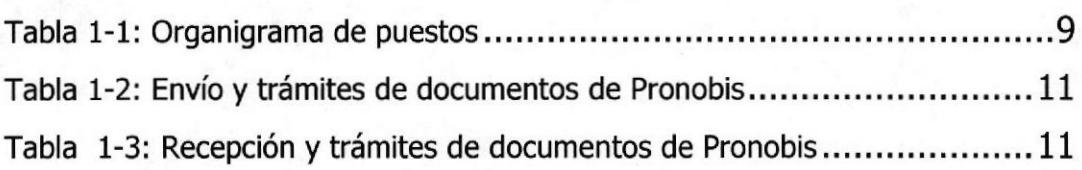

## CAPITULO 3

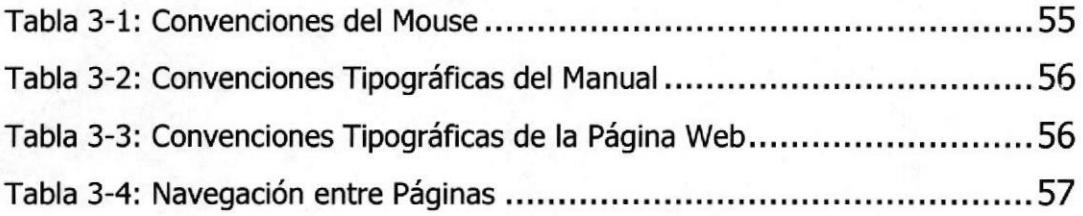

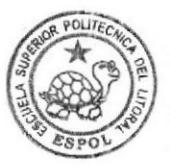

## PROLóGO

En una organización es importante que la Secretaria Ejecutiva en Sistemas de Información conozca los objetivos de la empresa, así como el funcionamiento de los diferentes departamentos que lo conforman, su estructura, su misión, sus objetivos y procesos que realiza, ya que el conocimiento nos ayuda a su desempeño y desenvolvimiento.

El papel fundamental de una secretaria es cumplir con la obligación del cargo que desempeña. También es una colaboradora inmediata con conocimiento cabal de las actividades de su jefe y el cargo que ejerce en las tareas administrativas, la secretaria va asumiendo más responsabilidades hasta en ocasiones sustituir al jefe porque tiene la capacidad de liderazgo y habilidad para expresar y comunicar.

Es imprescindible que la secretaria conozca su organización, ya que por sus funciones posee gran cantidad de datos a la empresa; debe garantizar mediante confidencialidad la información que este en su poder, además con el avance de la tecnología y la tecnificación de los sistemas de trabajo, debe ser capaz de adaptarse a todo tipo de cambio, estar en constante actualización para desarrollar las funciones tradicionales y avanzadas que se presentan día a día.

De tal forma que el conocimiento de la Secretaria Contable es fundamental, para lo cual este manual ha sido organizado en tres capítulos:

Capitulo <sup>1</sup> Enfoca la organización, su estructura y políticas de la empresa.

Capitulo 2: Presenta los procesos administrativos para el conocimiento de la secretaria contable, conformando sus relaciones con otra área.

Capitulo 3: El manual de usuario es el cual se publica la página web de los manuales administrativos

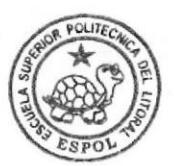

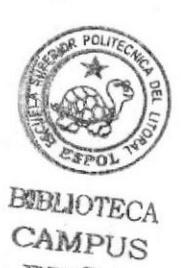

PEÑA

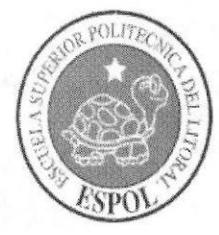

# CAPÍTULO 1 **LA ORGANIZACIÓN**

# 1. LA ORGANIZACIÓN

# 1.1 RESENA HISTORICA

Promotores Inmobiliarios Pronobis S.A., ha desarrollado importantes proyectos que van desde Centros Comerciales, Oficinas, Suites y Hoteles de reconocidas franquicias internacionales, a través de esquemas de promociones inversión que han permitido la participación de gran número de ciudadanos.

Todo ello mediante innovadores sistemas de comercialización a través de pre-\¡entas con esquemas Fiduciarios, Titularizaciones y Concesiones desarrolladas con un gran éxito.

La Compañía Inmobiliaria, es propietaria del Centro Comercial Mall del Sol, ubicado sobre el terreno comprendido entre las Avenidas Joaquín J. Orrantia y Doctor luan Tanca Marengo y calles de la urbanización Vernaza Norte, parróquia urbana Tarqui de la ciudad de Guayaquil, construcción que es de su propiedad, el mismo que fue construido en los años de 1995 y 1996 y parte del año de 1997, inicia sus operaciones en Agosto de 1997,

El establecimiento por sus propias características, constituye un conjunto de bienes corporales e incorporales, muebles e inmuebles, con normas tendentes para optimizar los resultados, todo lo cual demanda una coordinación y administración centralizada.

El proyecto original contempla la construcción de tres anclas, debido a las condiciones del País se tomo la decisión de construir solo dos anclas y dejar un área importante para la construcción de la tercera en el futuro.

Una vez que ya han transcurrido ya diez años y el Centro Comercial se ha posesionado como un icono turístico importante de la ciudad, creemos que es el momento propicio para realizar ampliaciones en el Centro Comercial y la construcción de la tercera ancla, la misma que se denominará "Vía Nova de Mall del Sol".

# 1.2. VISIÓN

Ser innovadores y líderes en el cambio y desarrollo inmobiliario, turístico y comercial del país y proyectando de manera eficaz y eficiente a la globalización, abriendo nuevos mercados internacionales.

# 1.3. MISIóN

Trabajar con mística, creatividad y eficiencia practicando los valores de Pronobis, para generar provecto Inmobiliarios, Turístico y Comerciales que sean originales rentables y que sus características destaquen y agreguen valores en el mercado nacional e internacional, satisfaciendo y superando las exigencias de nuestros clientes y accionista,

#### 1.4. VALORES DE PRONOBIS

#### Fé en el país y compromiso con su desarrollo

Creemos que los ecuatorianos poseen valores humanos para un trabajo eficaz y responsable, que nuestro suelo posee grandes riquezas naturales y que, si nosotros llevamos a cabo una gestión empresarial efectiva, solidaria y comprometida, aportaremos significativamente al desarrollo humano y económico.

#### Excelencia para servir al cliente

Debemos atender a nuestros clientes satisfaciendo sus necesidades y expectativas, brindándoles servicio de excelente calidad.

#### Trabajo eficaz y cooperativo

Debemos trabajar con eficacia y ética en todo aspecto y nivel de las tareas empresariales. Estimamos como valores y deberes fundamentales la lealtad a nuestros principios, la diligencia para mejorar resultados y la corporación para cumplir los objetivos comunes y conformar un equipo. Respetamos los derechos humanos y económicos de nuestros colaboradores, particularmente con la confianza en su buena voluntad y responsabilidad, con una remuneración apropiada y con una capacitación que auspicie su mejora individual.

#### Creatividad y rentabilidad empresarial

Consideramos que trabajar con creatividad para innovar y mejorar individuat y globalmente en todo nivel las tareas empresariales, es la fuente para que la gestión comercial, administrativa y financiera asegure la liquidez oportuna, la independencia, Ia rentabilidad, y en consecuencia, el incremento del valor patrimonial de la empresa.

#### Responsabilidad social

Seguros que la creatividad, el trabajo tenaz, la veracidad, la solidaridad y la primicia de los valores espirituales para servir internamente a nuestros colaboradores y externamente a nuestros clientes y proveedores, es la mejor manera de acrecentar sus valores humanos y económicos, Creemos que es nuestro deber coayudar al bien común de la sociedad mediante acciones concretas, dentro de lo factible empresarial, para mejorar la salud, la cultura, la ecología, el empleo y la superación de los problemas comunitarios urgentes.

## 1.5. OB]ETIVOS DE LA EMPRESA

Mantener siempre el liderazgo en ventas creando una cultura de servicio que permita aumentar la fidelidad de los clientes en un ambiente entretenido, confortable y seguro.

Nunca diremos al cliente o visitante"... ese no es mi trabajo", el cliente/ visitante espera de nosotros soluciones y no excusas.

El pefeccionar nuestro desempeño para obtener la excelencia del servicio y la satisfacción del cliente/visitante, son la razón de ser de nuestro trabajo, como profesiones de la hospitalidad.

Tomaremos las decisiones y acciones INMEDIATA para resolver los problemas y solicitudes de clientes/visitante. Contando siempre con el apoyo de nuestra organización. Asumiremos personalmente la RESPONSABILIDAD de obtener la respuesta y soluciones.

# 1.6. BASE LEGALY POLITICAS

#### 1.6.1 BASE LEGAL

En la ciudad de Guayaquil, Republica del Ecuador, Provincia del Guayas a los veintiocho días del mes de junio del dos mil seis; ante mi, DOCTOR PIERO GASION AYCART VINCENZINI, Notario Titular Trigésimo del Cantón Guayaquil, comparecen las siguientes personas: Señor Ingeniero César Mesa Maldonado y Señor Jorge Enrique Gómez Gómez, en su calidad de Presidente y Gerente General, respectivamente, de la Compañia PROMOTORES INMOBILIARIOS PRONOBIS S.A., conforme lo acreditan en sus nombramientos debidamente inscritos que se encuentran en plena vigencia, de estado civil y de profesión Ejecutivos.

Pronobis inicia sus actividades el 7 de abril de 1997 el representante legat el Sr. Jorge Enrique Gómez Gómez, con R,U.C. 0991389792001, dedicándose a la administración de bienes inmuebles.

La Empresa se encuentra ubicado en la Provincia del Guayas, Cantón Guayaquil, Parroquia Tarqui, Ciudadela Vernaza Norte, Calle Av. Juan Tanca Marengo con intersección Av. Joaquín Orrantia Gonzáles en el edificio Centro Comercial Mall del Sol, piso 4, teléfono 2690100, frente al Hotel Sheraton.

## 1.6.2 POLÍTICAS

#### DE LA EMPRESA

- Conocer todo acerca de la empresa para la que pertenecemos.
- > Tener poder de decisión y que sea proactivos logren prestar un seryicio memorable. Cumplir a nuestros clientes lo que prometemos, las garantías no deben ser condicionadas.
- ► Estar dispuesto a resolver con eficiencia las soluciones de nuestros clientes es la oportunidad de hacerle sentir bien y satisfecho al cliente.
- **Establecer contacto visual con el cliente, sonriendo y saludar primero.**
- > Hacer nuestro mejor esfuezo para complacer el cliente o v¡sitante en cualquiera de las necesidades existentes en el momento.
- > Alcanzar el mejor rendimiento de las funciones de financiamiento.
- > Organización actualizada de los registros tributarios que están bajo la supervisión y responsabilidad del Gerente General.

#### DE EMPLEADOS

- ▶ Se cobra multa a los empleados que llegan con retraso.
- > Asistencia puntal en la hora señalada de las reuniones,
- ► Horario de entrada 9h00 AM.
- > Atención al cliente de 9h00 AM a 17h30 PM.
- > Darles una buena atención a los clientes.
- > Horario de salida 18h00.
- **Descanso en la hora de almuerzo de 45 minutos.**
- **EXECUTE:** Los empleados deben llegar con sus vestuarios correspondientes.

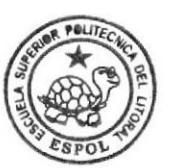

**BIBLIOTECA** CAMPUS PEÑA

# 1.7. ESTRUCTURA ORGÁNIZACIONAL

Para el cumplimiento de sus funciones PRONOBIS esta organizada en tres niveles jerárquicos, tal como se muestra en la figura 1.1, a continuación detallamos los niveles

#### 1.7.1 Nivel Ejecutivo

Ejerce la máxima autoridad dentro de la empresa, en consecuencia tiene a su cargo la determinación de la política institucional, la aprobación de los planes, programas de trabajo de las unidades administrativas, el control y evaluación de sus resultados.

- a) Gerente General
- b) Contralor

#### 1.7.2 Nivet Asesor

Se encarga de formular las sugerencias, recomendaciones requeridas por el Nivel Ejecutivo con el objetivo de contribuir al adecuado funcionamiento de todas las unidades administrativas de la empresa.

El Nivel Asesor esta integrado de la siguiente manera:

- a) Comité de Compras
- b) Departamentos de Sistemas
- c) Gerencia Financiera
- d) Departamento de Cobranza

#### 1.7.3 Nivel Auxiliar

Tiene a su cargo las actividades complementarias para ofrecer ayuda material, de procedimiento o servicio interno a todos los niveles y unidades administrativas a fin de que cumplan con sus funciones y la realización de los objetivos institucionales.

- a) Jefa del Comité de Compras Auxiliar 1 Auxiliar 2
- b) Jefe del Departamento de Sistemas Asistente Secretaria
- c) Gerente Financiero Contadora Secretaria
- d) Jefe del Departamento de Cobranzas Auxiliar Secretaria

# 1.7.4 Organigrama de la Empresa PRONOBIS

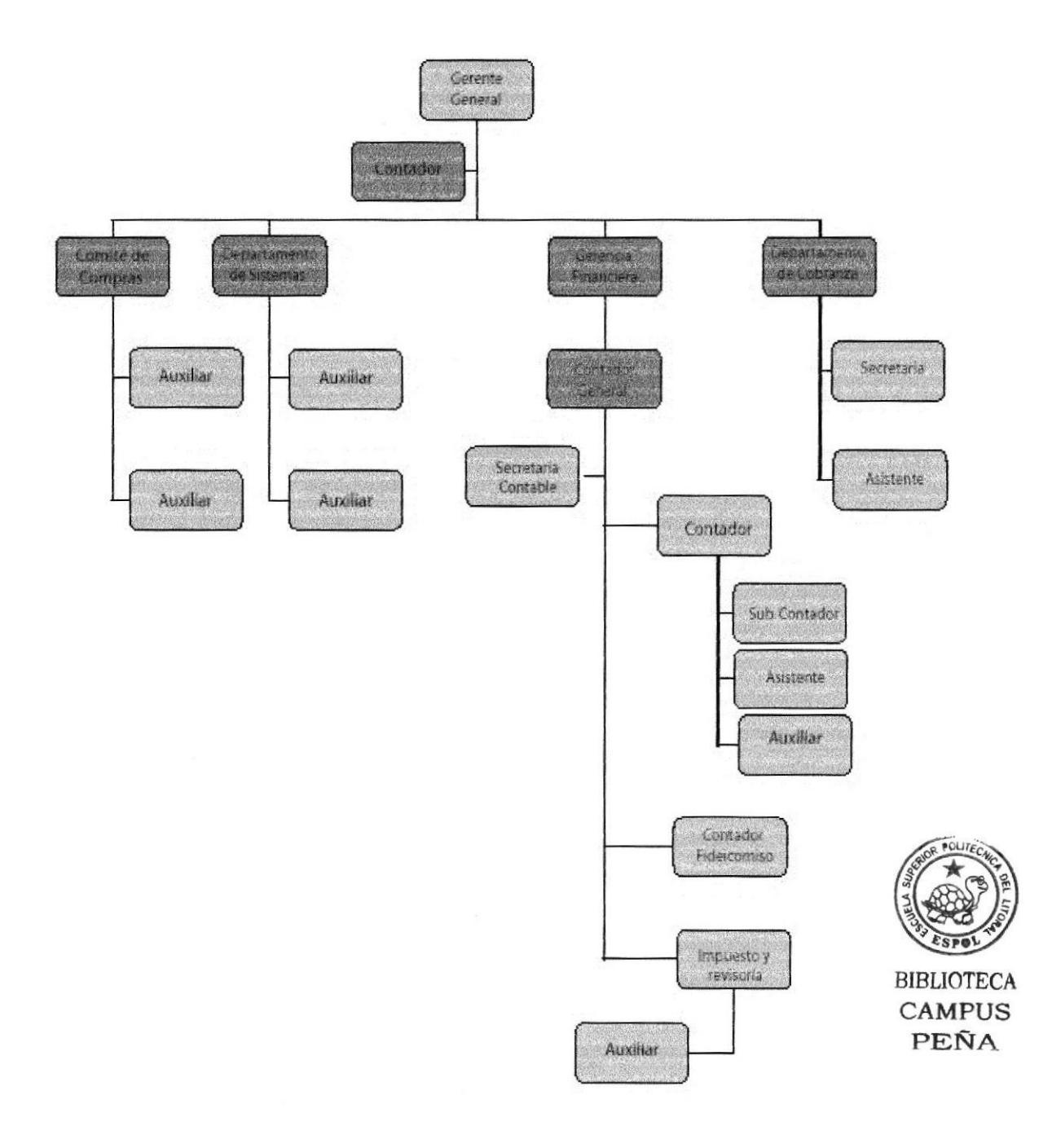

Figura 1-1: Organigrama de la Empresa PRONOBIS

## 1.7.5 Organigrama Funcional

- **GERENTE GENERAL**<br>> Asistir y convocar a reuniones Interdepartamentales.
	- > Tomar decisiones de Gerente Administrativo.
	- $\geq$  Revisar los Estados Financieros para tomar decisiones.<br> $\geq$  Obtener créditos bancarios.
	-
	- $\triangleright$  Autorizar y aprobar cheques para proveedores.
	- $\triangleright$  Autorizar la compra de activos fijos.

#### CONTRALOR

- > Controlar la correcta presentación de los Estados Financieros.
- $\geq$  Controlar que se cumplan los procedimientos de la empresa.<br>  $\geq$  Controlar que se cumplan las políticas de la empresa.
- 
- $\triangleright$  Controlar que los balances estén presentados de acuerdo a los principios generales aceptados.
- > Revisar que los impuestos sean presentados a los de control en las fechas estipuladas.

# **COMITE DE COMPRAS**<br>Realizar cotizaciones.

- 
- $\triangleright$  Realiza la compra de activos.
- $\triangleright$  Establecer y controlar el uso del uniforme del personal.

#### DEPARTAMENTO DE SISTEMAS

- 
- 
- b Coordinar el Helpdesk.<br>iMonitorear equipos.<br>iMonitantenimiento a equipos.
- $\geq$  Sugerir cambios de hardware.<br> $\geq$  Dar soporte de usuario.
- 

#### GERENCIA FINANCIERA

- $\geq$  Realizar tabla de Amortización.<br> $\geq$  Elaborar los Estados Financieros.
- 
- > Analizar cuentas de la empresa.
- > Elaborar el análisis del flujo de caja.
- > Obtener créditos para la empresa.

#### DEPARTAMENTO DE COBRANZAS

- > Elaborar contrato de clientes.
- $\triangleright$  Realizar flujo de cobros.
- $\triangleright$  Efectuar cobranzas de acuerdo al flujo de cobros.
- $\triangleright$  Dar sequimiento a clientes vencidos.
- $\triangleright$  Controlar bienes vendidos.

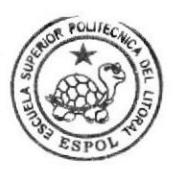

# 1.8. LA SECRETARIA CONTABLE

#### 1.8.1 Características y Competencias de la Secretaria Contable

#### Características

La Secretaria Contable debe ser la asistente perfecta de su jefe, ayudando para que su trabajo sea eficaz.

Sus principales funciones consisten en representar al superior o a la empresa, organizar el trabajo, coordinar diferentes tipos de comunicación interna.

#### **Competencias**

La secretaria Contable debe poseer:

- ▶ Conocimientos Técnicos: computación, contabilidad, técnicas de archivo, administración de documentos, taquimecanografía.
- $\triangleright$  Cualidades Humanas y Ética: responsabilidad, puntualidad, paciencia, orden y pulcritud, eficacia, capacidad, atención, iniciativa, sinceridad, lealtad, imparcialidad, tolerancia y modestia.
- **> Aspecto Personal:** imagen cuidada, vestuario discreto, buenos modales.
- > Relaciones Sociales: respeto. seriedad, colaboración, discreción, cordialidad.

## 1.8.2 Generalidades y Ubicación de Puesto

#### Generalidades

Cargo: Secretaria Contable

**Propósito:** se encargada de llevar el archivo de los registros y documentación de las conciliaciones bancarias y auditorias de los balances generales y estados financieros de la empresa.

Reporta a: Contadora General

Supervisa a: Auxiliares contables y revisoría de impuestos.

Coordina con: Contadores.

#### Ubicación de Puesto

La Gerencia Financiera y su personal, esta distribuida en 9 personas tal como se muestra en el siguiente organigrama: Figura 1.2

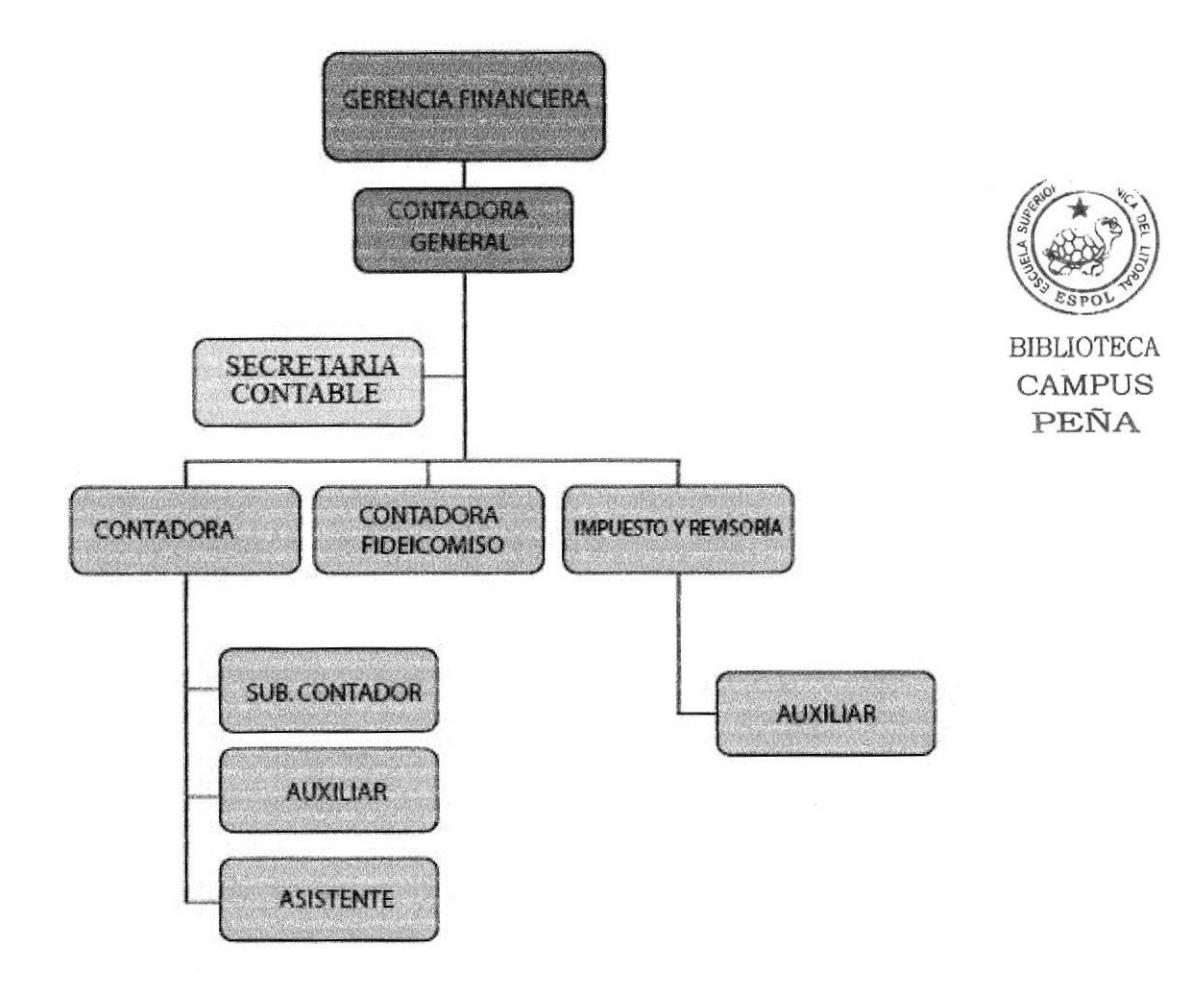

#### Figura 1-2: Organigrama de la Gerencia Financiera

Los puestos de trabajo que se manejan en la Gerencia Financiera son:

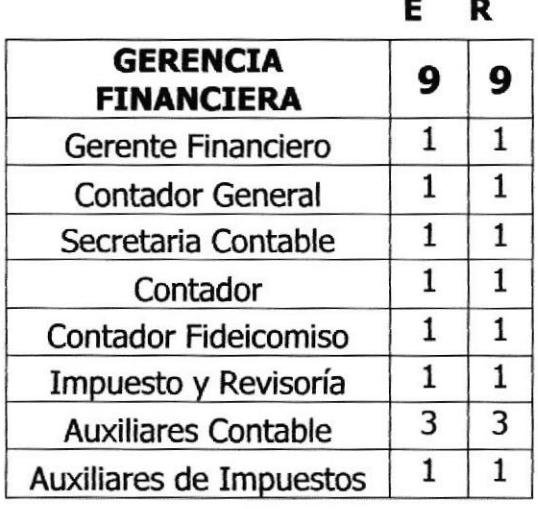

#### Tabla 1-1: Organigrama de puestos

# 1.8.3 Responsabilidades y Funciones

#### RESFONSABILIDADES

- > Revisar periódicamente la presentación del impuesto.
- ▶ Revisar la conciliación bancaria de impuesto.
- ▶ Revisar de manera consecutivo las facturas Pronobis.
- > Archivar todo tipo de documentación relacionada.

#### FUNCIONES

Según las funciones de la Secretaria Contable de Pronobis, ella deberá cumplir con las siguientes actividades:

#### PERMANENTE

- **EXECUTE:** Receptar y enviar documentos.
- **>** Revisar agenda.
- **EXECUTE:** Archivar documentos.
- > Cumplir con cualquier actividad que este dentro de la naturaleza de su cargo, que fuese solicitada por su jefe inmediato.

#### PERIÓDICAs

▶ Recopilar y archivar los Estados Financieros.

#### EVENTUALES

- $\triangleright$  Confirmar reuniones con las otras instituciones Financieras.
- Sacar copias.
- > Enviar documentos a Contraloría.
- Adjuntar soportes a comprobantes Contables.

## 1.9. RELACIONES INTERDEPARTAMENTALES

Las relaciones Interdepartamentales que la Secretaria Contable son: recibir cheques, facturas, memorando, invitaciones, convocatoria, etc., según la necesidad que requiera cada unidad.

Ella envía solicitud de compras, pedidos cheques a las áreas que tenga que dirigirse, como se muestran a continuación:

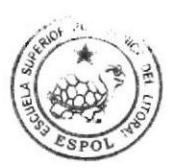

#### Para los documentos que Envía:

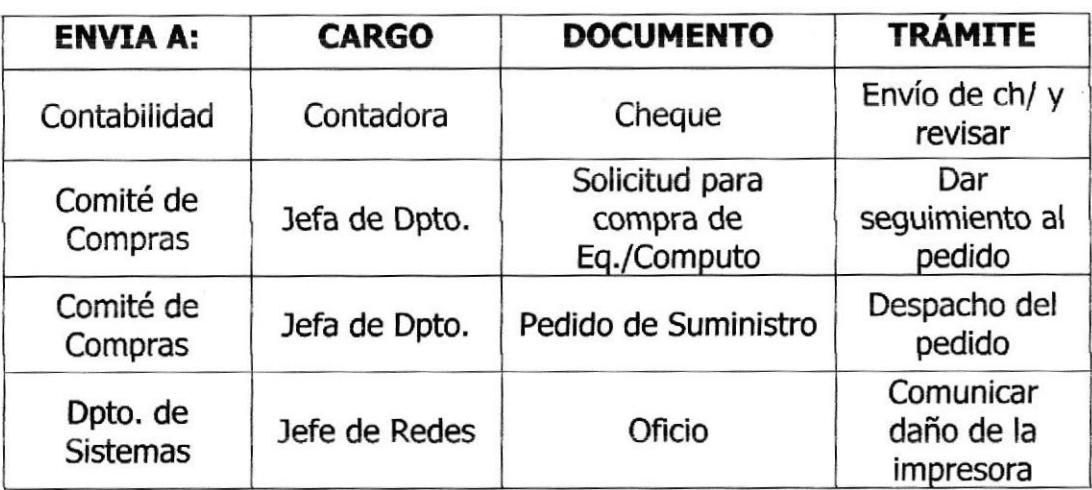

#### Tabla 1-2: Envío y tramites de documentos de Pronobis

Ella recibe convocatorias, cheques emitidos, facturas y memos:

#### Para los documentos que Recibe:

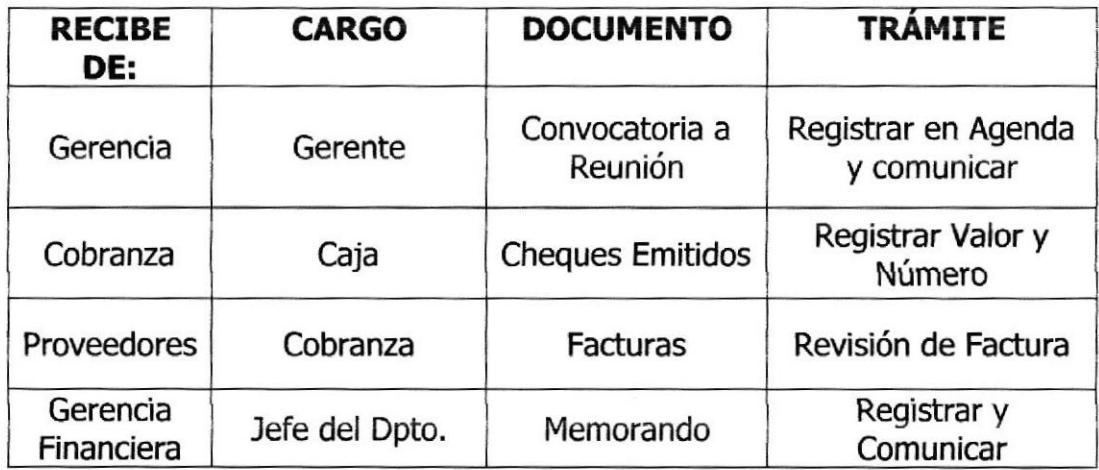

#### Tabla 1-3: Recepción y tramites de documentos de Pronobis

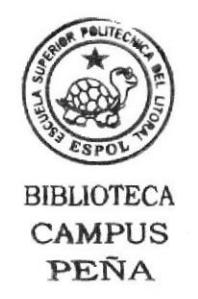

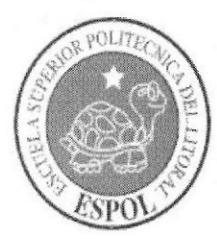

# **CAPÍTULO 2**

**TRÁMITES ADMINISTRATIVOS** 

# 2. TRÁMITES ADMINISTRATIVOS

#### **INTRODUCCIÓN**  $2.1$

La secretaria de Pronobis, realiza diferentes actividades contables, todos ellos con el objetivo de aportar al constante desarrollo de la empresa.

Entre estos trámites podemos destacar los siguientes que son considerados como lo más revelantes en su labor:

- ▶ Aprobar gastos varios.
- Realizar Auditoria.
- Realizar Convocatoria.
- Realizar el pedido de Suministro.
- Registrar y comunicar Conciliaciones.
- Adjuntar soportes contables.

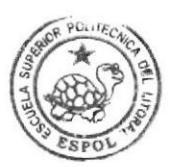

**BIBLIOTECA CAMPUS** PEÑA

#### SIMBOLOGÍA Y CODIFICACIÓN  $2.2$

#### 2.2.1 Simbología:

Para la elaboración del Diagrama de Flujo vamos a usar los siguientes símbolos.

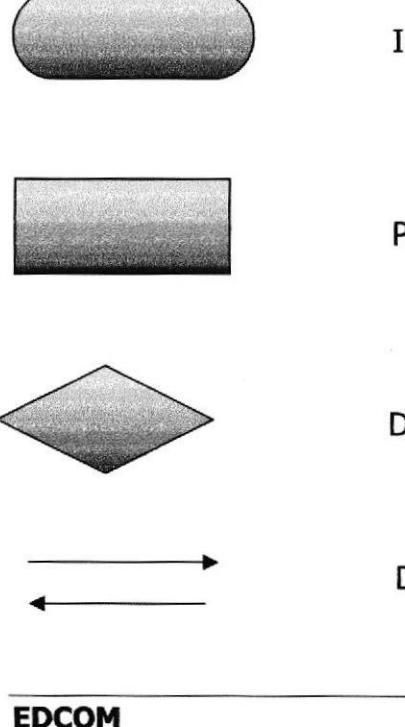

Inicio / Fin de Proceso.

Proceso / Actividad / Tarea / Paso.

Decisiones / Bifurcación del Flujo.

Dirección del Flujo de Trabajo.

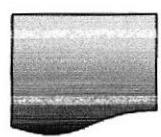

Documento

Conector Dentro de Página.

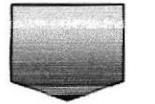

Conector Fuera de Página.

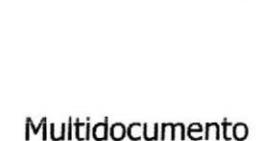

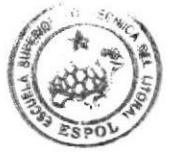

**BIBLIOTECA** CAMPUS PEÑA

#### 2.2.2 Codificación

Todos los documentos de los Trámites Administrativos están identificados por un código de tres secciones como se describe a continuación:

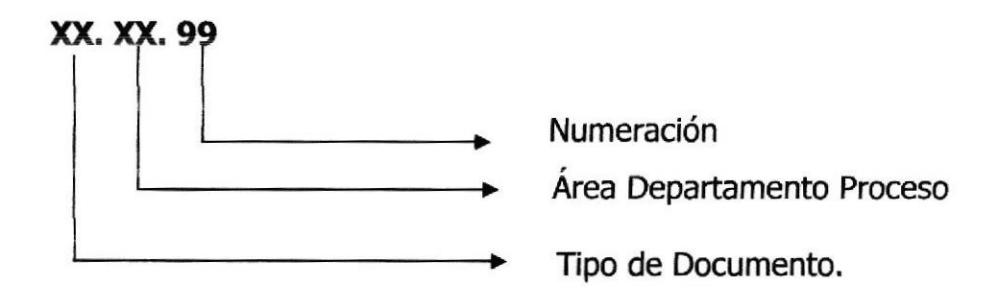

#### Primera Sección: Tipo de Documento

Se lo identifica con 2 caracteres Alfabético

- PR (Procedimiento)
- (Diagrama de Flujo) DF
- **FR** (Políticas)

#### Segunda Sección: Área/Departamento/ Proceso

Esta conformada por dos caracteres alfabéticos fijos para identificar el Área a la que pertenece:

- GG (Gerente General)
- DC (Contraloría)
- **CC** (Comité de Compras)
- DS (Departamento de Sistema)
- GF (Gerente Financiero)
- DC (Depaftamento de Cobranzas)
- CG (Contadora General)

#### Tercera Sección: Humeración Secuencia!

Dos dígitos que indica la secuencia de creación del documento Ejemplos;

#### Procedimiento para Aprobar Gastos Varios. PR.CG,01

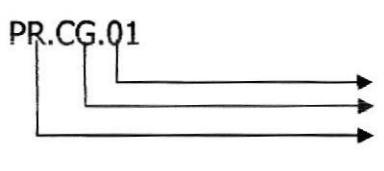

Procedimiento <sup>1</sup> Contadora General Procedimiento

#### Procedimiento para Realizar Auditoria PR.CG.02

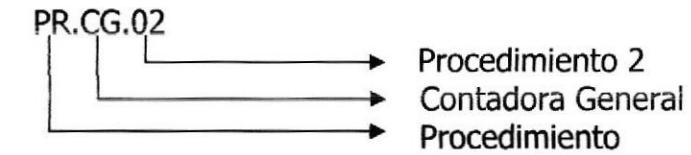

#### Procedimiento para Realizar Convocatoria PR.CG.O3

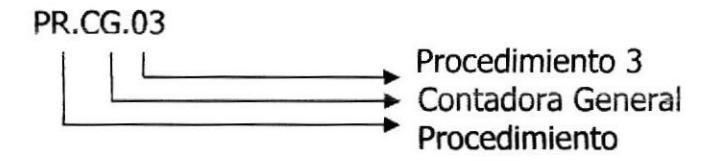

#### Procedimiento para Pedido de Suministro PR.CG.04

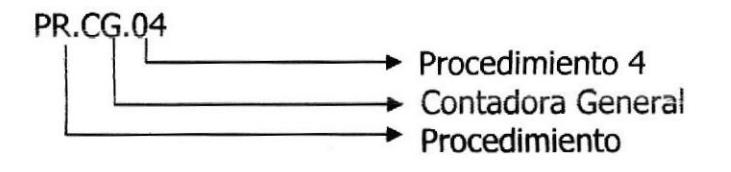

#### Procedimiento para Revisar y Registrar Conciliaciones PR.CG.05

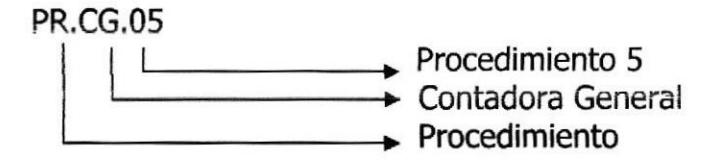

#### Procedimiento para Adjuntar Soporte Contable PR.CG.06

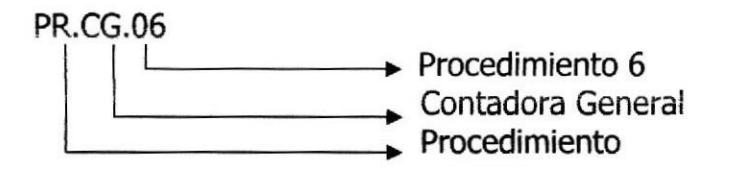

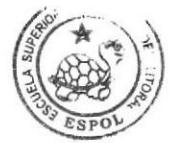

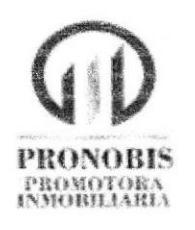

# PROCEDIMIENTO PARA APROBAR **GASTOS VARIOS PR.CG.01.**

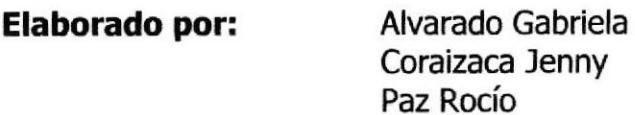

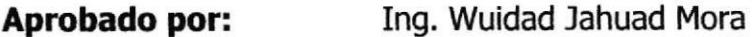

Fecha de Aprobación: 23 de junio del 2007

#### **CONTENIDO**

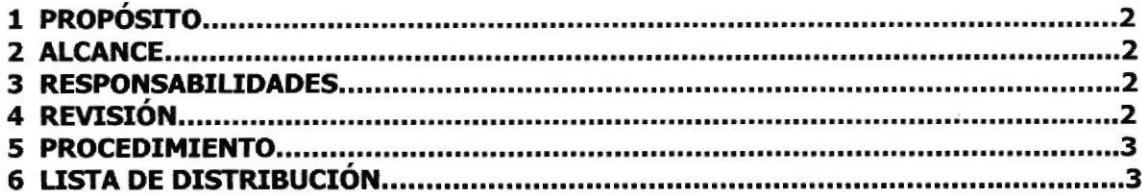

#### **ANEXOS**

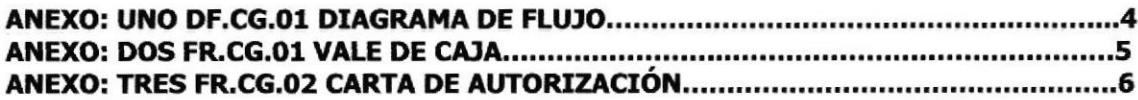

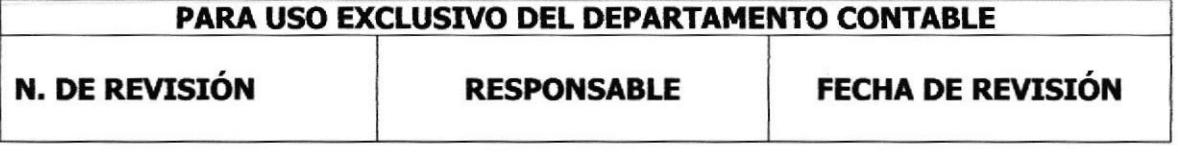

PROCEDIMIENTO PARA APROBAR GASTOS VARIOS **PR.CG.01** 

Pág. 2 de 6

#### 1. PROPÓSITO

Dar a conocer a la Secretaria Contable de Pronobis, los pasos que debe realizar para aprobar los gastos que se llevan acabo en la empresa.

#### 2. ALCANCE

Este procedimiento se aplicará en el departamento contable y en especial a la Secretaria Contable.

#### **3. RESPONSABILIDADES**

#### 3.1. Con respecto al trámite

- La Contadora General es la persona que puede autorizar la aprobación  $\bullet$ del documento.
- · La secretaria tiene la responsabilidad de realizar el procedimiento para la aprobación del documento.

#### 3.2. Con respecto al procedimiento

- · La Contadora General es la única que autoriza cambios en el procedimiento.
- . La secretaria es quien actualiza y solicita cambios previo autorización.

#### 4. REVISIÓN

Este procedimiento se actualiza cada seis meses o cuando sea necesario.

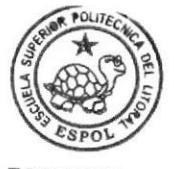

PROCEDIMIENTO PARA APROBAR GASTOS VARIOS

**PR.CG.01** 

Pág. 3 de 6

#### 5. PROCEDIMIENTO

#### Mensajero

1- Solicita dinero para gastos varios a la Contadora General.

#### **Contadora General**

2- Solicita a la Secretaria realice vale de caja para dicho gasto (Ver Anexo 2).

#### **Secretaria**

- 3- Consulta al mensajero que gasto se va a hacer.
- 4- Realiza el documento con el informe respectivo, para el seguimiento del gasto (ver anexo 3).
- 5- Solicita firma al mensajero, entrega dinero y copia del documento al mismo.
- 6- Archiva documento.

#### FIN DEL PROCEDIMIENTO

#### **6. LISTA DE DISTRIBUCIÓN**

**Contadora General: Original** Secretaria: Copia

#### PROCEDIMIENTO PARA APROBAR GASTO VARIOS

**PR.CG.01** 

Pág. 4 de 6

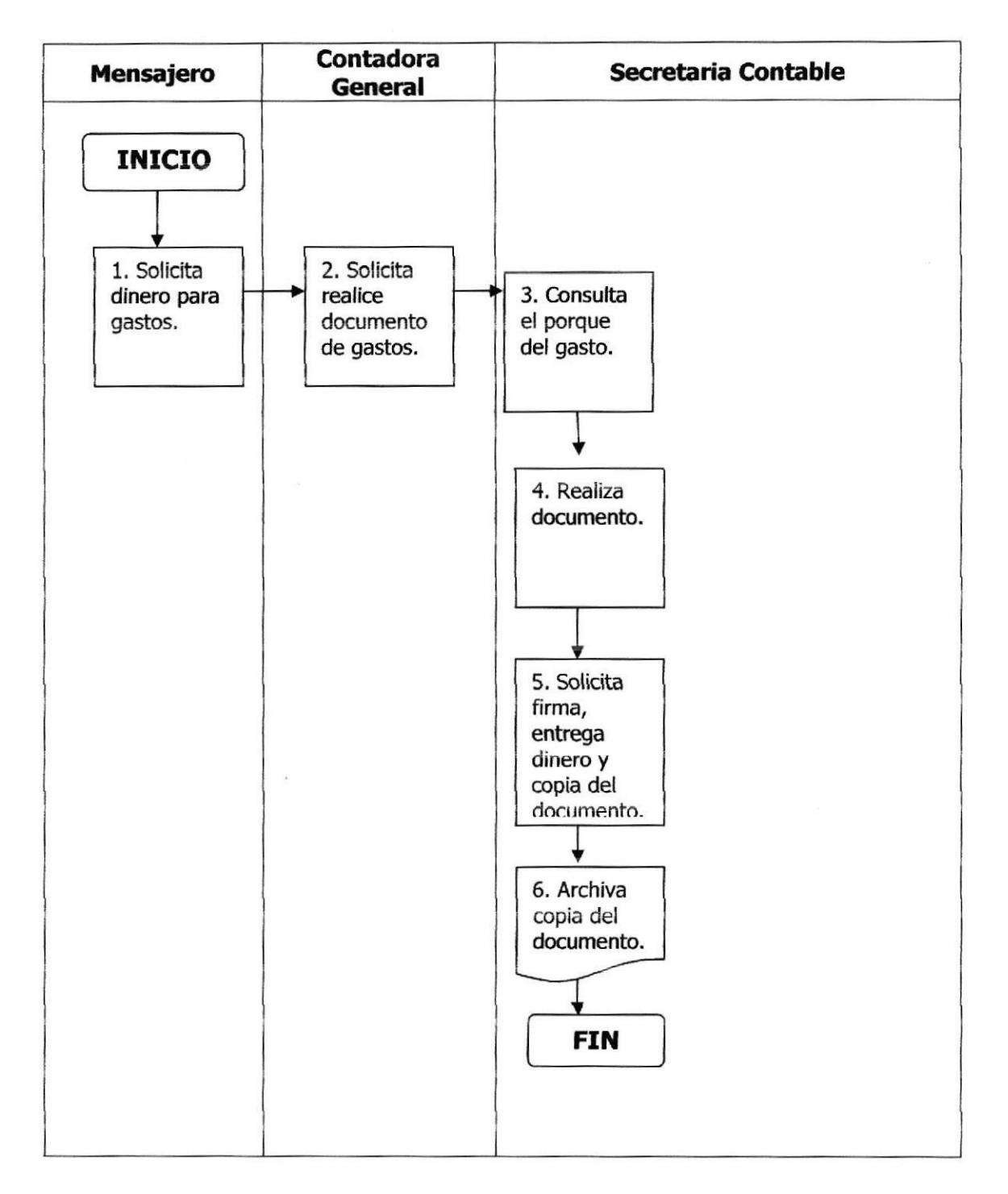

**ANEXO: UNO** DF.CG.01 DIAGRAMA DE FLUJO

PROCEDIMIENTO PARA APROBAR GASTOS VARIOS

**PR.CG.01** 

Pág. 5 de 6

**ANEXO DOS** FR.CG.01 VALE DE CAJA

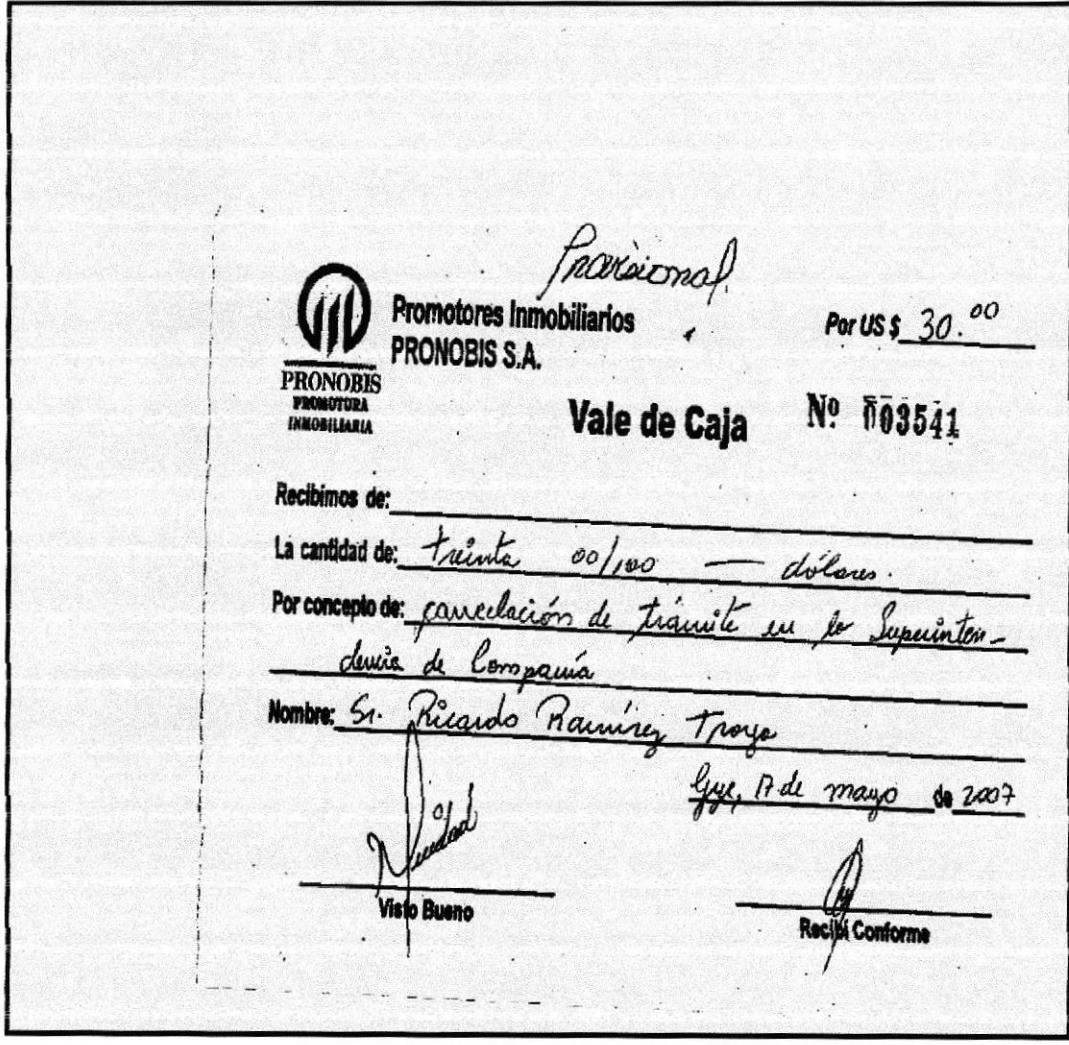

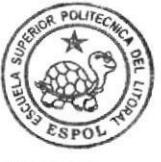
**PRONOBIS** 

## PROCEDIMIENTO PARA APROBAR GASTOS VARIOS

**PR.CG.01** 

Pág. 6 de 6

### **ANEXO TRES** FR.CG.02 CARTA DE AUTORIZACIÓN

Guayaquil, 17 de mayo de 2007 Ingeniera Wuidad Jahuad Contadora General Presente De mis consideraciones: Le comunico que el Sr. Ricardo Ramírez Troya, solicita a usted autorizar el documento adjunto, para cancelar el trámite que se esta realizando en la Superintendencia de Compañía. Para que así le hagan efectivo el documento quien corresponda. Sin otro particular me suscribo de usted. Atentamente, Jenny Libratezza **Jenny Coraizaca** Secretaria Contable Adj.: vale

Capítulo 2 - Página 10

POLITECA

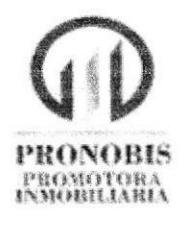

# PROCEDIMIENTO PARA REGISTRAR

# **AUDITORIA**

**PR.CG.02** 

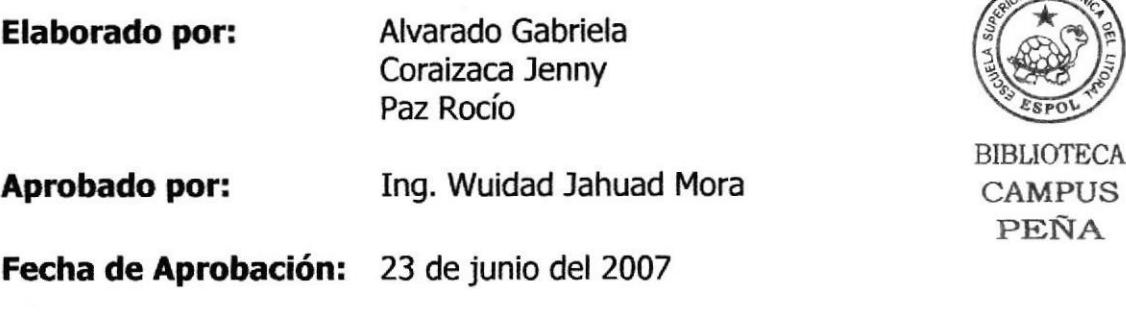

# **CONTENIDO**

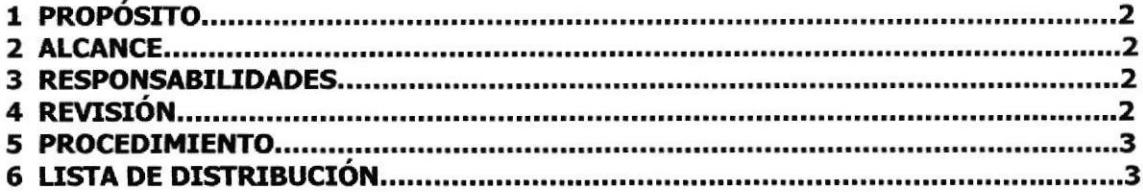

# **ANEXOS**

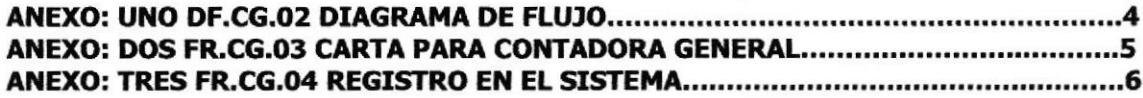

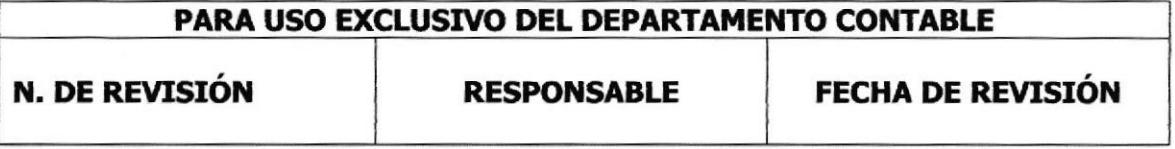

Pá9.2 de 6

## 1. PROPÓSITO

Establecer pasos a seguir para realizar una auditoria cada vez que se solicite.

## 2. ALCANCE

Este procedimiento esta realizado para la Secretaria Contable en el Departamento Contadora General.

## 3. RESPONSABILIDADES

## 3.1. Con respecto al trámite

- . La secretaria debe realizar el informe para la Contadora.
- . La Contadora General deberá hacer la revisión.
- . La secretaria deberá guardar los informes para la auditoria.
- . Registra en el sistema.

## 3.2. Con respecto al procedimiento

- La Contadora General es la única que autoriza cambios en el  $\bullet$ procedimiento.
- La secretaria es quien actualiza y solicita cambios previo autorización.

## 4. REVISIóN

Este procedimiento se analiza cada seis meses o cuando sea necesario.

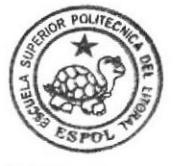

**BIBLIOTECA CAMPUS** PEÑA

ETE'TFIMH FE PR.CG.02 Pág. 3 de 6

## 5. PROCEDIMIENTO

## Secretaria

- 1- Procede a la ubicación de los libros.
- 2- Clasifica por año y proyecto.
- 3- Ingresa al sistema de registro números de libros por proyecto.
- 4- Almacena en sobres manilas bien cerradas cada proyecto.
- 5- Realiza informe (ver anexo 2) para la contadora General adjuntando copia del sistema con copia de archivo (ver anexo 3).

## Contadora General

- 6- Recibe revisa y sumilla el informe.
- 7- Entrega a la secretaria para que archive.

## Secretaria

8- Recibe y archiva el informe.

## FIN DEL PROCEDIMIENTO

## 6. LISTA DE DISTRIBUCION

Contadora: Original Secretaria: Copia

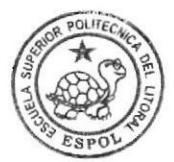

**BIBLIOTECA** CAMPUS PEÑA

**PR.CG.02** 

Pág. 4 de 6

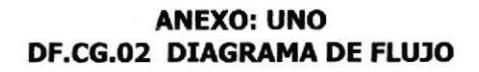

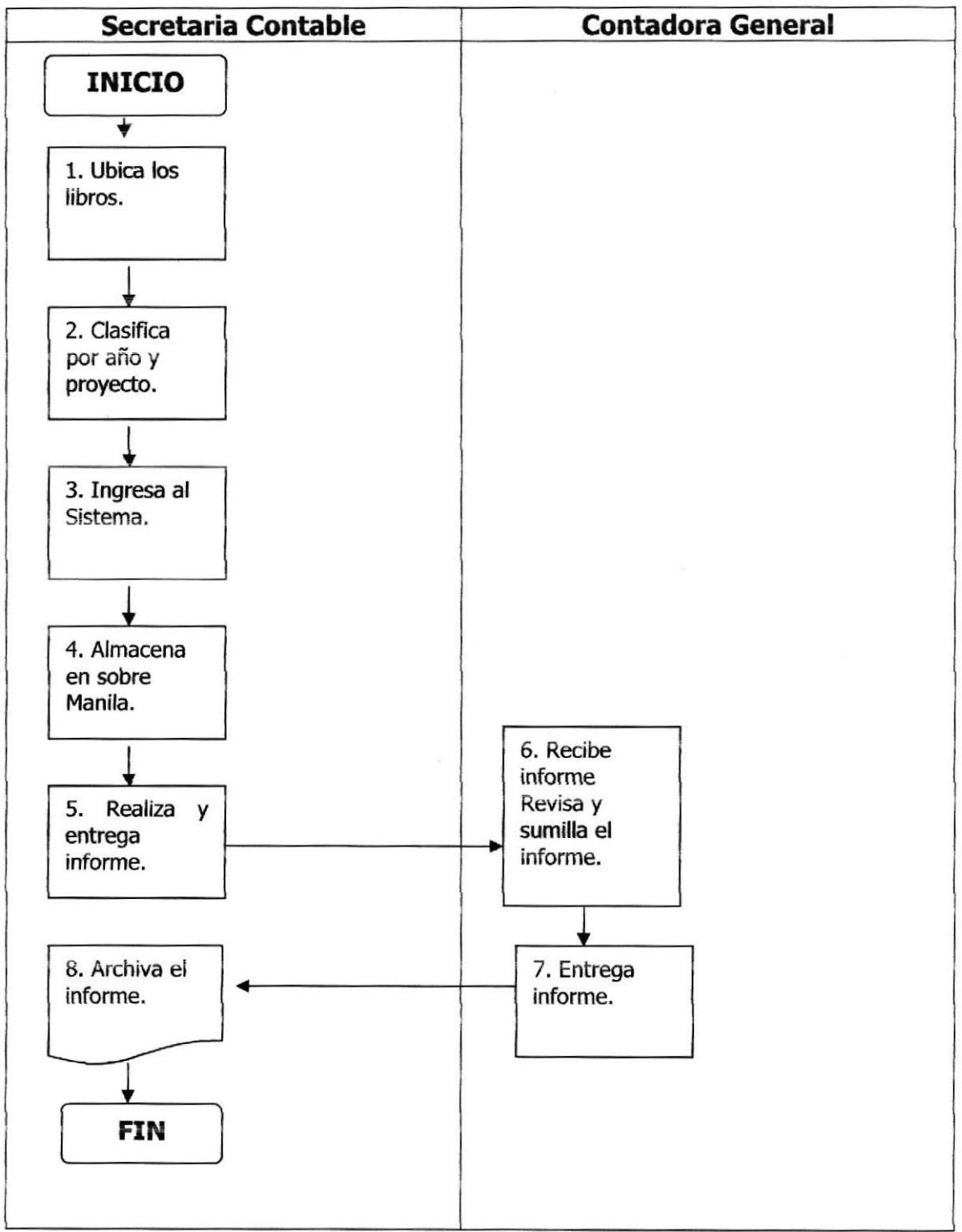

**PR.CG.02** 

Pág. 5 de 6

### **ANEXO: DOS** FR.CG.03 CARTA PARA CONTADORA GENERAL

Guayaquil, 02 de mayo de 2007 Ingeniera **Wuidad Jahuad** Contadora General Presente De mis consideraciones: Le informo que ya esta lista la auditoria de los libros de los Informes de Auditoria Externa los mismos que están clasificados por proyecto y año. Estos se encuentran bien cerrados en sobres manila en el archivero. Sin otro particular me suscribo de usted. Atentamente, Jenny Comparador Jenny Coralzaca Secretaria Contable

## **PR.CG.02**

Pág. 6 de 6

### **ANEXO TRES** FR.CG.04 REGISTRO EN EL SISTEMA

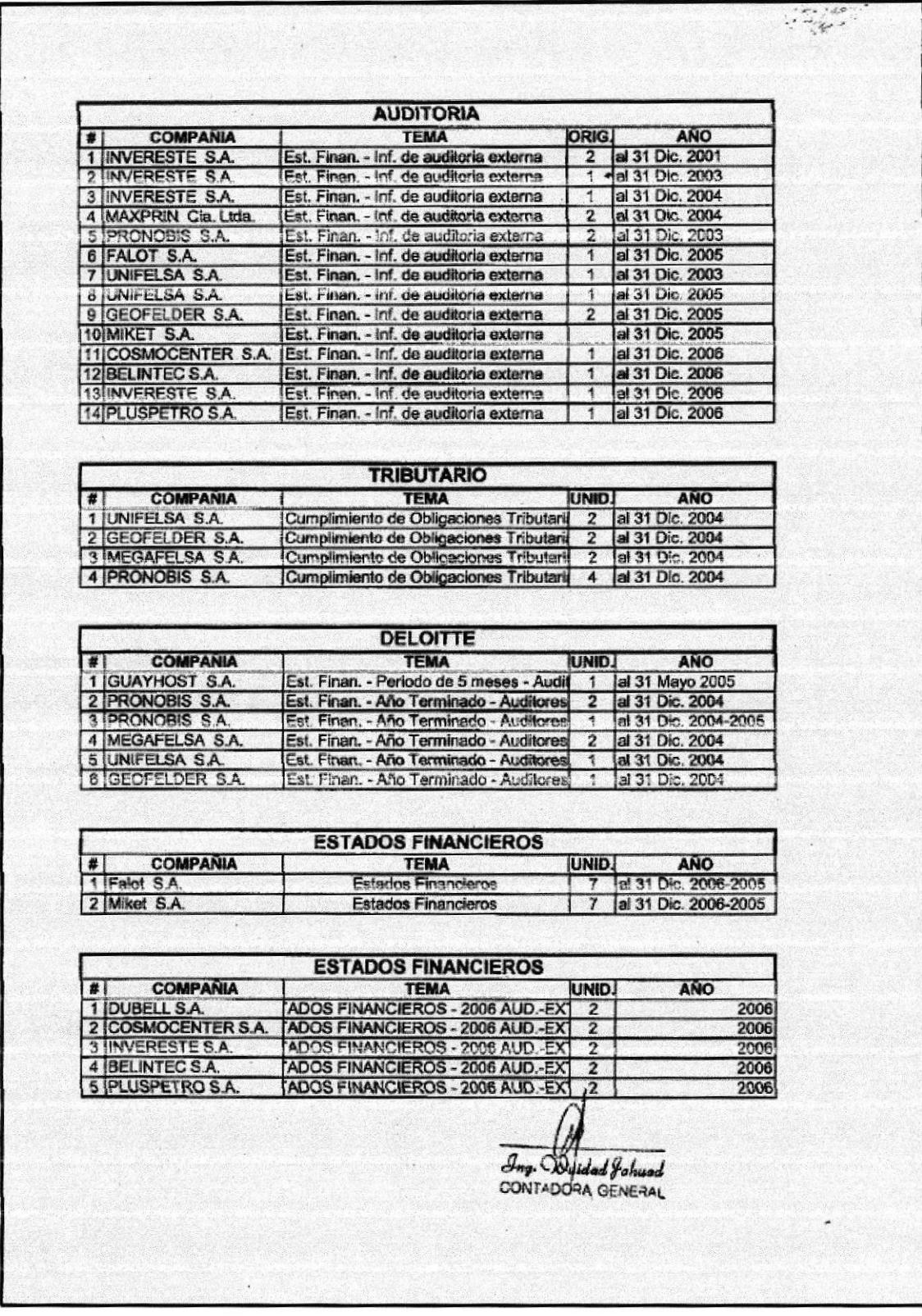

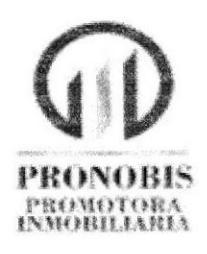

# PROCEDIMIENTO PARA REALIZAR **CONVOCATORIA PR.CG.03**

**Elaborado por:** 

Alvarado Gabriela Coraizaca Jenny Paz Rocío

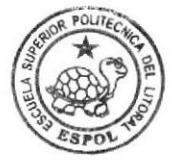

**BIBLIOTECA CAMPUS** PEÑA

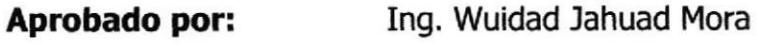

Fecha de Aprobación: 23 de junio del 2007

# **CONTENIDO**

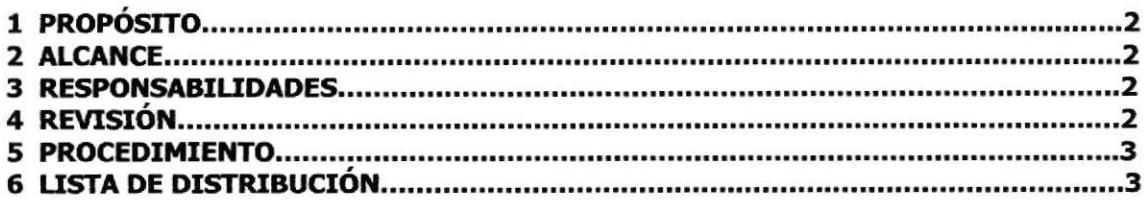

# **ANEXOS**

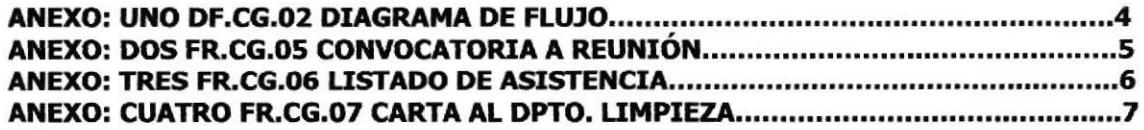

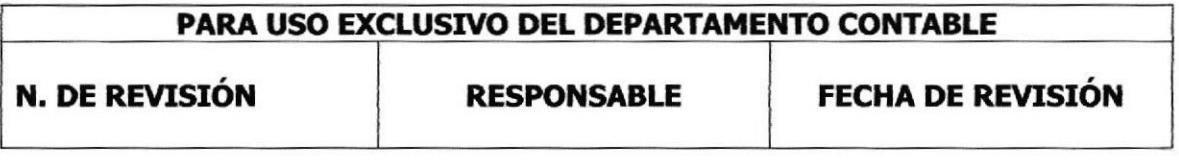

**EDCOM** 

### PROCEDIMIENTO PARA REALIZAR CONVOCATORIA PR-CG.O3 Pág.2de7

## 1. PROPóSITO

Describir los pasos a seguir por la Secretaria Contable para la realización de una Convocatoria al igual que se registra los detalles de la misma.

## 2. ALCANCE

Este procedimiento esta realizado para la Secretarias de los diferentes departamentos de la empresa.

## 3. RESFONSABILIDADES

## 3.1 Con respecto al trámite

- . Quien autoriza este procedimiento es la Contadora General que solicita a su Secretaria la organización para una convocatoria.
- . La Secretaria Contable es quien debe confirmar la asistencia con los demás departamentos y estar pendiente de los detalles para que se realice dicha reunión.
- . Se realiza el listado de las personas convocadas a la reunión.
- Entrega el informe que utilizará en dicha reunión.

## 3.2 Con respecto proccdimiento

- . La secretaria es quien actualiza y solicita cambios previo autorización.
- · La Contadora General es la única que autoriza cambios en el procedimiento.

## 4. REVISION

Este procedimiento se actualiza cada año o cuando sea necesario.

## PROCEDIMIENTO PARA REALIZAR CONVOCATORIA

PR.CG.03

Pág. 3 de 7

## 5. PROCEDIMIENTO

## Contadora General

1- Llama a la Secretaria Contable.

## Secretaria

- 2- Toma nota de la reunión a realizar.
- 3- Elabora el documento de la convocatoria (ver anexo 2).
- 4- Realiza el listado a de asistentes a reunión (ver anexo 3).
- 5- Envía convocatoria a los jefes departamentales.
- 6- Llama a confirmar reunión a los demás departamentos.
- 7- Coordina con el depaftamento de limpieza para que tenga lista la sala de juntas para el día de la reunión (ver anexo 4).
- 8- Entrega informe de reunión a Contadora General.

## FIN DEL PROCEDTMIENTO

## 6. LISTA DE DISTRIBUCIóN

Contadora General: Original Secretaria: Copia

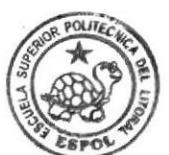

BIBUOTECA CAMPUS PEÑA

PROCEDIMIENTO PARA REALIZAR CONVOCATORIA

### **PR.CG.03**

**ANEXO: UNO** 

Pág. 4 de 7

### DF.CG.03 DIAGRAMA DEL PROCEDIMIENTO

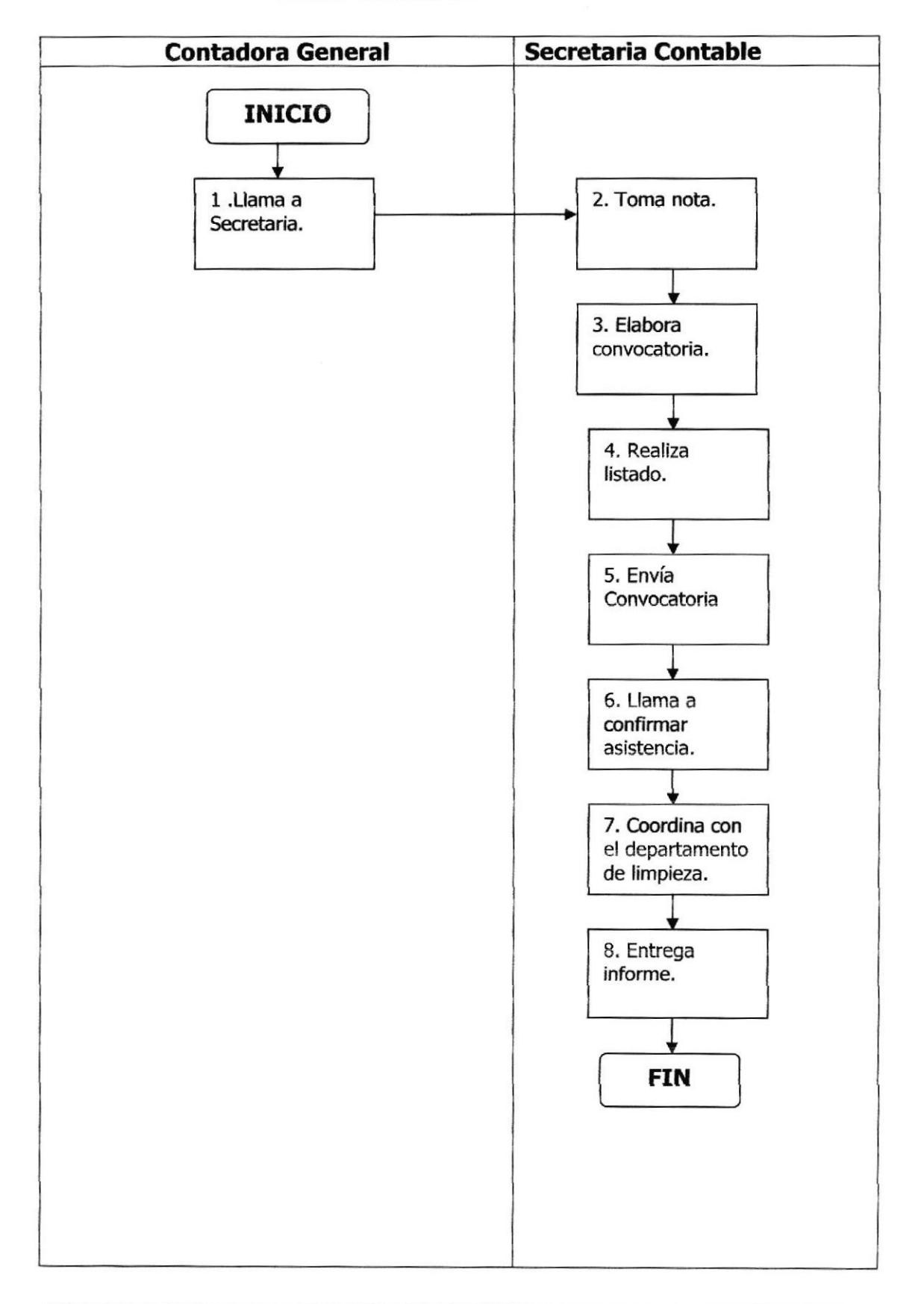

## PROCEDIMIENTO PARA REALIZAR CONVOCATORIA

**PR.CG.03** 

Pág. 5 de 7

### **ANEXO: DOS**

### FR.CG.05 CONVOCATORIA A REUNIÓN

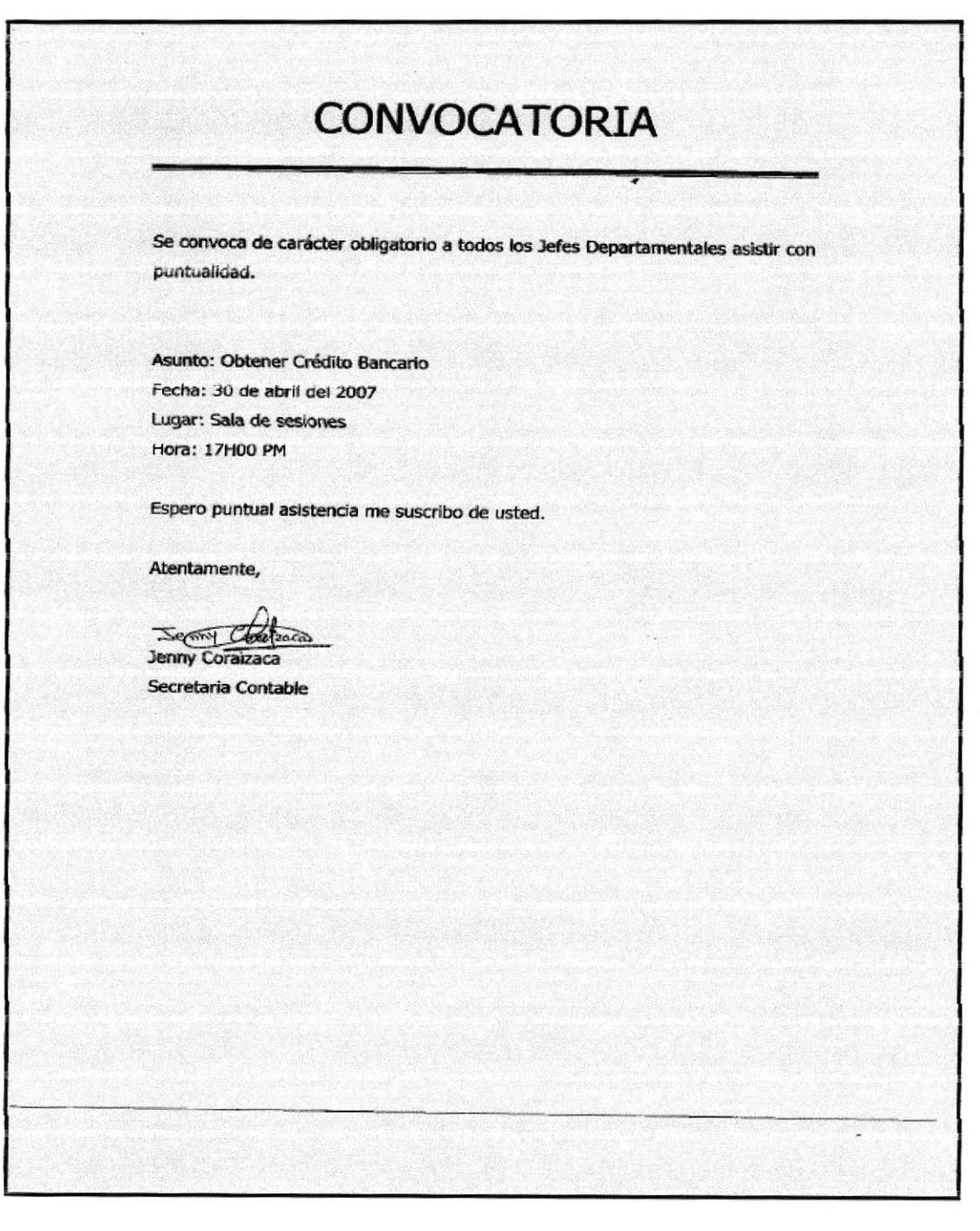

**PRONOBIS** 

## PROCEDIMIENTO PARA REALIZAR CONVOCATORIA

**PR.CG.03** 

Pág. 6 de 7

## **ANEXO: TRES** FR.CG.06 LISTA DE ASISTENCIA

**LISTADO DE PERSONAS CONVOCADAS** Fecha: 30 de abril del 2007 Tema: Obtener Crédito Financiero Hora: 17H00 PM Personas Convocadas: √ Ec. Víctor Naula √ Sr. Jorge Gómez  $\checkmark$  Sr. Cesar Mesa √ Sr. Henry Vinueza v Ing. Sara Hungría √ Sra. Zulanda Crespo v Ing. Ruth García √ Sra. Ma. Leonor Villegas √ Sr. Carlos Jiménez Contadora General

**PRONOBIS** 

### PROCEDIMIENTO PARA REALIZAR CONVOCATORIA

**PR.CG.03** 

Pág. 7 de 7

### **ANEXO: CUATRO** FR.CG.07 CARTA AL DPTO. LIMPIEZA

Guayaquil, 29 de abril del 2007 Ingeniero Xavier Ruiz Jefe Dpto. Limpieza Presente De mis consideraciones: Con motivo de efectuar la reunión el día de mañana 30 de abril del presente, en la sala de sesiones, solicito a usted o quien corresponda mantener limpio el lugar. Particular que pongo en su conocimiento. Atentamente, Jenny Coraizaca Secretaria Contable N į

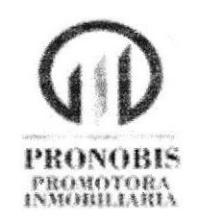

# PROCEDIMIENTO PARA EL PEDIDO DE

# **SUMINISTRO**

# **PR.CG.04**

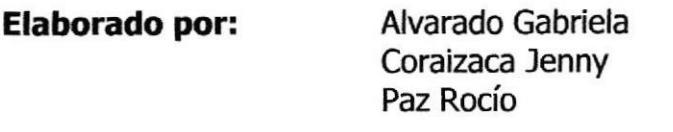

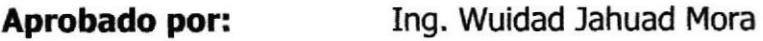

Fecha de Aprobación: 23 de Junio del 2007

# **CONTENIDO**

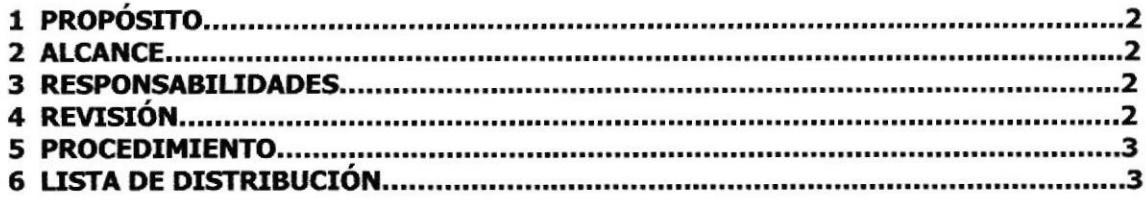

# **ANEXOS**

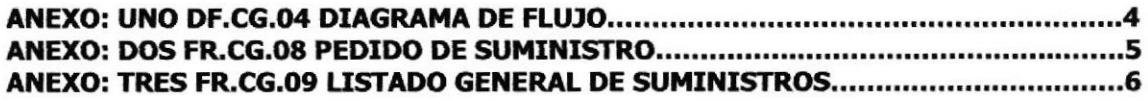

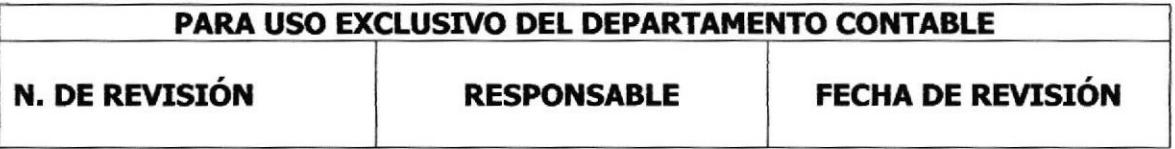

PROCEDIMIENTO PARA REALIZAR PEDIDO DE SUMINISTRO **PR.CG.04** 

Pág. 2 de 6

## 1. PROPÓSITO

Servir de guía para realizar eficazmente el pedido de suministro al personal del Departamento.

## 2. ALCANCE

Este procedimiento se realizado para Secretaria Contable y es quien esta autorizada para el pedido de suministro.

## **3. RESPONSABILIDADES**

## 3.1 Con respecto al Trámite

- · La Contadora General es quien sumilla el listado del suministro aprobando la cantidad pedida.
- · La secretaria se encarga de entregar el documento en el dpto. de compras.

## 3.2 Con respecto al Procedimiento

- · La Contadora General es la única que autoriza cambios en el procedimiento.
- · La secretaria es quien actualiza y solicita cambios previo autorización.

## 4. REVISIÓN

Este procedimiento es cada 6 meses o cuando se requiera.

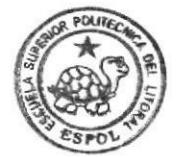

**BIBLIOTECA CAMPUS** PEÑA

# PROCEDIMIENTO PARA REALIZAR PEDIDO DE SUMINISTRO

**PR.CG.04** 

Pág. 3 de 6

# 5. PROCEDIMIENTO

## Secretaria

- 1- Envía por e-mail al personal de Departamento Contable el pedido de suministro (ver anexo 2).
- 2- Luego procede a realizar el listado General del suministro.
- 3- Presenta a la Contadora General el listado de suministro para la aprobación de la canüdad solicitada (ver anexo 3).

# Contadora General

- 4- Recibe, revisa y sumilla el listado.
- 5- Entrega el listado aprobado.

# **Secretaria**

- 6- Recibe el listado Aprobado.
- 7- Entrega el listado al Departamento de compras y almacena copia.

# FIN DEt PROCEDIMIENTO

# 6. LISTA DE DISTRIBUCION

Contadora General: Original Secretaria: Copia

**PRONOBIS** 

### PROCEDIMIENTO PARA REALIZAR PEDIDO DE SUMINISTRO

**PR.CG.04** 

Pág. 4 de 6

**ANEXO: UNO** DF.CG.04 DIAGRAMA DE FLUJO

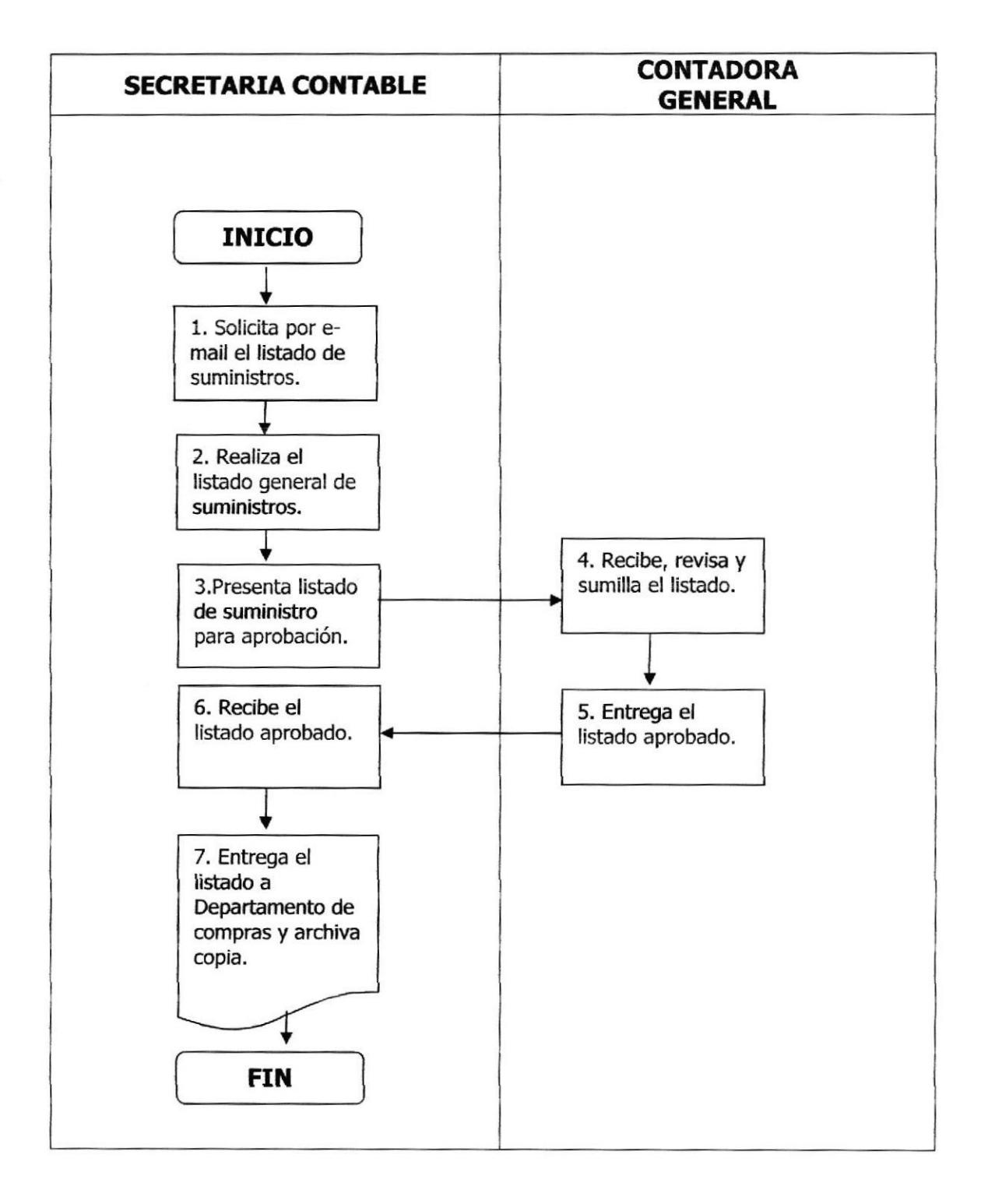

# PROCEDIMIENTO AL PEDIDO DE SUMINISTRO

### **PR.CG.04**

Pág. 5 de 6

### **ANEXO: DOS** FR.CG.08 PEDIDO DE SUMINISTRO

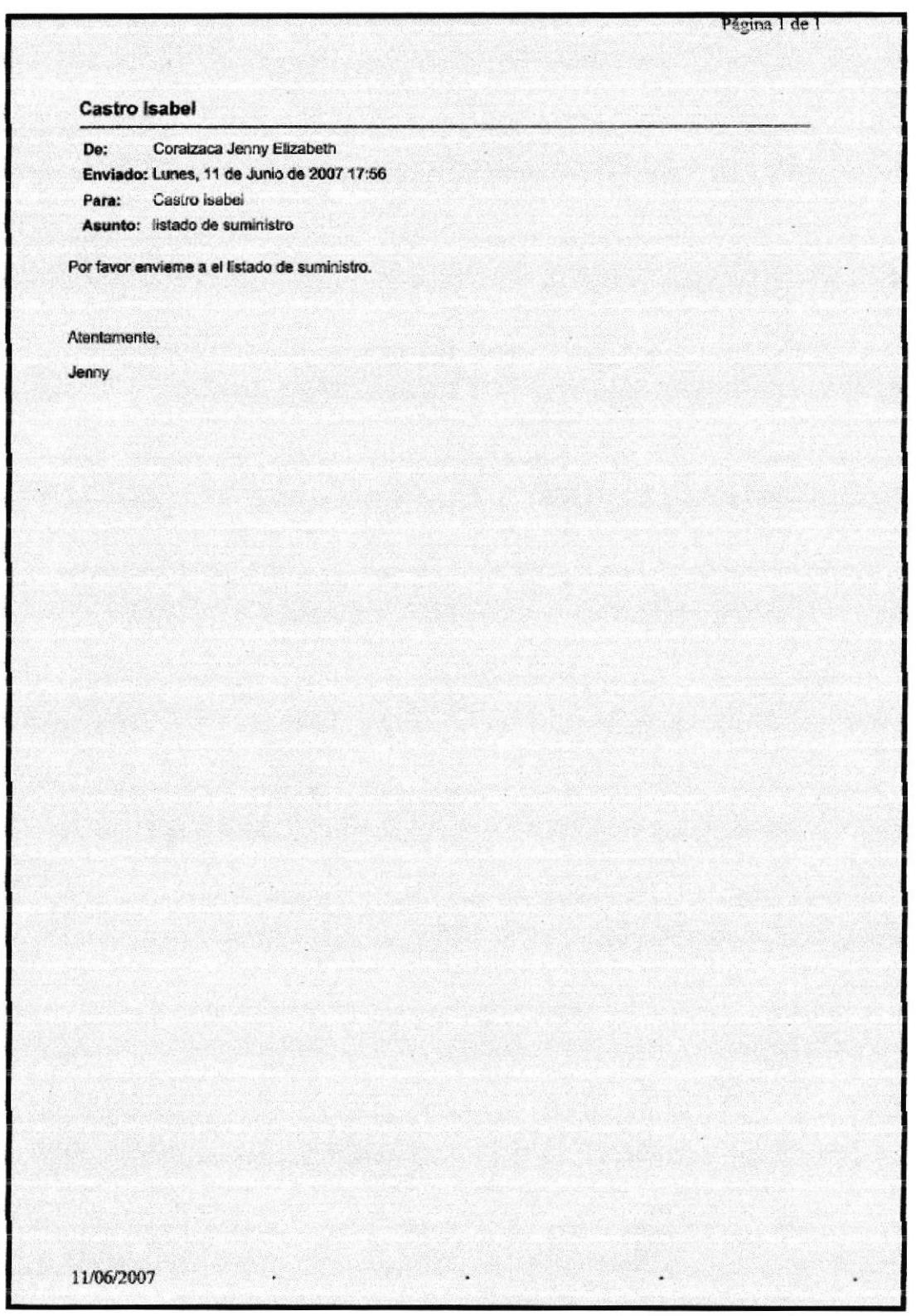

## PROCEDIMIENTO AL PEDIDO DE SUMINISTRO

### **PR.CG.04**

Pág. 6 de 6

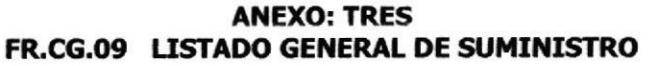

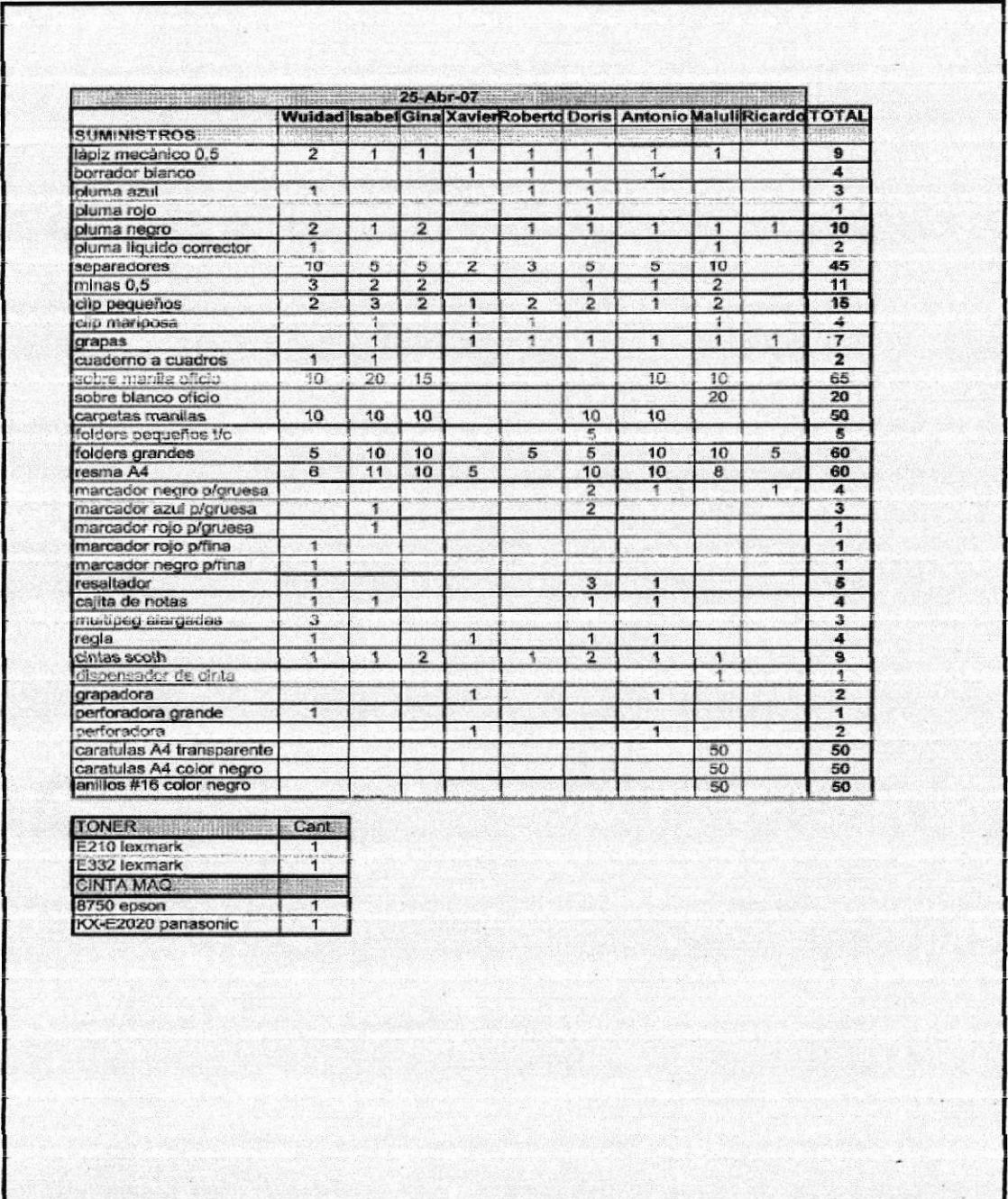

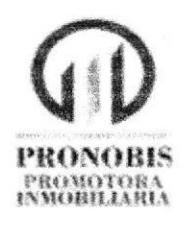

# PROCEDIMIENTO PARA REGISTRAR Y **COMUNICAR CONCILIACIONES PR.CG.05**

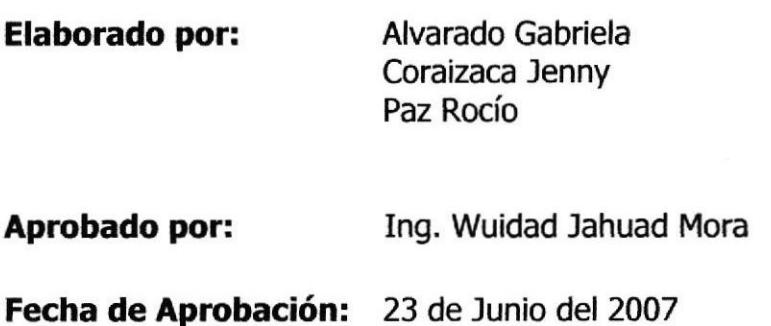

# **CONTENIDO**

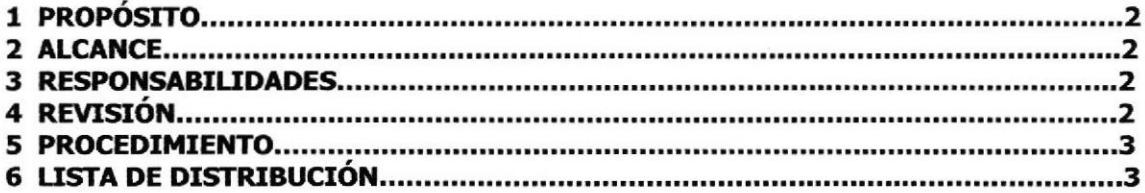

# **ANEXOS**

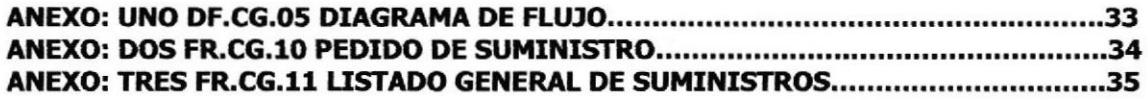

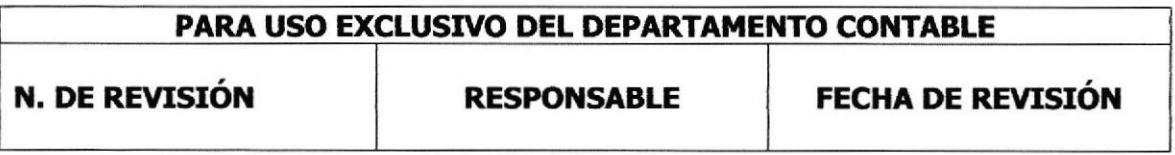

PROCEDIMIENTO PARA REGISTRAR Y COMUNICAR CONCILIACIONES Pág. 2 de 6 **PR.CG.05** 

## 1. PROPÓSITO

Conocer los pasos para revisar y registrar las conciliaciones diarias a fin de tener el detalle los depósitos o giros de cheque.

## 2. ALCANCE

Este procedimiento es aplicable para la Contadora General y la Secretaria Contable.

## **3. RESPONSABILIDADES**

### 3.1 Con respecto al trámite

· Este procedimiento lo realiza la Contadora General en unión con la secretaria y cualquier error cometido no tiene aprobación del mismo, el cual se informa a la Gerente Financiera.

#### $3.2$ Con respecto al Procedimiento

- · La Contadora General es la única que autoriza cambios en el procedimiento.
- · La secretaria es quien actualiza y solicita cambios previo autorización.

## 4. REVISIÓN

Este procedimiento se actualiza cada seis meses o cuando sea necesario.

### Trámites Administrativos de contra unha información de la provincia de la provincia de la provincia de la prov

PROCEDIMIENTO PARA REGISTRAR Y COMUNICAR CONCILIACIONES **PR.CG.05** 

Pág. 3 de 6

## 5. PROCEDIMIENTO

### Secretaria

- 1- Recibe y revisa las conciliaciones. Si la conciliación esta correcta (paso 6) Si no esta continúa,
- 2- Informa a la Contadora General por escrito sobre el inconveniente (ver anexo 2),

### Contadora General

3- Recibe conciliación e informa a Gerente Financiera por escrito (ver anexo 3).

### Gerente Financiera

- 4- Revisa las conciliaciones
- 5- Envía conciliación a la Secretaria (ir al paso 1).

## Secretaria

- 6- Ingresa al sistema de registro.
- 7- Imprime el archivo del sistema 3 copias.
- 8- Entrega copia del documento uno para la Contadora General, uno para la Gerente Financiera y el otro para el archivo personal,

## FIN DEL PROCEDIMIENTO

### **6. LISTA DE DISTRIBUCIÓN**

Contadora General: Original Secretaria Contable: Copia IIII BIBLIOTECA

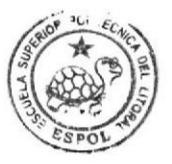

CAMPUS PENA

#### PROCEDIMIENTO PARA REGISTRAR Y COMUNICAR CONCILIACIONES Pág. 4 de 6 **PR.CG.05**

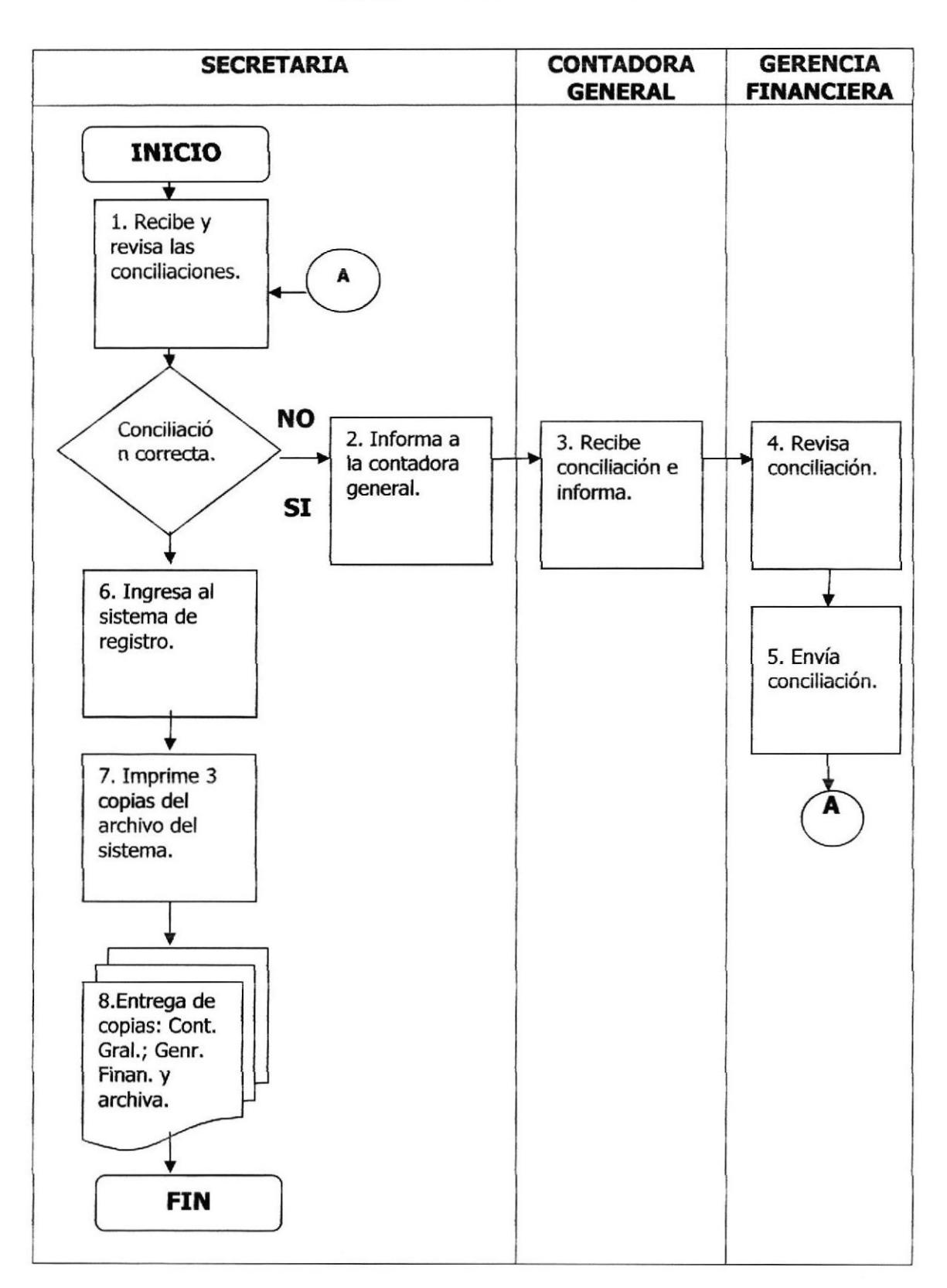

**ANEXO: UNO** DF.CG.05 DIAGRAMA DE FLUJO

### **Trámites Administrativos**

**PRONOBIS** 

### PROCEDIMIENTO PARA REGISTRAR Y COMUNICAR CONCILIACIONES

### **PR.CG.05**

Pág. 6 de 6

### **ANEXO: TRES** FR.CG.10 INFORME A CONTADORA GENERAL

Guayaquil, 21 de mayo del 2007 Ingeniera Wuidad Jahuad Contadora General Presente De mis consideraciones: Informo que he encontrado las conciliaciones del 17 al 20 de mayo del presente año, sin fechas de transacción y con detalle del mes anterior, ya que no deben ser consideradas. Particular que doy a conocer para que tome las medidas necesarias. Me suscribo de usted. Atentamente, Jenny Coraizaca Secretaria Contable

## PROCEDIMIENTO PARA REGISTRAR Y COMUNICAR CONCILIACIONES

**PR.CG.05** 

Pág. 6 de 6

### **ANEXO: TRES** FR.CG.11 INFORME A GERENTE FINANCIERA

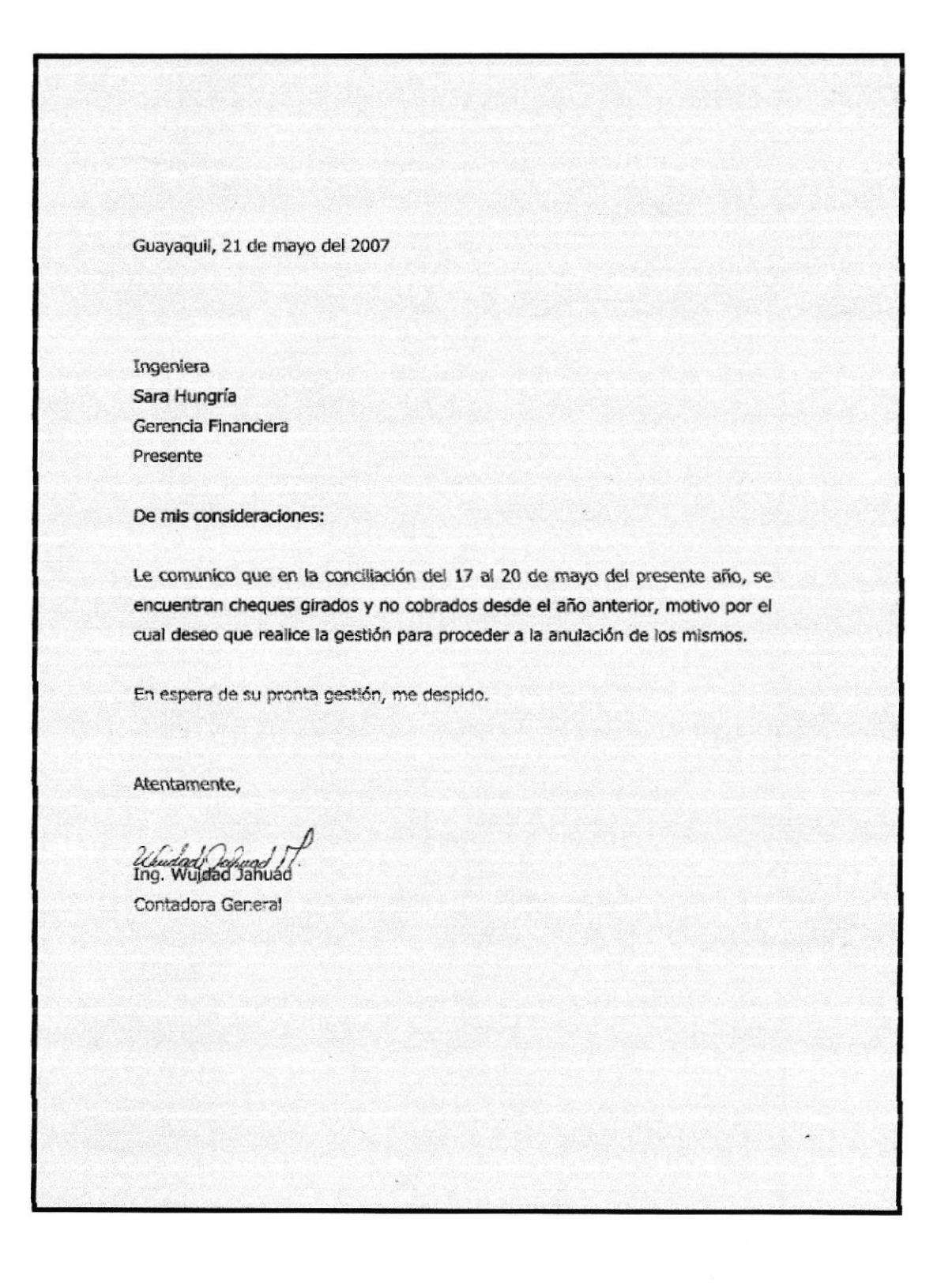

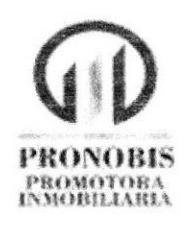

# PROCEDIMIENTO PARA ADJUNTAR **SOPORTE CONTABLE PR.CG.06**

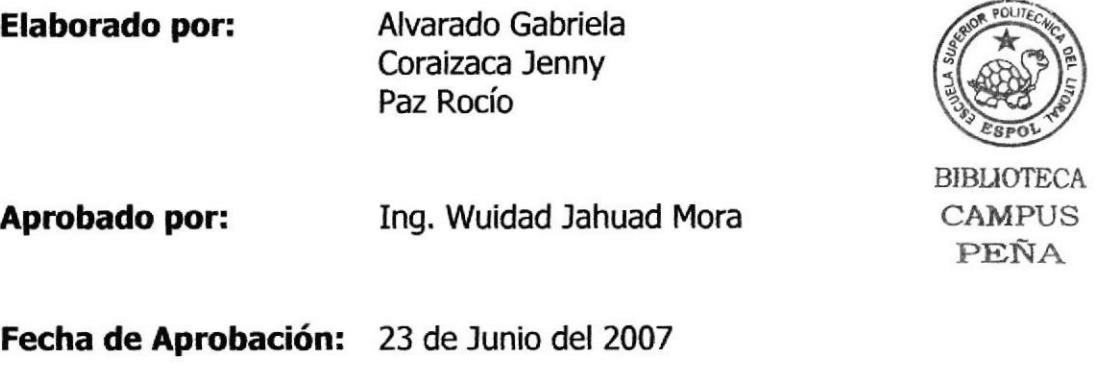

# **CONTENIDO**

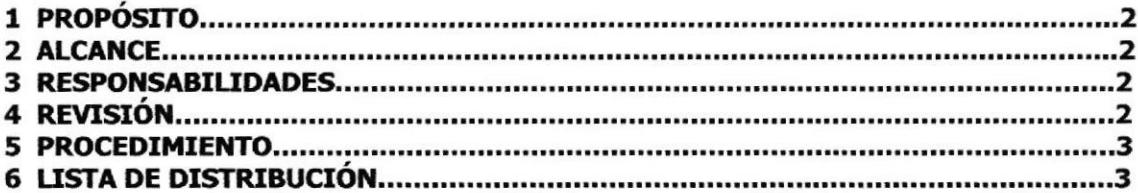

# **ANEXOS**

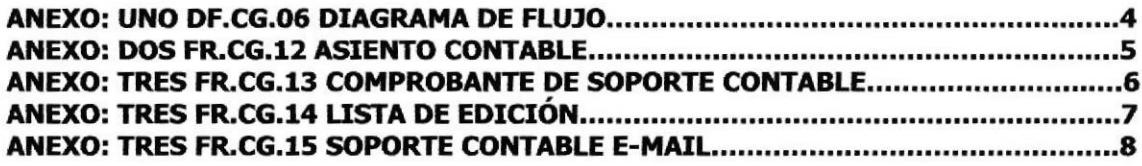

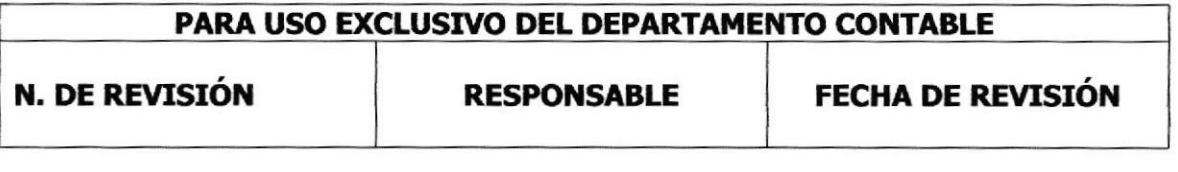

#### PROCEDIMIENTO PARA ADJUNTAR SOPORTE CONTABLE PR-Cg.O6

Pá9. 2 de 8

## 1. PROPÓSITO

Establecer pasos a seguir por la Secretaria Contable para adjuntar un soporte contable.

## 2. ALCANCE

Este procedimiento va dirigido a la Secretaria Contable y a las personas que de una manera están relacionadas con el Departamento de Contabilidad.

## 3. RESPONSABILIDADES

## 3.1 Con respecto al trámite.

- . La secretaria tiene la obligación de facilitar los soportes que necesite para que sea adjuntado en el registro.
- . Se realiza cuando se necesita de un soporte del comprobante contable cuando el cliente proteste un cheque al no cobrar a fecha.

## 3.2 Con respecto al procedimiento.

- La Contadora General es la única que autoriza cambios en el procedimiento.
- La secretaria es quien actualiza y solicita cambios previo autorización. a

## 4. REVISION

Este procedimiento se actualiza cada seis meses o cuando sea necesario.

## PROCEDIMIENTO PARA ADJUNTAR SOPORTE CONTABLE

PR.CG.06

Pá9. 3 de 8

## 5. PROCEDIMIENTO

## Contadora General

- 1- Revisa asiento Contable (ver anexo 2).
- 2- Solicita a la Secretaria soporte del asiento contable.

## **Secretaria**

- 3- Toma nota del documento, numero de secuencia y valor.
- 4- Se dirige al archivero en busca del soporte (esta compuesto por comprobante, lista de edición y e-mail), una vez encontrado le entrega a la Contadora General. (ver anexos  $3,4,5$ ).

## Contadora Genera!

- 5- Recibe soporte, analiza y verifica cambios.
- 6- Solicita a la Secretaria fotocopia del mismo para archivo.

## Secretaria

- 7- Recibe y saca copia del soporte.
- 8- Archiva el comprobante.

## FIN DEL PROCEDIMINETO

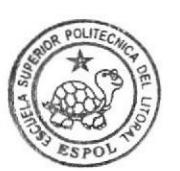

**BIBLIOTECA CAMPUS** PEÑA

## 6. LISTA DE DISTRIBUCIóN

Contadora General: Original Secretaria: Copia.

### PROCEDIMIENTO PARA ADJUNTAR SOPORTE CONTABLE

**PR.CG.06** 

Pág. 4 de 8

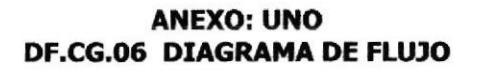

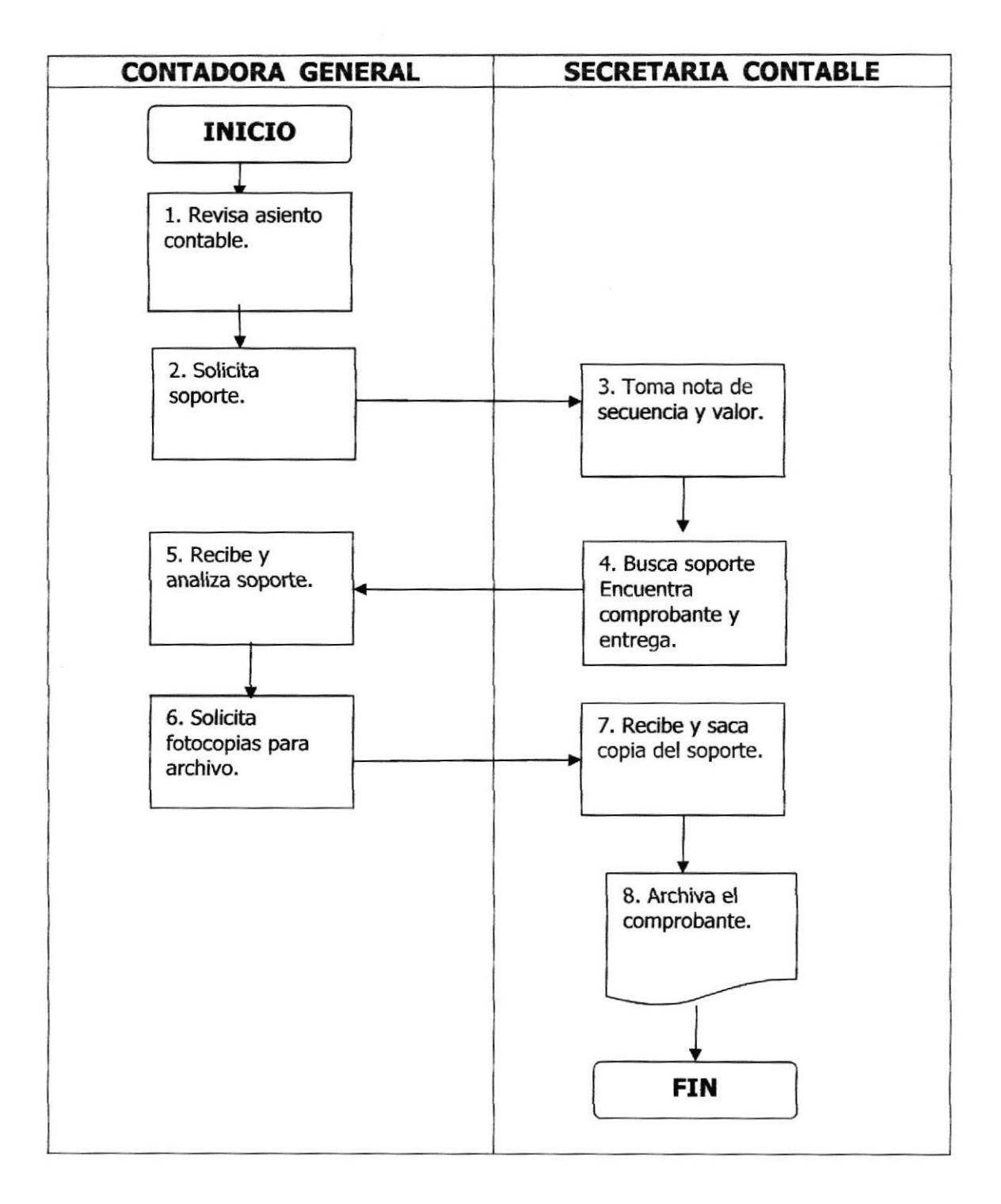

### **Trámites Administrativos**

**PRONOBIS** 

### **PR.CG.06**

Pág. 5 de 8

#### **ANEXO: DOS** FR.CG.12 ASIENTO CONTABLE

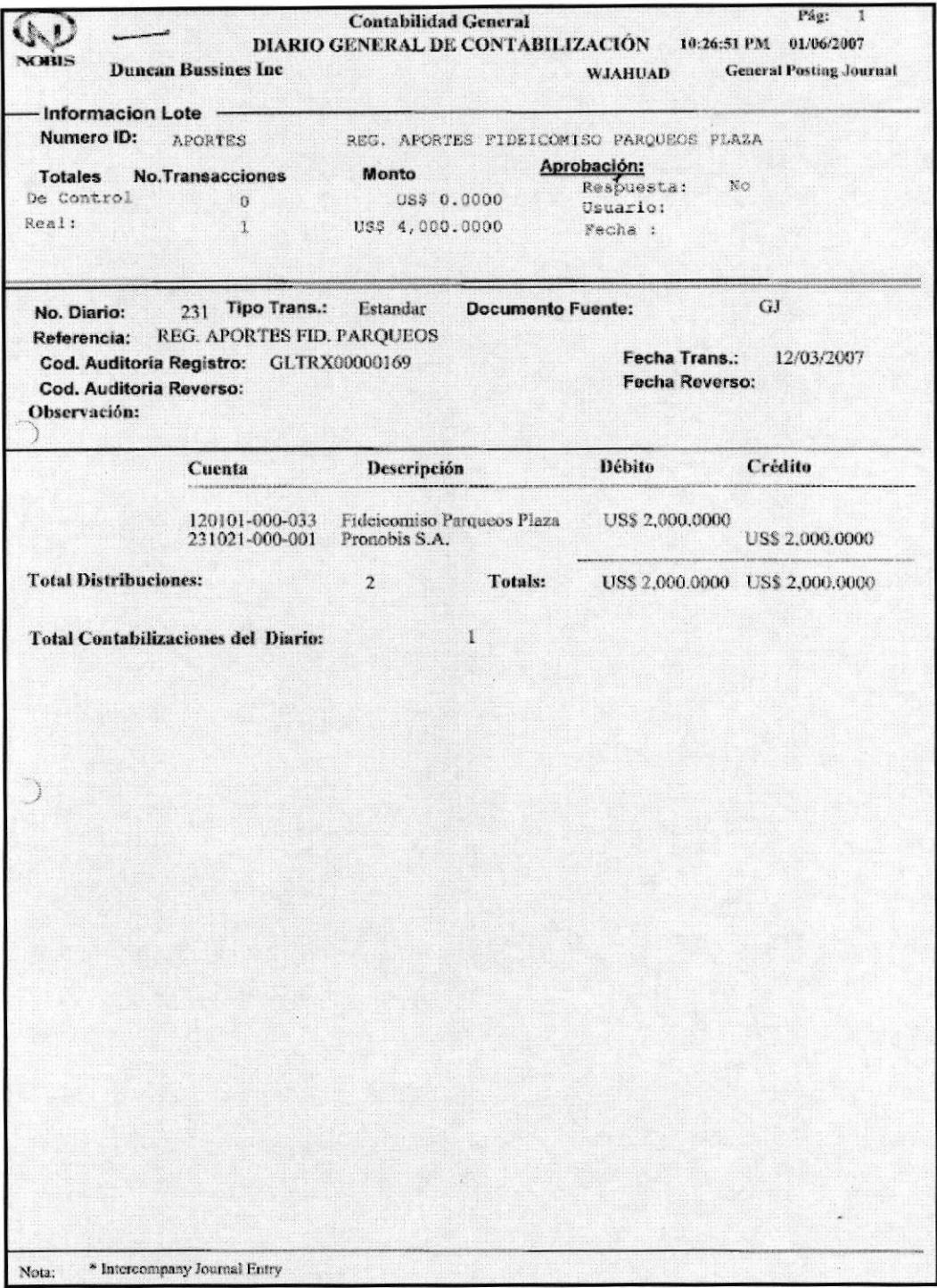

### ROCEDIMIENTO PARA ADJUNTAR SOPORTE CONTABLE

**EDCOM** 

**PRONOBIS** 

**PR.CG.06** 

Pág. 6 de 8

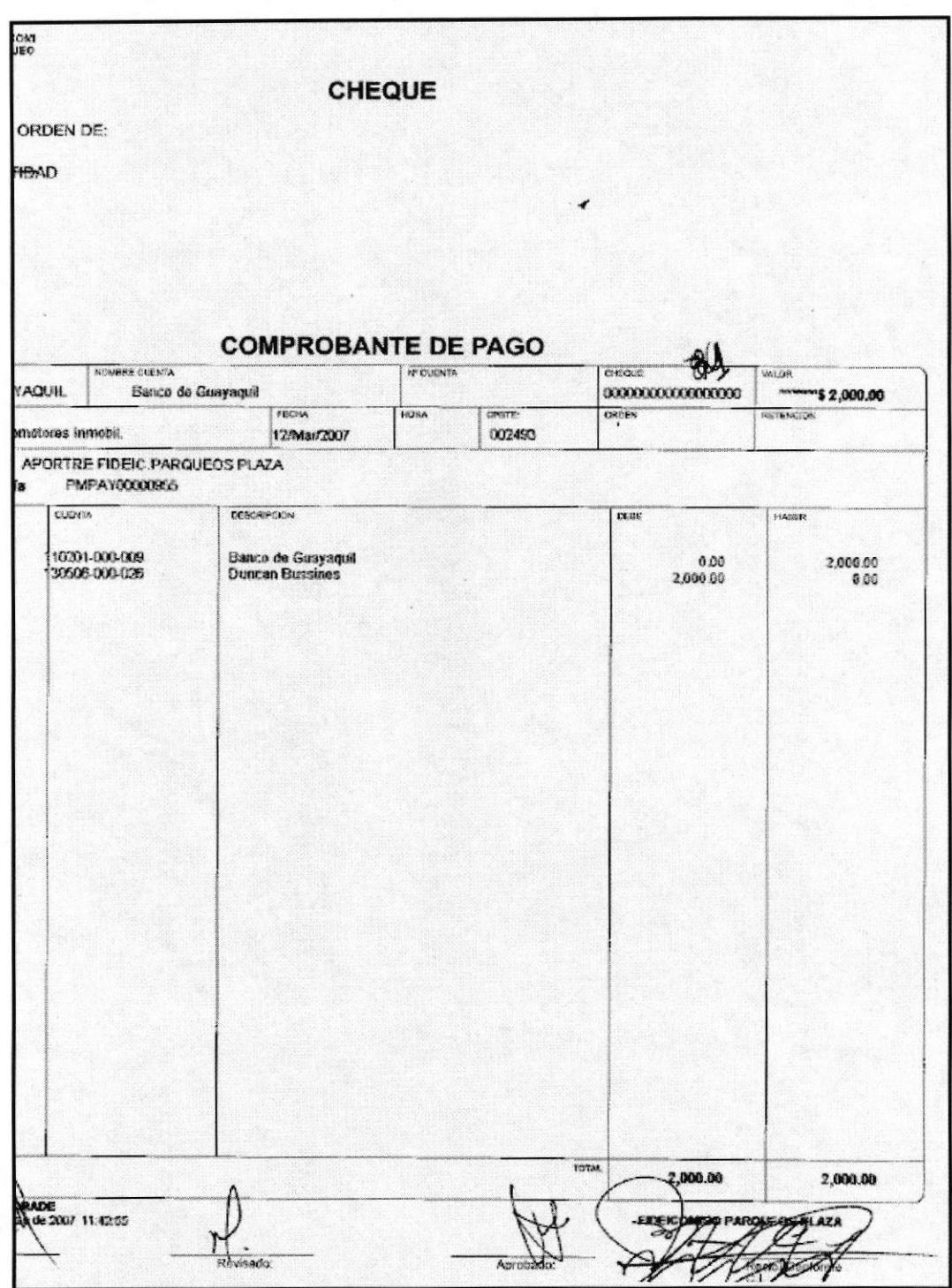

**ANEXO: TRES** FR.CG.13 COMPROBANTE SOPORTE CONTABLE

ROCEDIMIENTO PARA ADJUNTAR SOPORTE CONTABLE

**EDCOM** 

### **Trámites Administrativos**

**PRONOBIS** 

**PR.CG.06** 

Pág. 7 de 8

### **ANEXO: CUATRO** FR.CG.14 LISTA DE EDICIÓN

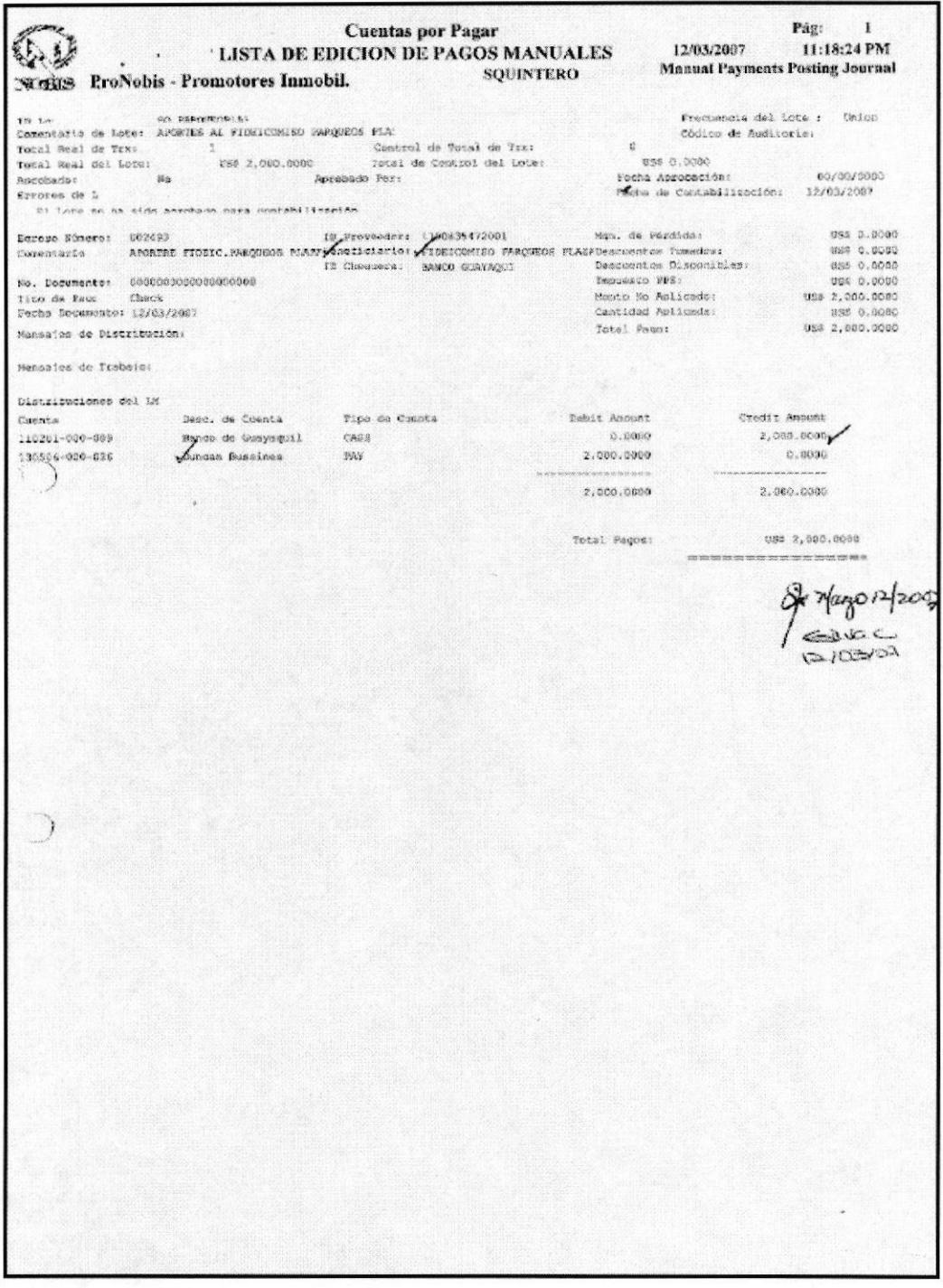

### ROCEDIMIENTO PARA ADJUNTAR SOPORTE CONTABLE

**EDCOM** 

### Capítulo 2 - Página 42

### **PR.CG.06**

Pág. 8 de 8

### **ANEXO: CINCO** FR.CG.15 CONTINUA SOPORTE CONTABLE

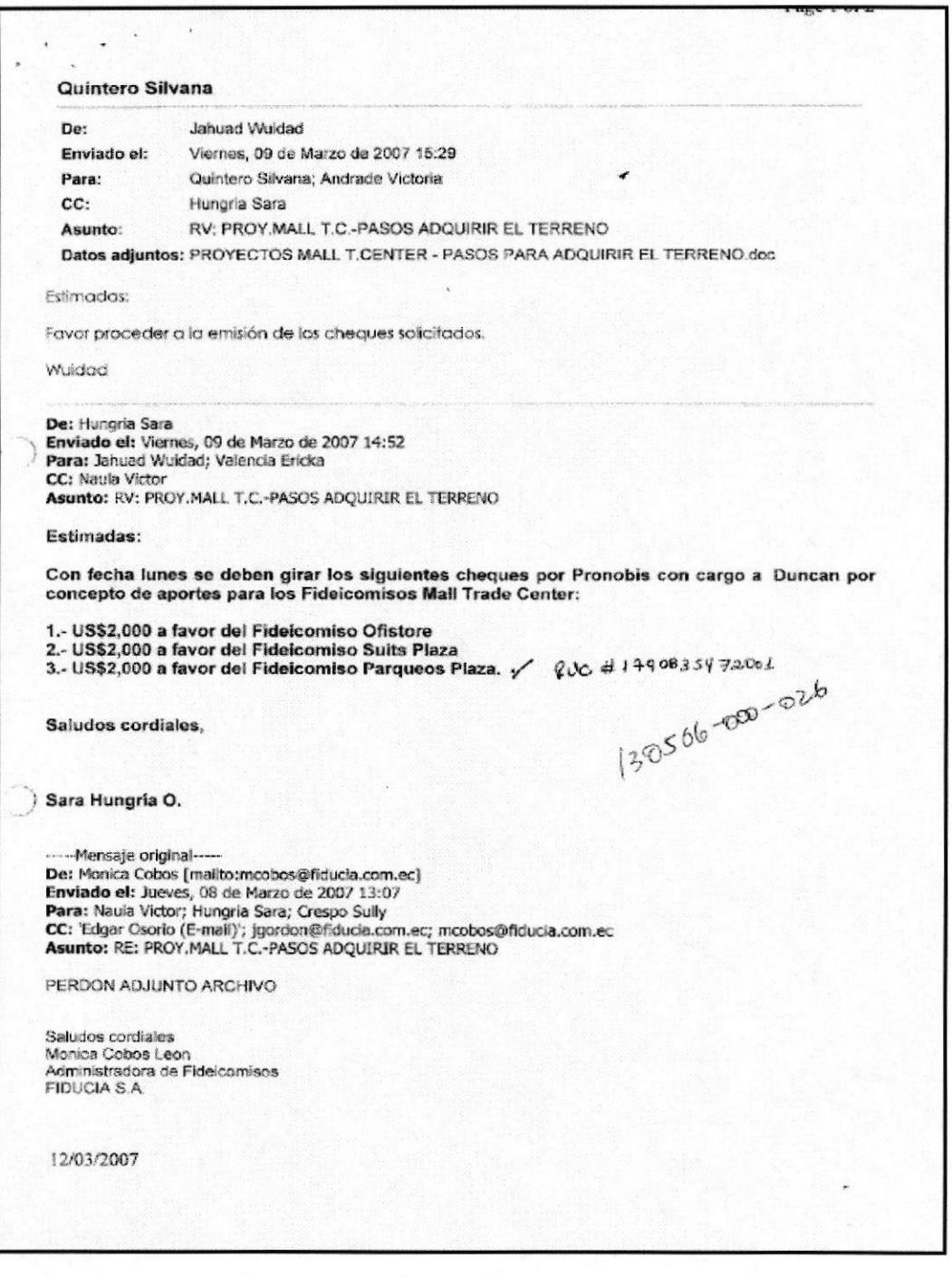

**EDCOM** 

Capítulo 2 - Página 43

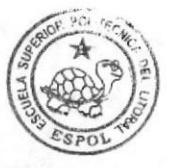

BIBLIOTECA CAMPUS PEÑA

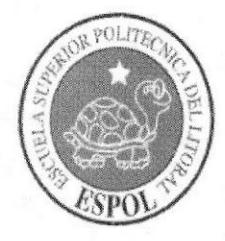

# CAPÍTULO 3 **MANUAL DE USUARIO**

# 3. MANUAL DE USUARIO

## 3.l INTRODUCCIóN

Este manual es una herramienta de ayuda muy importante para el usuario pues permite entender paso a paso el manejo de la aplicación facilitando de esta forma el trabajo de la Secretaria Contable, con el objetivo único de ayudar a las personas a navegar en la página Web.

# 3.2 A QUrEN VA DTRTGTDO

Este manual esta dirigido a la Secretaria Contable de PRONOBIS así como a todas las personas que colaboran en el departamento Contable.

## 3.2.1 LO QUE SE DEBE CONOCER

Para utilizar la página Web es necesario que el usuario tenga conocimientos básicos de Windows y navegación en Internet.

## 3.3 CONVENCIONES GENERALES

Para comenzar a navegar en la página Web, es necesario que conozca los diferentes botones que utilizamos en la página, así también como los íconos que se manejaran para iniciar la navegación ya que todos tienen una función especifica como se detalla a continuación:

## 3.3,l CONVENCIONES DEL USO DEL MOUSE

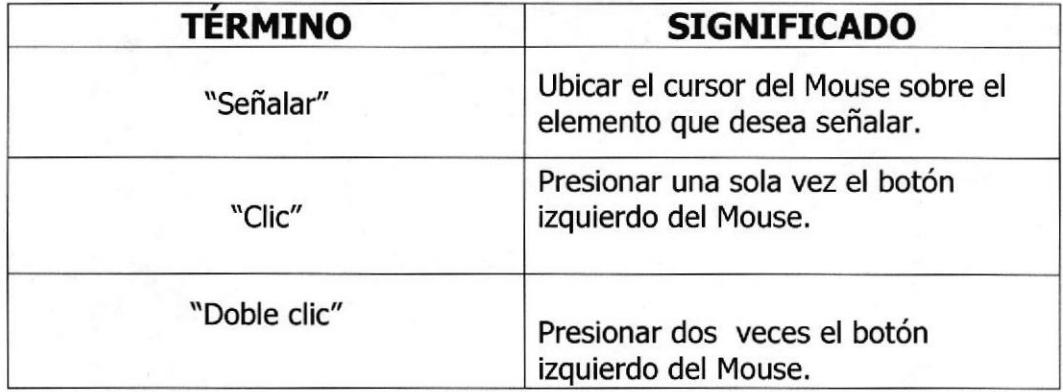

### Tabla 3-l: Convenciones del Mouse
# 3.3.2 CONVENCIONES TIPOGRAFICAS DEL MANUAL

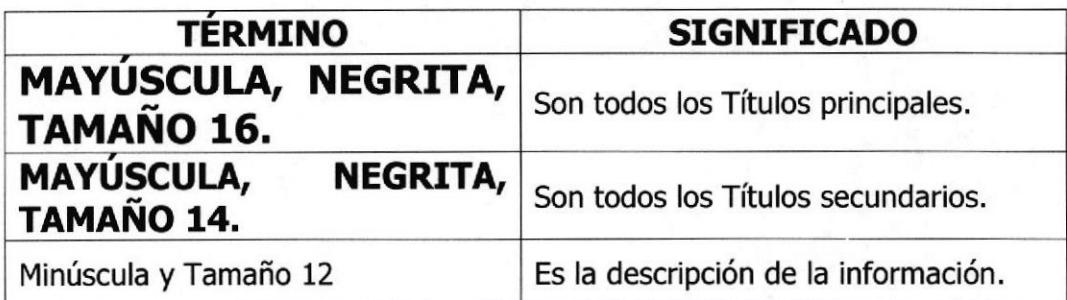

### Tabla 3-2: Convenciones Tipográficas del Manual

# 3.3.3 CONVENCIONES TIPOGRÁFICAS DE LA PÁGINA WEB

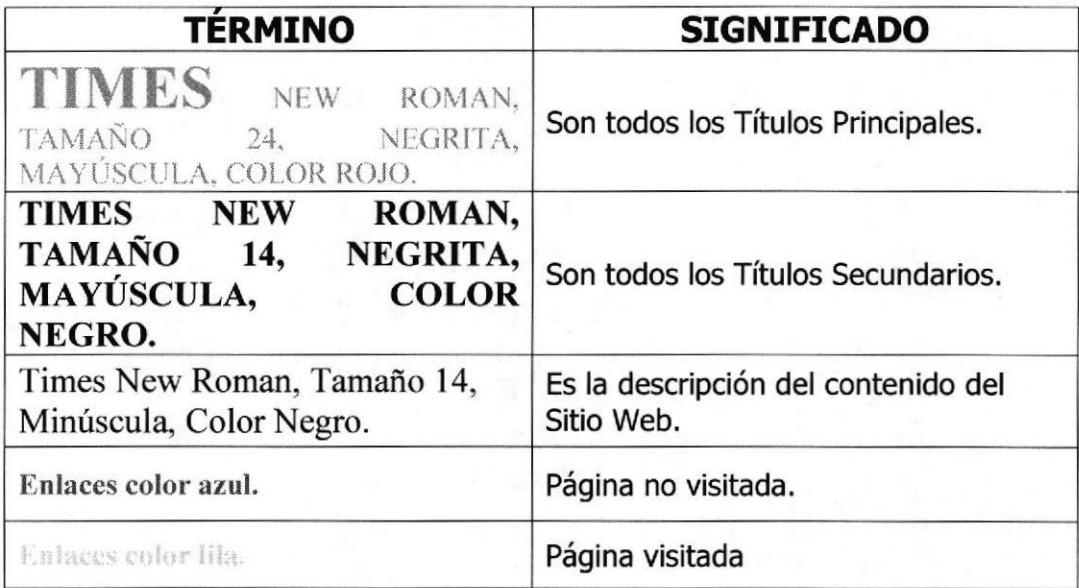

### Tabla 3-3: Convenciones Tipográficas de la Página Web

# 3.3.4 NAVEGACIóN ENTRE PÁGINAS

En la navegación entre páginas tiene que dar un clic a las opciones que desea visitar y conocer, la cual aparece en pantalla.

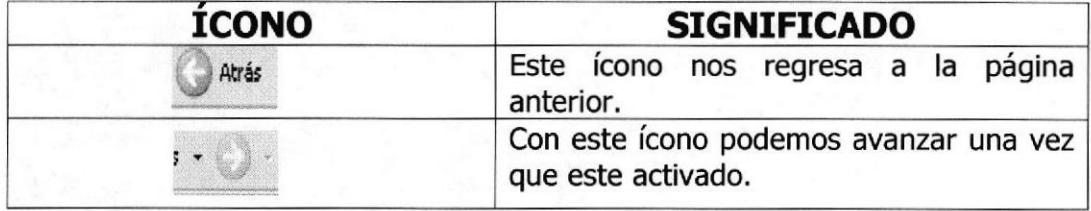

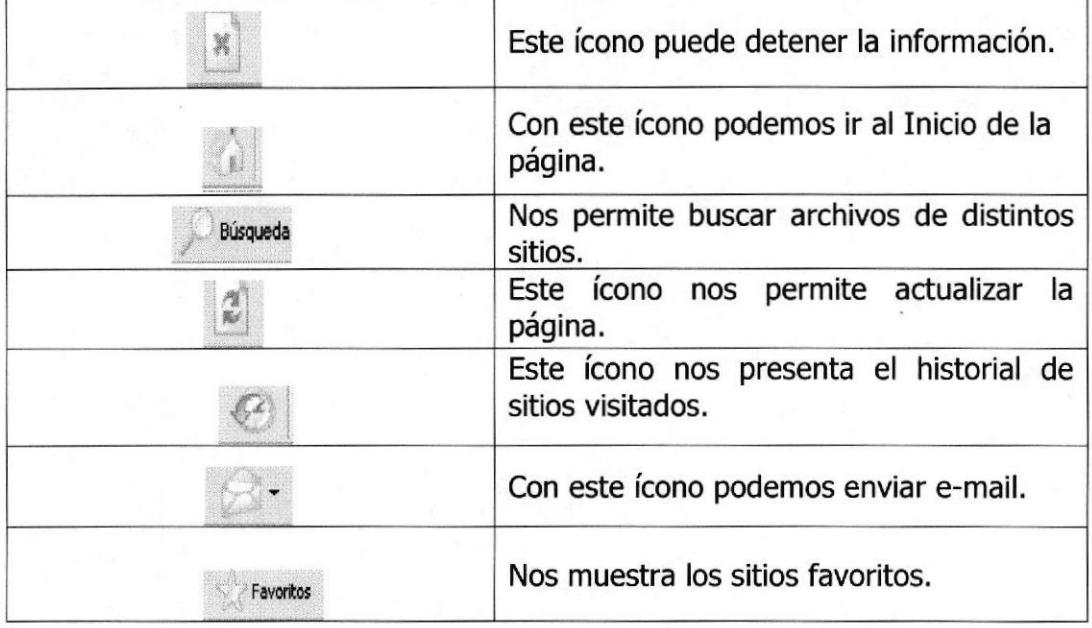

#### Tabla 3-4: Navegación entre Páginas

### 3.4INGRESO DEL SITIO WEB

Para ingresar a la Página Web de la Secretaria Contable de PRONOBIS tiene que realizar los siguientes pasos:

- 1. Coloque el CD (PRONOBIS) en la unidad de lectura (CD-ROM).
- 2. Automáticamente aparece en la pantalla de su monitor un recuadro con las opciones del CD.
- 3. Seleccione "Abrir carpeta para ver archivos"
- 4. Dé clic en Aceptar con el botón izquierdo del Mouse.

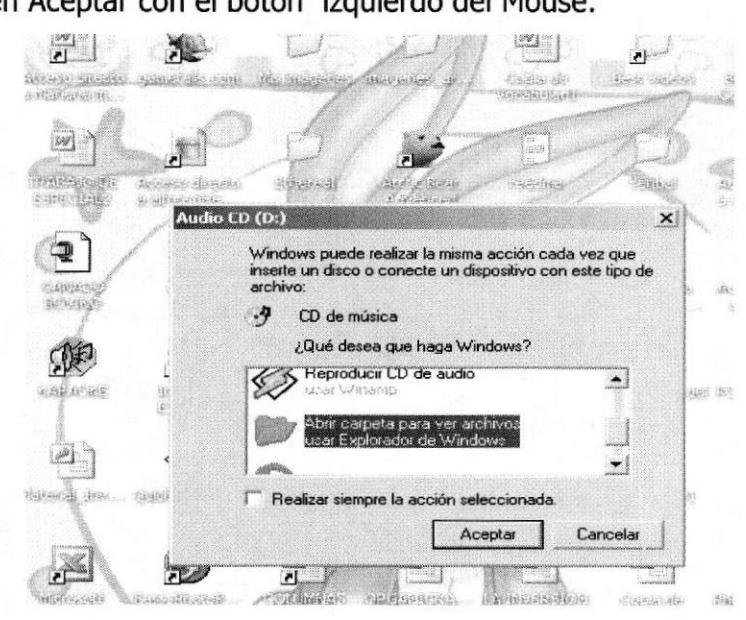

Figura 3-1: Ingreso a la Página Web

5. Espere que cargue la ventana que mostrará el contenido del CD, Y dé doble clic en la carpeta "Index".

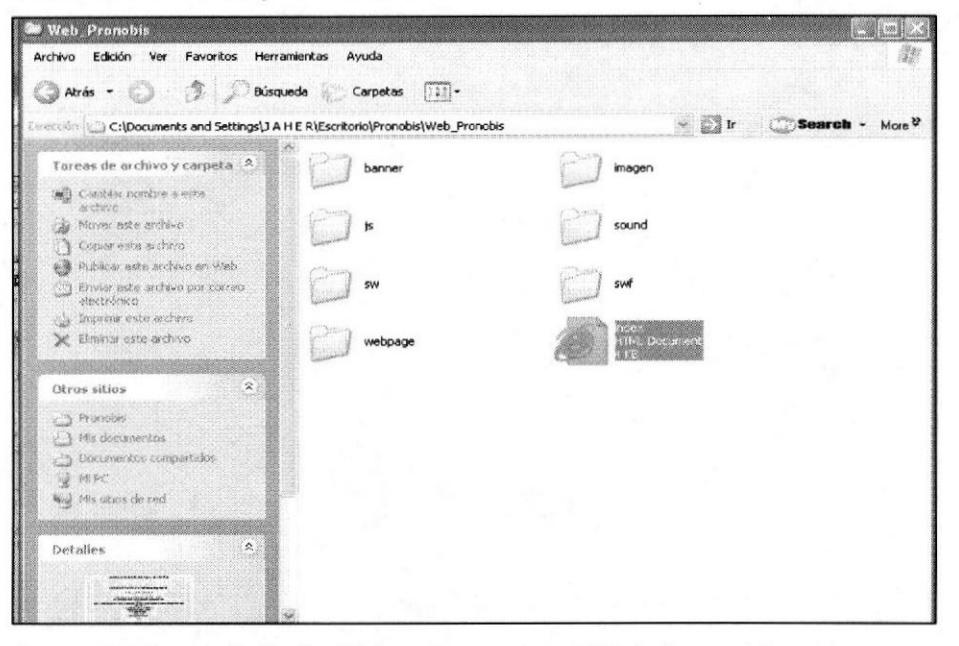

Figura 3-2: Archivos de carpetas Web Pronobis

1. Automáticamente aparecerá el contenido de la carpeta, y se visualizará la página de presentación.

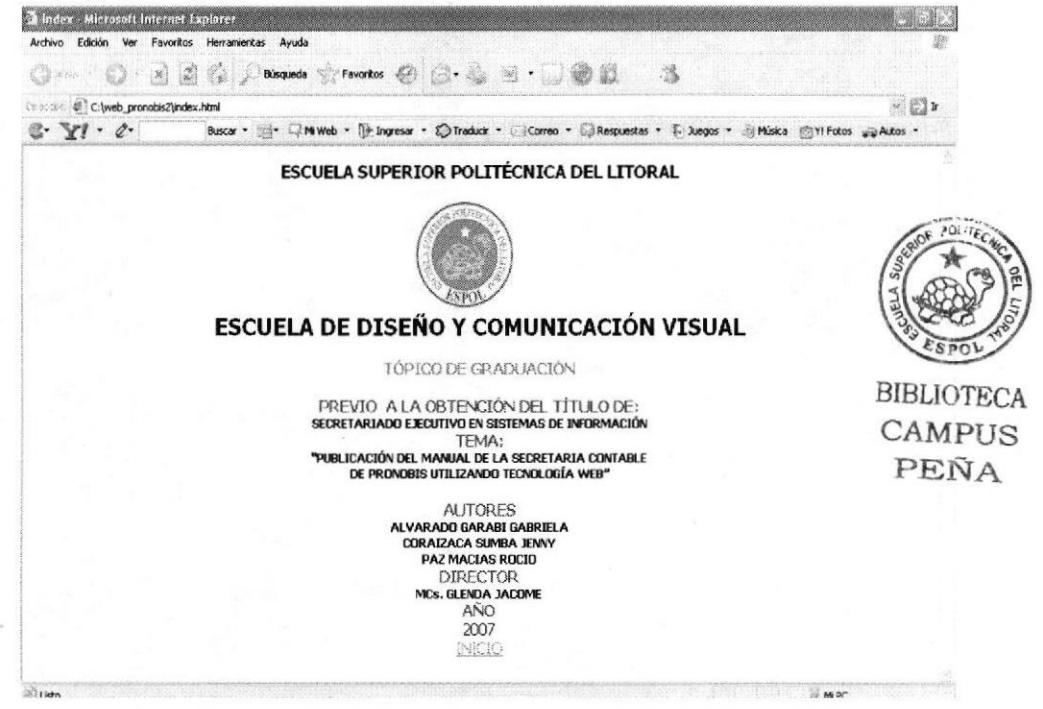

Figura 3-3: Página de presentación de la aplicación Web

# 3.5 ¿COMO ACCEDER A LA PÁGINA PRINCIPAL?

Para acceder a la página principal del sitio, dar clic en INICIO, que se encuentra en la figura 3.3.

Una vez realizado este paso, nos muestra la página de bienvenida de la Secretaria Contable de Pronobis.

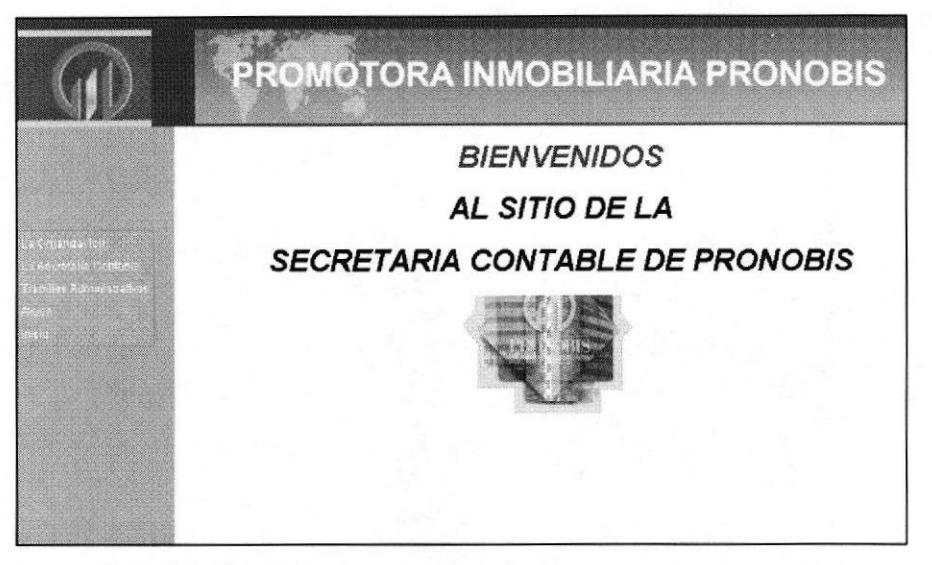

Figura 3-4: Página Principat de la Secretaria Contable de Pronobis

En la página de Bienvenida al Sitio de la Secretaria Contable de Pronobis, encontraremos en el menú principal lo siguiente:

- . La Organización
- La Secretaria Contable
- Trámites Administrativos
- . Ayuda
- . Inicio

### 3.5.1¿CóMO UTILIZAR EL MENÚ PRINCIPAL?

Al dar un clic en cada una de las opciones, que se muestra en el menú principal, para que el usuario entre a las páginas y de esta manera pueda visualizar y tener la información de la empresa, y de su organización así como de sus trámites administrativos que realiza la secretaria Contable.

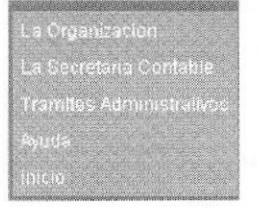

Figura 3-5: Menú Principal

# 3.6 OPCIÓN "LA ORGANIZACIÓN"

En esta página se encuentra detalladamente toda la información acerca de la empresa como es La Reseña Histórica, Misión Visión, Valores, Objetivos, Políticas, Estructura Organizacional.

# 3.6.1 ¿CÓMO ACCEDER A LA PÁGINA "LA ORGANIZACIÓN"?

clic Dé

La Organizacion

que está en el menú principal, al dar

un clic presenta la siguiente pantalla.

en

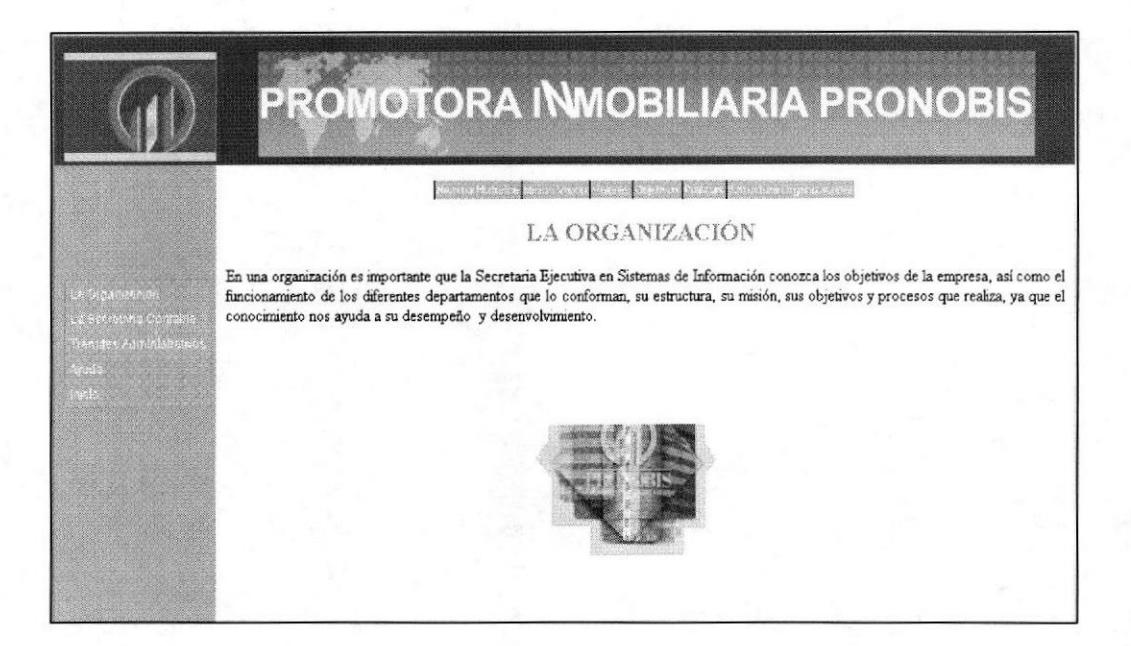

Figura 3-6: La Organización

En el menú principal la opción "La Organización" activa un submenú que contiene los siguientes enlaces:

Resena Historica Mision Vision Valores Objetivos Politicas Estructura Organizaconal Nivel Jerarquico

Figura 3-7: Menú de la Organización

#### LA OPCIÓN "RESEÑA  $3.6.2$ **¿COMO** ACCEDER A **HISTORICA"?**

- 1. Coloque el puntero del Mouse sobre el enlace "Reseña Histórica" del menú principal LA ORGANIZACIÓN.
- 2. Dé clic en "Reseña Histórica" y aparecerá la siguiente pantalla en la parte del centro de la página principal.

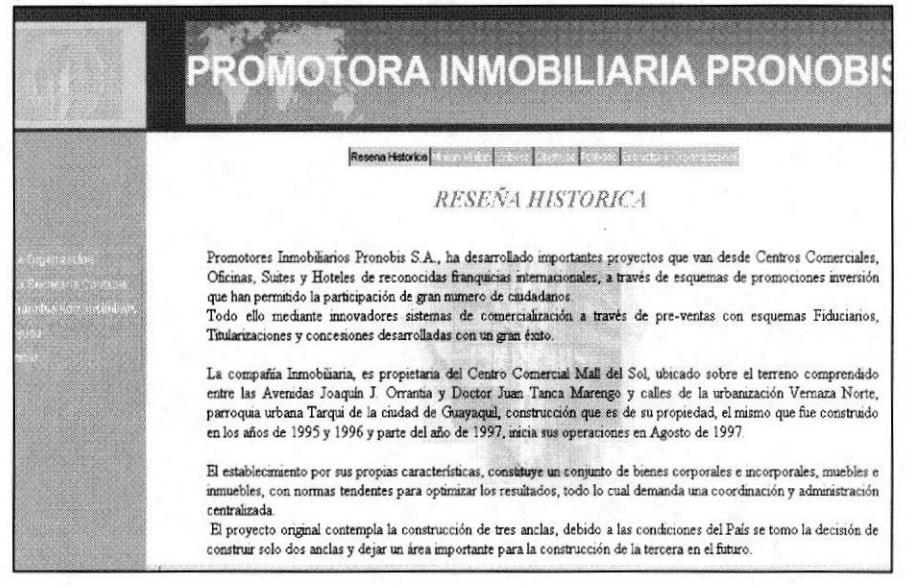

Figura 3-8: Reseña Histórica

# 3.6.3 ¿COMO ACCEDER A LA OPCIÓN "MISIÓN Y VISIÓN"?

- 1. Coloque el puntero del Mouse sobre el enlace "Misión y Visión" del menú principal LA ORGANIZACIÓN.
- 2. Dé clic en "Misión y Visión" y aparecerá la siguiente pantalla en la parte del centro de la página principal.

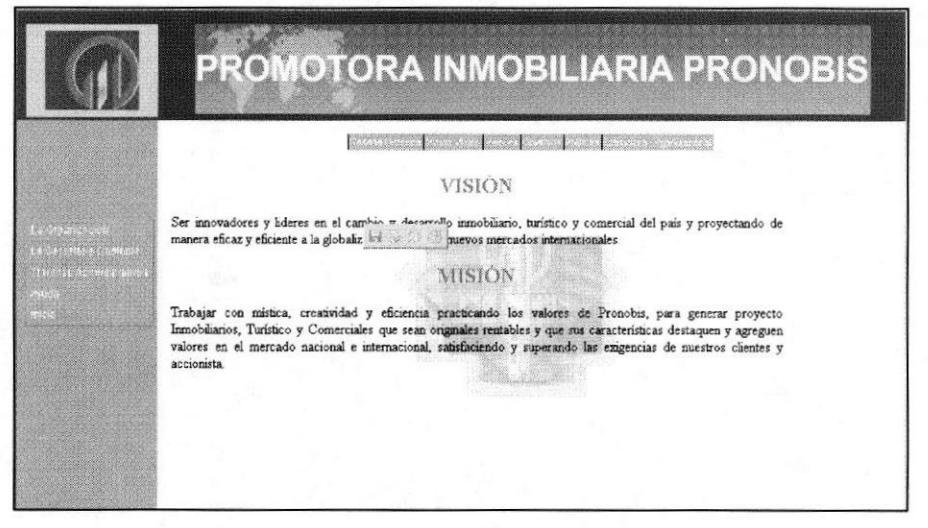

Figura 3-9: Misión y Visión

Capítulo 3 - Página 7

# 3.6.4 ¿COMO ACCEDER A LA OPCIÓN "VALORES"?

- 1. Coloque el puntero del Mouse sobre el enlace "Valores" del menú principal LA ORGANIZACIÓN.
- 2. Dé clic en "Valores" y aparecerá la siguiente pantalla en la parte del centro de la página principal.

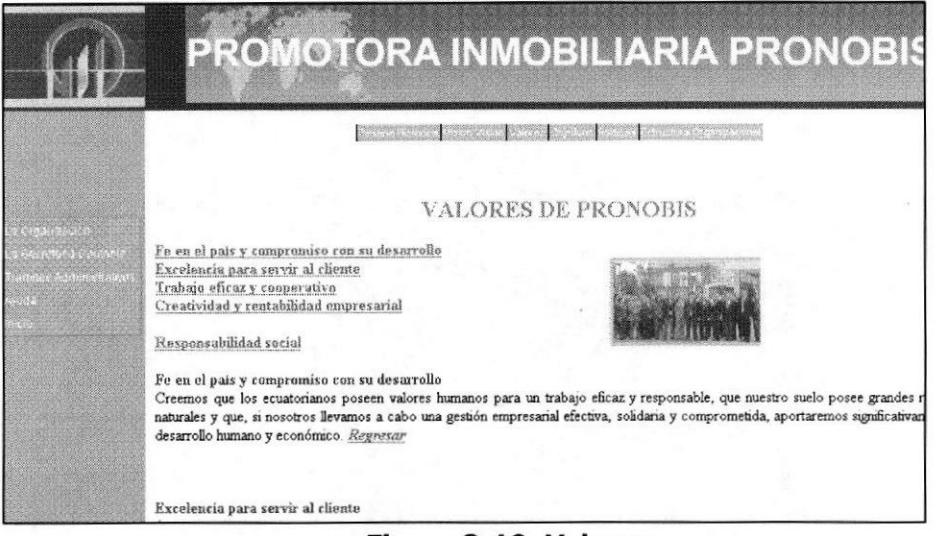

Figura 3-10: Valores

#### OPCIÓN DEL ENLACE REGRESAR DE LOS VALORES DE PRONOBIS

El enlace regresar de la pagina Web de los valores de Pronobis facilita por medio de un clic regresar a los enlaces principales que se encuentra en el inicio, ya que toda la información se encuentra en una misma página y el usuario podrá seguir escogiendo otros valores que seleccione y el mismo efecto tendrá los demás enlaces. Como se puede visualizar en el siguiente ejemplo:

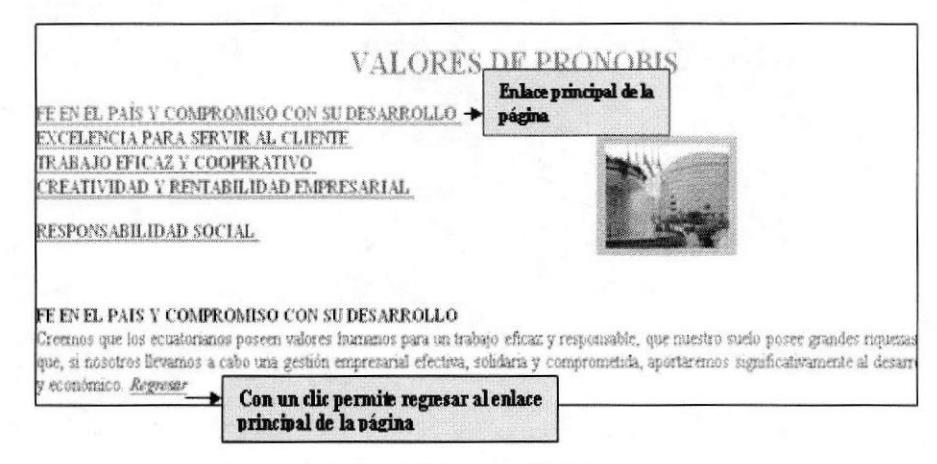

Figura 3-11: Enlace de Valores

### 3.6.5 ¿COMO ACCEDER A LA OPCIÓN "OBJETIVOS"?

- 1. Coloque el puntero del Mouse sobre el enlace "Objetivos" del menú principal LA ORGANIZACIÓN.
- 2. Dé clic en "Objetivos" y aparecerá la siguiente pantalla en la parte del centro de la página principal.

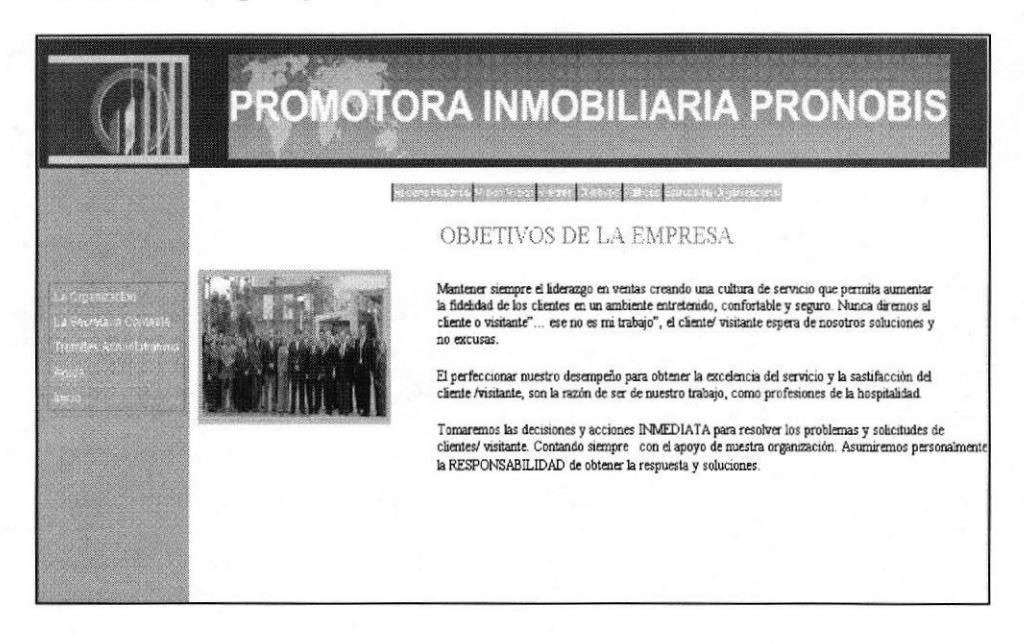

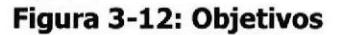

# 3.6.6 ¿COMO ACCEDER A LA OPCIÓN "POLÍTICAS"?

- 1. Coloque el puntero del Mouse sobre el menú Políticas.
- 2. Dé clic en "Políticas" y aparecerá un submenú que son: las políticas empleados, y las políticas de la empresa.

A continuación se detalla los pasos a seguir para ingresar a los Submenú.

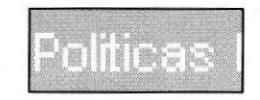

#### **Figura 3-13: Políticas**

### 3.6.6.1 ¿Como acceder a la opción "Política Empleado"?

- 1. Coloque el puntero del Mouse sobre el enlace "Empleado" del submenú Política.
- 2. Dé clic en "Empleado" y aparecerá la siguiente pantalla en la parte del centro de la página principal.

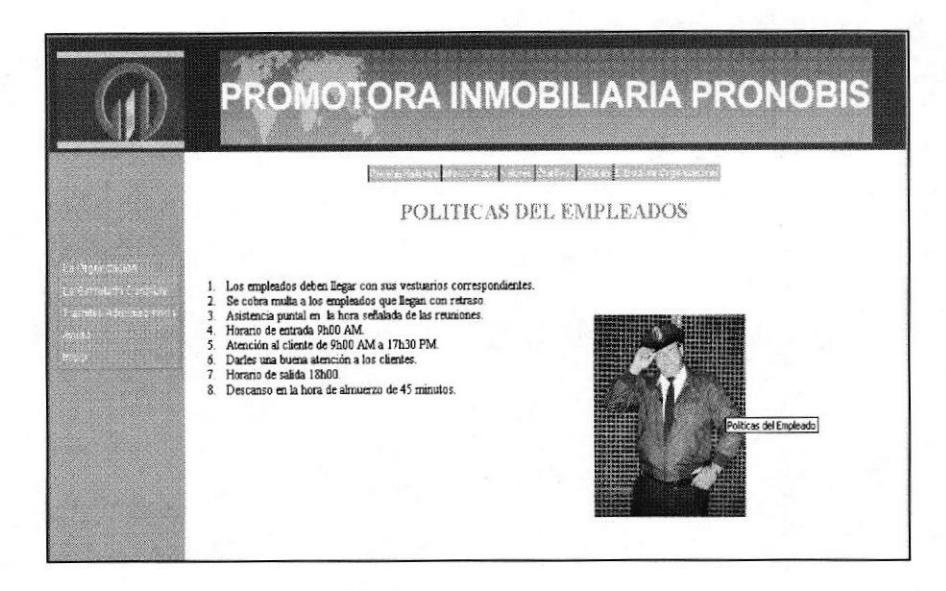

Figura 3-14: Políticas de Empleados Pronobis

### 3.6.6.2 ¿Como acceder a la opción "Política Empresa"?

- 1. Coloque el puntero del Mouse sobre el enlace "Empresa" del submenú Política.
- 2. Dé clic en "Empresa" y aparecerá la siguiente pantalla en la parte del centro de la página principal.

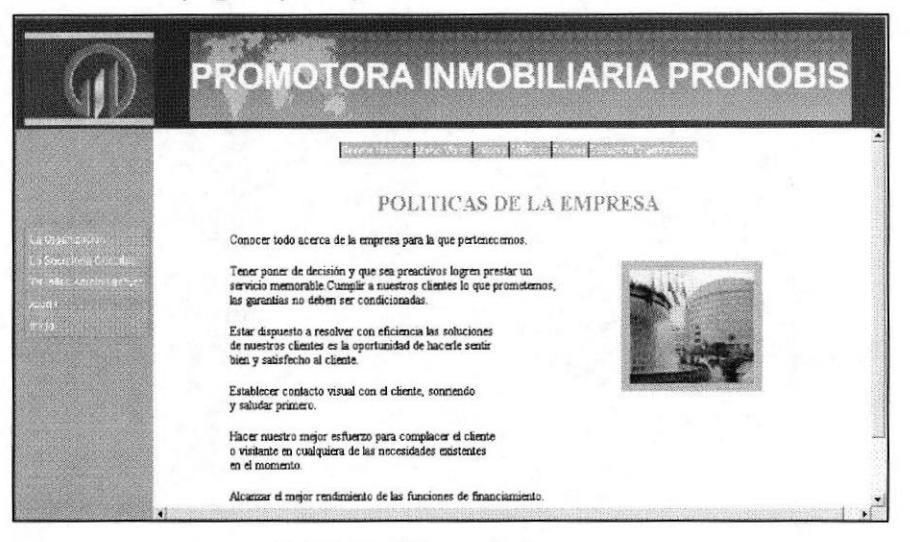

Figura 3-15: Políticas de Pronobis

### **3.7 ESTRUCTURA ORGANIZACIONAL**

La página "Estructura Organizacional", contiene la estructura básica de PRONOBIS, en el cual se detalla los niveles Jerárquicos que la componen, así como también los enlaces al organigrama y funciones de cada área.

### ¿COMO ACCEDER AL "Estructura Organizacional"?

Para acceder a la página "Estructura Organizacional"

- 1. Dé un clic en la opción "Estructura Organizacional", ubicado en el menú principal de la Organización.
- 2. A su vez este nivel tiene tres submenús que son:
	- . Nivel Jerárquico.
	- . organigrama.
	- . Organigrama Funcional.

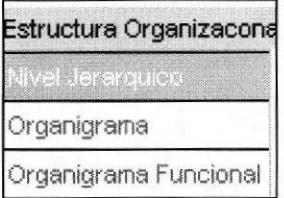

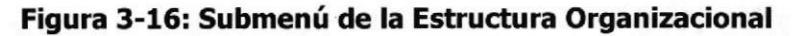

### 3.7.1 ¿COMO ACCEDER AL "Nivel Jerárquico"?

Para acceder a la página "Nivel Jerárquico"

- 1. Dé un clic en la opción "Nivel Jerárquico", ubicado en el menú de la Estructura Organizacional.
- 2. A su vez este nivel tiene tres submenús que son:
	- · Nivel Ejecutivo.
	- Nivel Asesor.
	- · Nivel Auxiliar.

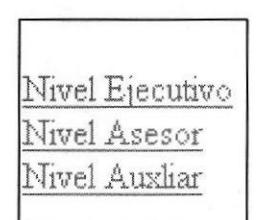

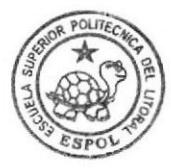

**BIBLIOTECA** CAMPUS PEÑA

Figura 3-17: Enlace del Nivel Jerárquico

### 3.7.2 ¿CÓMO ACCEDER AL "Nivel Ejecutivo"?

Para acceder a la página "Nivel Ejecutivo"

- 1. Coloque el puntero del Mouse sobre el enlace "Nivel Ejecutivo" del submenú. Nivel Jerárquico del menú principal Estructura Organizacional.
- 2. Dé clic en "Nivel Ejecutivo" y aparecerá la siguiente pantalla en la parte del centro de la página principal.

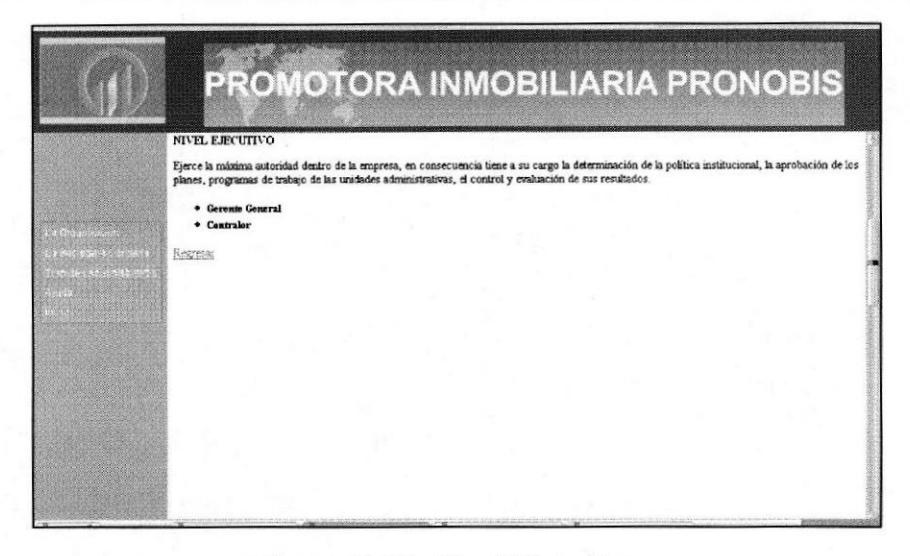

Figura 3-18: Nivel Ejecutivo

### 3.7.3 ¿CÓMO ACCEDER A LA OPCIÓN "Nivel Asesor"?

- 1. Coloque el puntero del Mouse sobre el enlace "Nivel Asesor" del submenú. Nivel Jerárquico del menú principal Estructura Organizacional.
- 2. Dé clic en "Nivel Asesor" y aparecerá la siguiente pantalla en la parte del centro de la página principal.

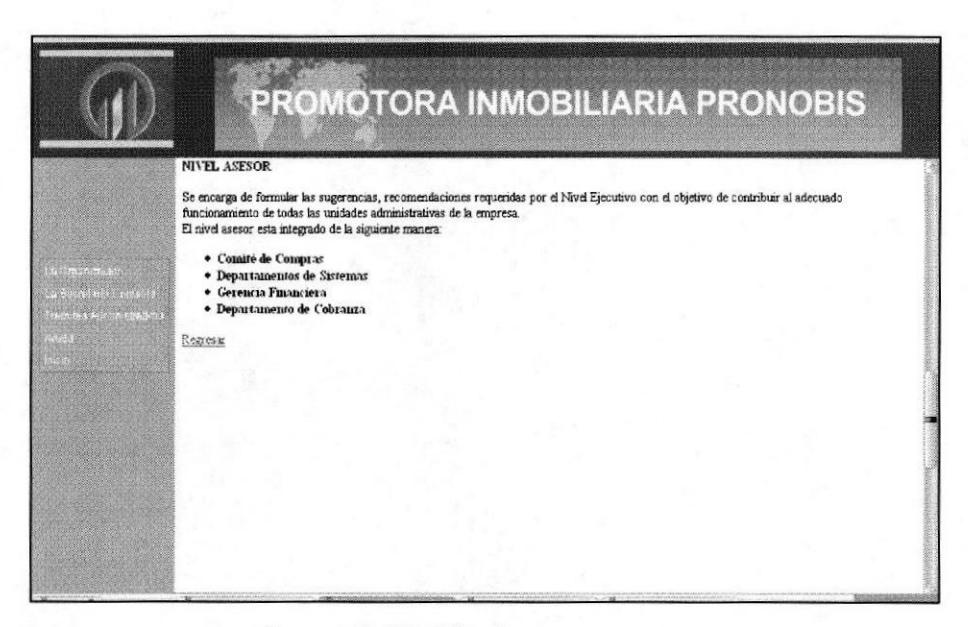

#### Figura 3-19: Nivel Asesor

#### ¿CÓMO ACCEDER A LA OPCIÓN "Nivel Auxiliar"?  $3.7.4$

- 1. Coloque el puntero del Mouse sobre el enlace "Nivel Auxiliar" del submenú Nivel Jerárquico del menú principal Estructura Organizacional.
- 2. Dé Clic en "Nivel Auxiliar" y aparecerá la siguiente pantalla en la parte del centro de la página principal.

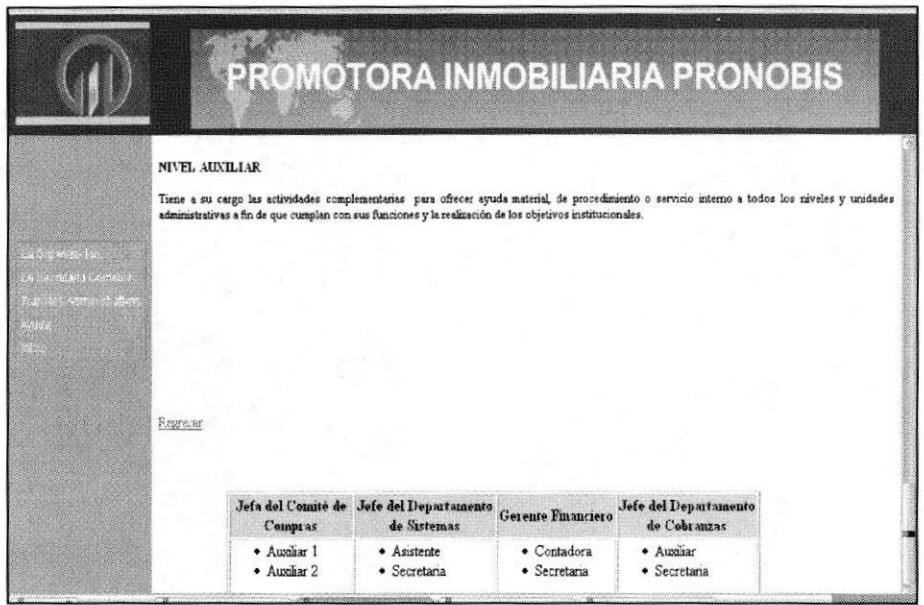

Figura 3-20: Nivel Auxiliar

### OPCIÓN DEL ENLACE REGRESAR DEL NIVEL JERÁRQUICO

El enlace regresar de la página Web del Nivel Jerárquico facilita por medio de un clic regresar a los enlaces principales que se encuentran en el inicio, ya que toda la información se encuentra en una misma página y el usuario podrá seguir escogiendo otro nivel que seleccione y el mismo efecto tendrá los demás enlaces con sus respectivos niveles. Como se puede visualizar en el siguiente ejemplo del Nivel Ejecutivo.

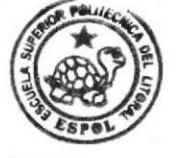

**BIBLIOTECA CAMPUS** PEÑA

#### **Manual de Usuario**

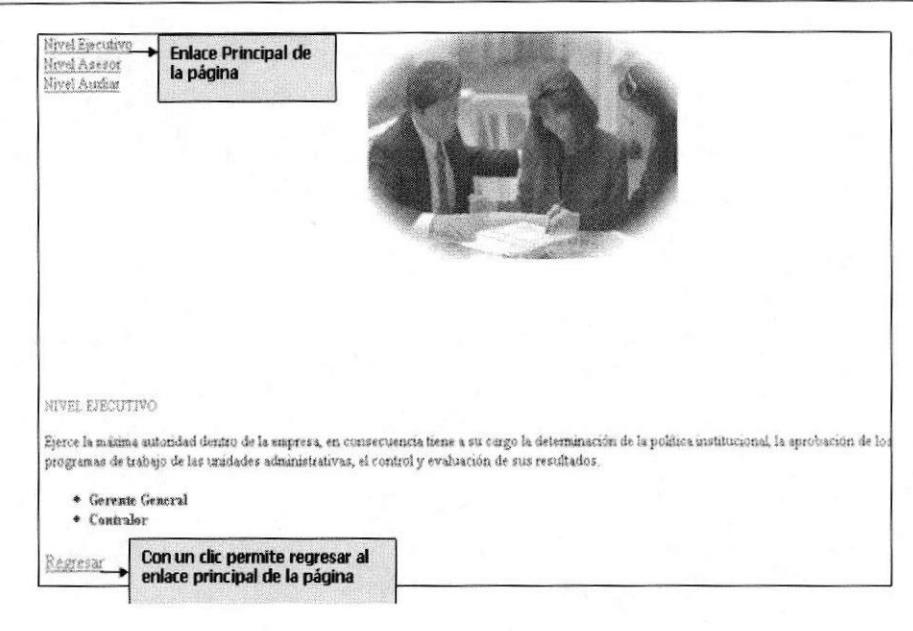

Figura 3-21: Enlace del Nivel Auxiliar

### 3.8 ¿COMO ACCEDER AL ORGANIGRAMA ESTRUCTURAL?

Para acceder al organigrama Estructural de Pronobis en la página de la Estructura Organizacional, se muestra el siguiente Botón.

Organigrama

Figura 3-22: Botón Organigrama

Al dar clic se abrirá la página donde esta el Organigrama Estructural de PRONOBIS.

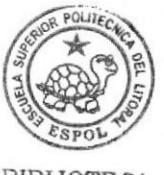

**BIBLIOTECA** CAMPUS PEÑA

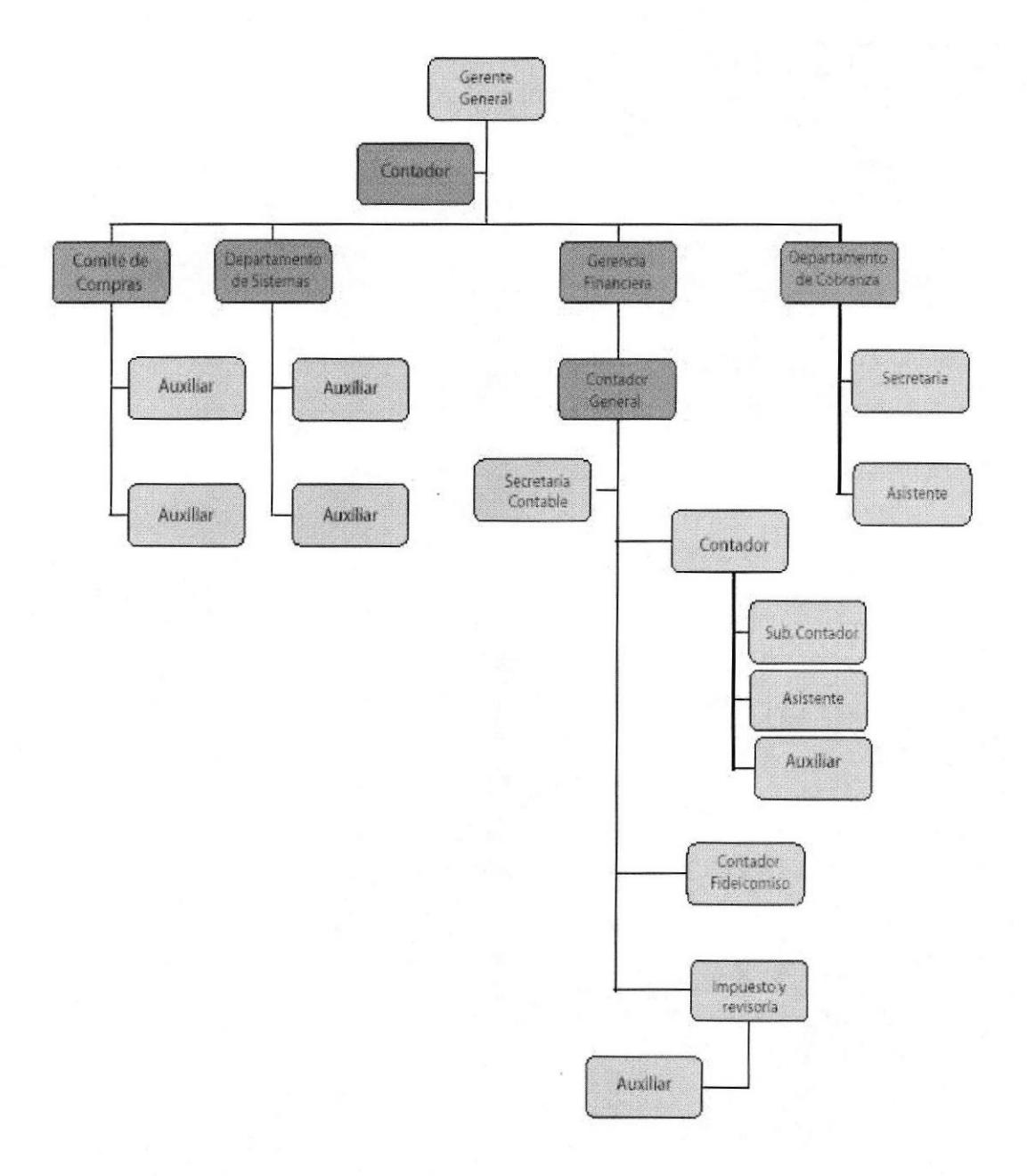

#### Figura 3-23: Organigrama Estructural

EDCOM Capítulo 3 - Página 15 ESPOL

### 3.9 ¿COMO ACCEDER AL ORGANIGRAMA FUNCIONAL?

Para acceder a las funciones por área de los diferentes departamentos de la Empresa dé un clic en el botón.

Organigrama Funcional

Figura 3-24: Botón Organigrama Funcional

Y aparecerá la siguiente pantalla en la parte del centro de la página principal.

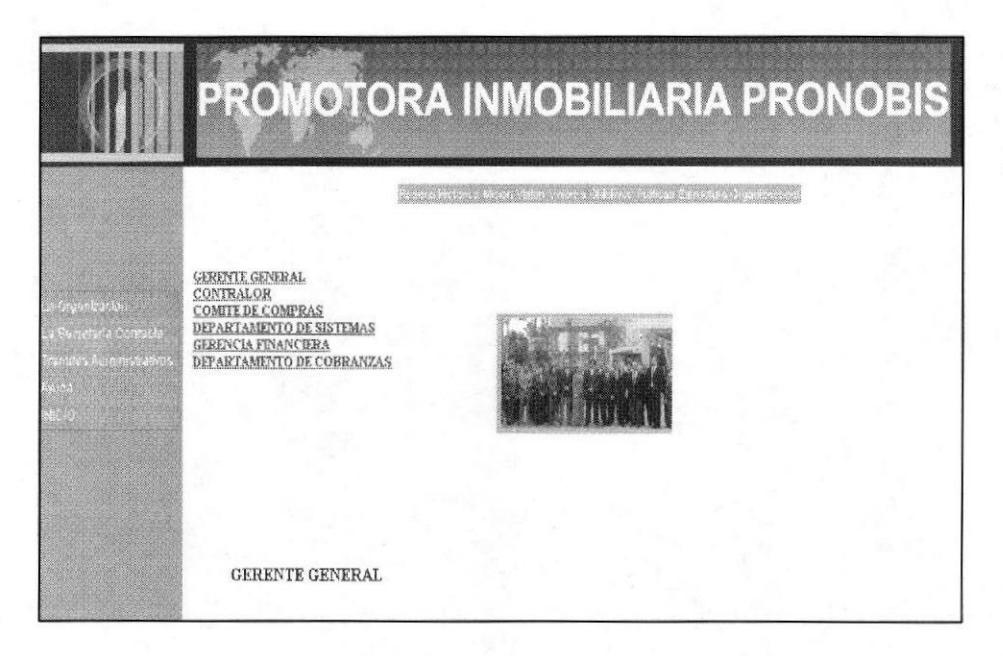

Figura 3-25: Organigrama Funcional

En esta página puede encontrar las diferentes funciones que cumple cada departamento de la empresa, a continuación encontrará los siguiente enlaces:

> **GERENTE GENERAL CONTRALOR COMITE DE COMPRAS** DEPARTAMENTO DE SISTEMAS **GERENCIA FINANCIERA** DEPARTAMENTO DE COBRANZAS

Figura 3-26: Enlace del Organigrama Funcional

Capítulo 3 - Página 16

#### **Manual de Usuario**

Dé un clic en cada Enlace y así podrá visualizar cada función, por ejemplo: de en GERENTE GENERAL este mostrará una breve descripción de lo que clic un se realiza en dicho departamento.

#### **GERENTE GENERAL**

- o Asistir y convocar a reuniones Interdepartamentales
- o Tomar decisiones de Gerente Administrativo.
- o Revisar los Estados Financieros para tomar decisiones.
- o Reunión con Instituciones Financieras para obtener créditos.
- o Autorizar y aprobar cheques para proveedores.
- o Autorizar la compra de activos fijos.

Regresar

#### Figura 3-27: Gerente General

### OPCIÓN DEL ENLACE REGRESAR DEL ORGANIGRAMA FUNCIONAL

El Enlace regresar de la página Web del Organigrama Funcional permite por medio de un clic regresar a los enlaces principales que se encuentra en el inicio, ya que toda la información se encuentra en una misma página y el usuario podrá seguir escogiendo las diferentes funciones que cumple cada departamento de la empresa y el mismo efecto tendrá los demás enlace con sus respectivas funciones. Como se puede visualizar en el siguiente ejemplo del Comité de Compras.

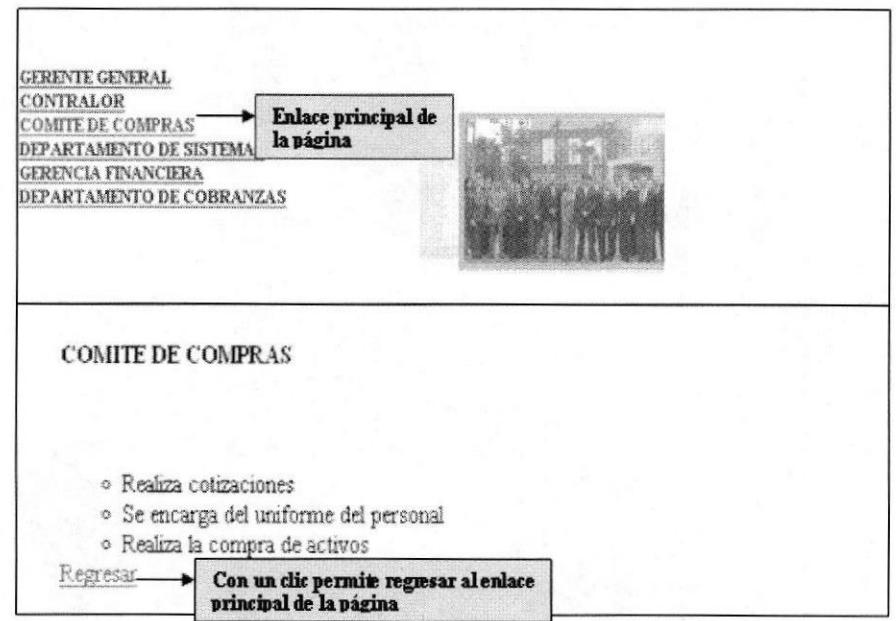

#### Figura 3-28: Enlace del Gerente General

### 3.10 OPCIÓN "LA SECRETARIA CONTABLE"

En esta página se encuentra detalladamente el trabajo que realiza la Secretaria Contable de la Empresa Pronobis, así como también se puede visualizar las Características, Competencias, Generalidades, Ubicación de Puesto, Manejo de Archivo, Relación Interdepartamental que ella desempeña dentro de la Empresa.

### 3.10.1 ¿CÓMO ACCEDER A LA PÁGINA "LA SECRETARIA **CONTABLE"?**

en La Secretaria Contable Dé clic

que está en el menú principal, al

dar un clic presenta la siguiente pantalla.

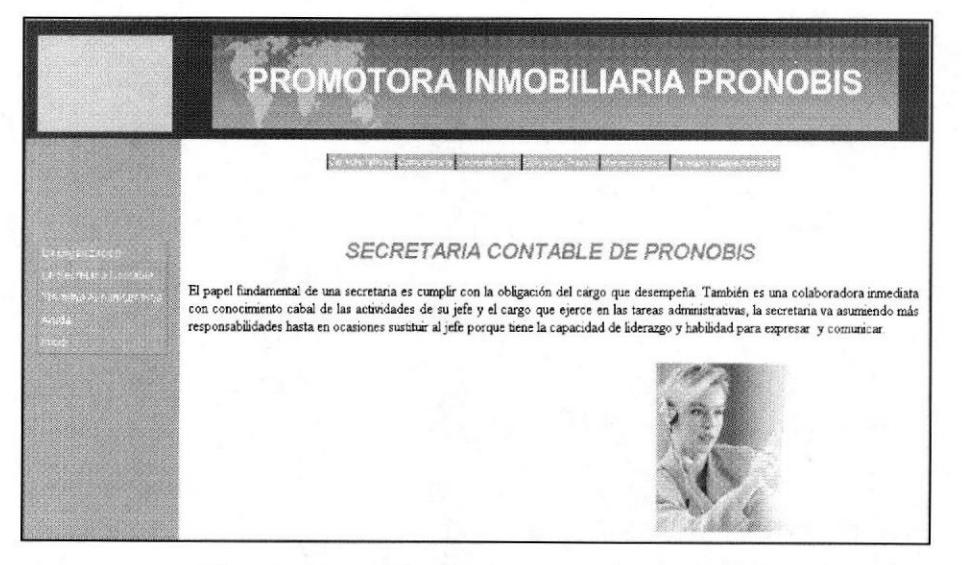

Figura 3-29: Pág. La Secretaria Contable

En el menú principal la opción "La Secretaria Contable" activa un submenú que contiene los siguientes enlaces:

Características Competencia Ceneráldades Uhicación Puesto Manejo Archivo Relación Indepentamental

Figura 3-30: Menú de la Secretaria Contable

#### $3.10.2$ **¿CÓMO ACCEDER OPCIÓN** LA A "CARACTERÍSTICAS"?

1. Coloque el puntero del Mouse sobre el enlace "Características" del menú La Secretaria.

2. Dé clic en "Características" y aparecerá la siguiente pantalla en la parte del centro de la página principal.

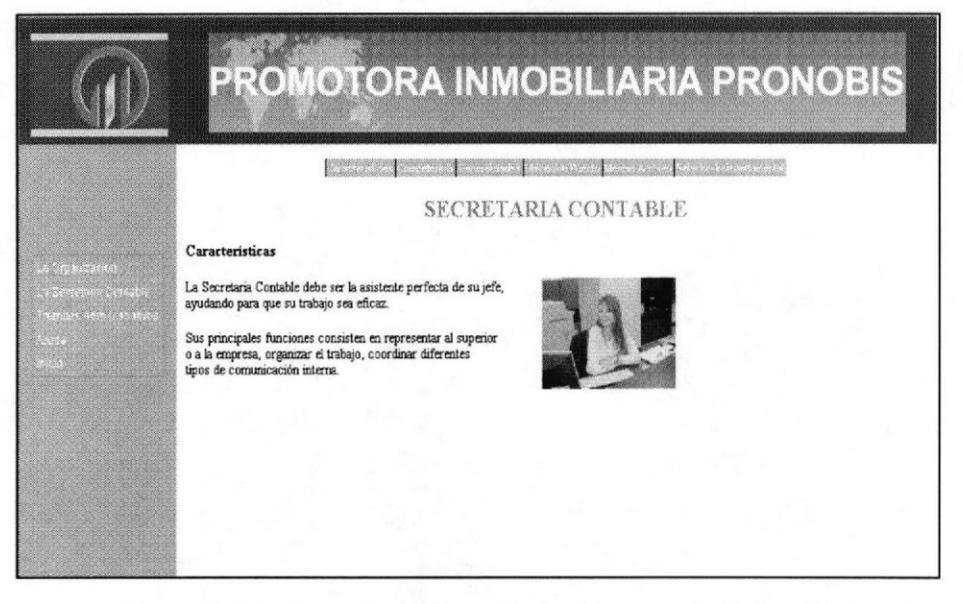

Figura 3-31: Características de la Secretaria Contable

# 3.10.3 ¿CÓMO ACCEDER A LA OPCIÓN "COMPETENCIAS"?

- 1. Coloque el puntero del Mouse sobre el enlace "Competencias" del menú La Secretaria.
- 2. Dé clic en "Competencias" y aparecerá la siguiente pantalla en la parte del centro de la página principal.

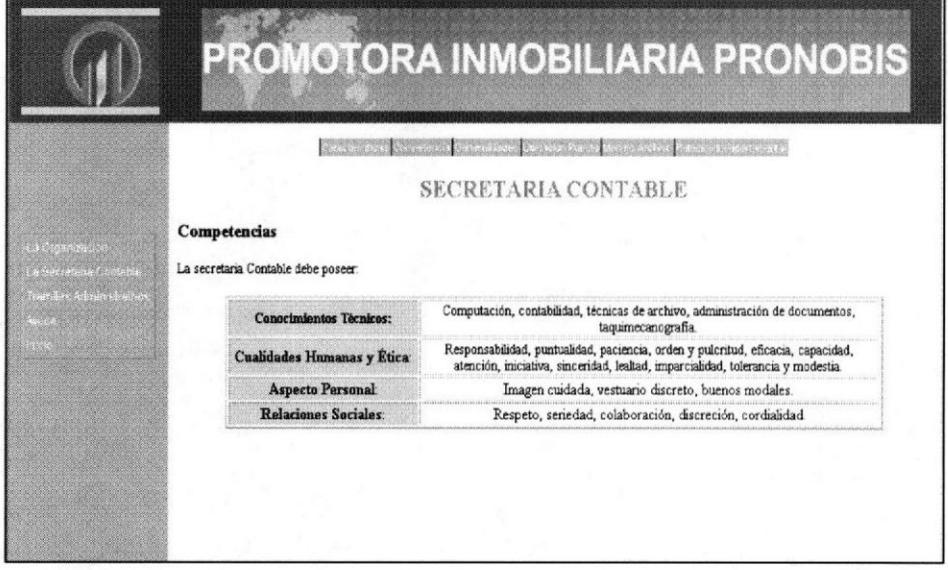

Figura 3-32: Competencias de la Secretaria Contable

# 3.10.4 ¿CÓMO ACCEDER A LA OPCIÓN "GENERALIDADES"?

- 1. Coloque el puntero del Mouse sobre el enlace "Generalidades" del menú La Secretaria.
- 2. Dé clic en "Generalidades" y aparecerá la siguiente pantalla en la parte del centro de la página principal.

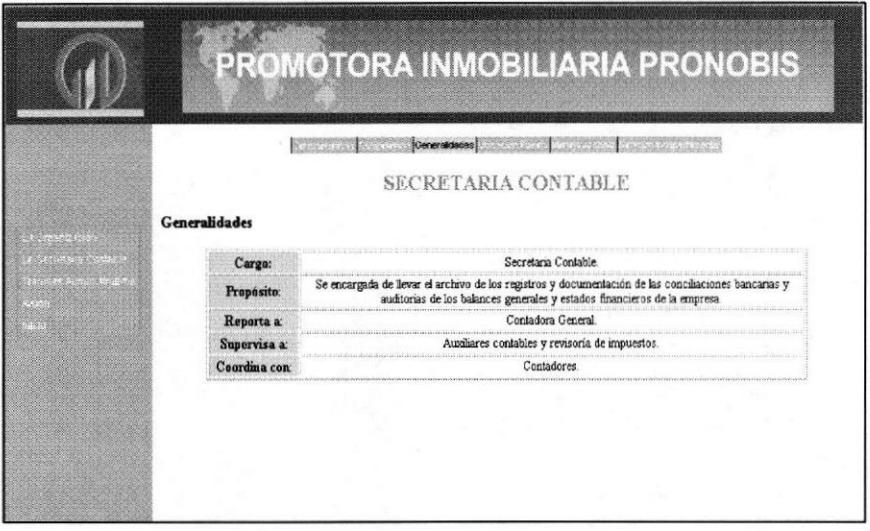

Figura 3-33: Generalidades de la Secretaria Contable

### 3.10.5 ¿CÓMO ACCEDER A LA OPCIÓN "UBICACIÓN DEL **PUESTO"?**

- 1. Coloque el puntero del Mouse sobre el enlace "Ubicación del Puesto" del menú La Secretaria.
- 2. Dé clic en "Ubicación del Puesto" y aparecerá la siguiente pantalla en la parte del centro de la página principal.

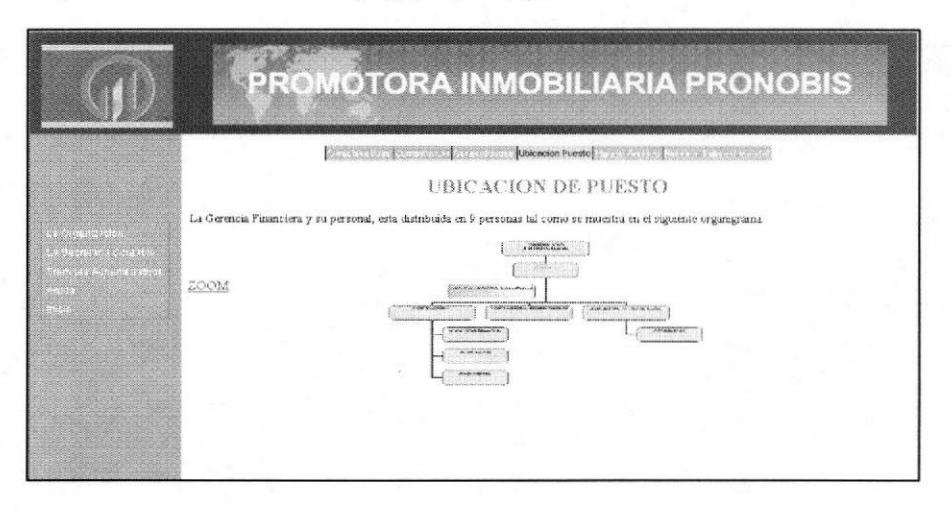

Figura 3-34: Ubicación de Puesto

### 3.10.5.1 ¿CÓMO ACCEDER A LA OPCIÓN "Manejo de Archivo"?

- 1. Coloque el puntero del Mouse sobre el enlace Manejo de Archivo del Menú Principal La Secretaria Contable.
- 2. Dé clic en "Ubicación del Puesto" y aparecerá la siguiente pantalla en la parte del centro de la página.

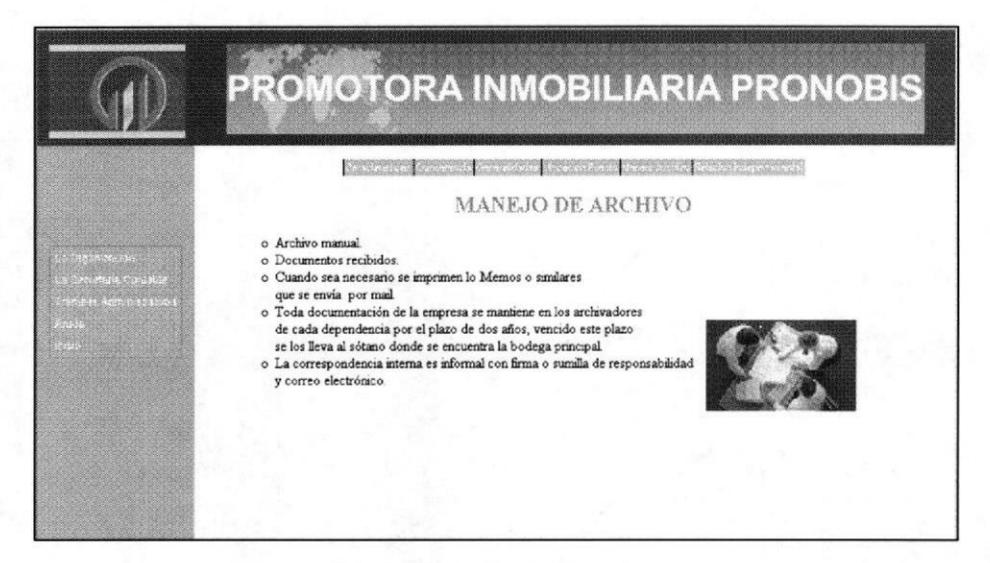

Figura 3-35: Manejo de Archivo

### 3.10.6 ¿CÓMO ACCEDER A LA OPCIÓN "RELACIÓN **INTERDEPARTAMENTAL"?**

- 1. Coloque el puntero del Mouse sobre el enlace "Relación Indepartamental" del menú La Secretaria.
- 2. Dé clic en "Relación Interdepartamental" y aparecerá la siguiente pantalla en la parte del centro de la página principal.

|                                                            |          |                           | Chicken of the structure of complete state (authorized benefit hermolder) and these considered area and |                                                                                                    |
|------------------------------------------------------------|----------|---------------------------|----------------------------------------------------------------------------------------------------|----------------------------------------------------------------------------------------------------|
|                                                            |          |                           |                                                                                                    |                                                                                                    |
|                                                            |          |                           | RELACIONES INTERDEPARTAMENTALES                                                                         |                                                                                                    |
|                                                            |          |                           |                                                                                                    | Las relaciones Interdepartamentales que la Secretaria Contable son recibir cheques, facturas, memorando, invitaciones, convocatoria, etc., segúr |
| la necesidad que requiera cada unidad.                     |          |                           |                                                                                                    |                                                                                                    |
| of the late of the up to<br>Para los documentos que Recibe |          |                           |                                                                                                    |                                                                                                    |
|                                                            |          |                           |                                                                                                    |                                                                                                    |
| i dina Karona kuba<br><b>RECIBE DE:</b>                    | CARGO    | <b>DOCUMENTO</b>          | <b>TRAMITE</b>                                                                                          |                                                                                                    |
| Gerencia                                                   | Gerente  | Convocatoria a<br>Reunión | Registrar en Agenda y<br>comunicar                                                                      |                                                                                                    |
| Cobranza                                                   | Caja     | Cheques Emitidos          | Registrar Valor y<br>Número                                                                             |                                                                                                    |
| Proveedores                                                | Cobranza | Facturas                  | Revisión de Factura                                                                                     |                                                                                                    |

Figura 3-36: Relación Interdepartamental

# 3.11 OPCIÓN TRÁMITES ADMINISTRATIVOS

En esta página encontrará, los objetivos, alcance de las personas autorizadas tanto para calificar el manual, como para guiar y obtener información procesada por la Secretaria Contable en cada unos de las labores que ella realiza dentro de la empresa PRONOBIS.

# 3.11.1 ¿CÓMO ACCEDER A LA PÁGINA "TRÁMITES **ADMINISTRATIVOS"?**

Dé clic en Tramites Administrativos que está en el menú principal, al dar un

clic presenta la siguiente pantalla.

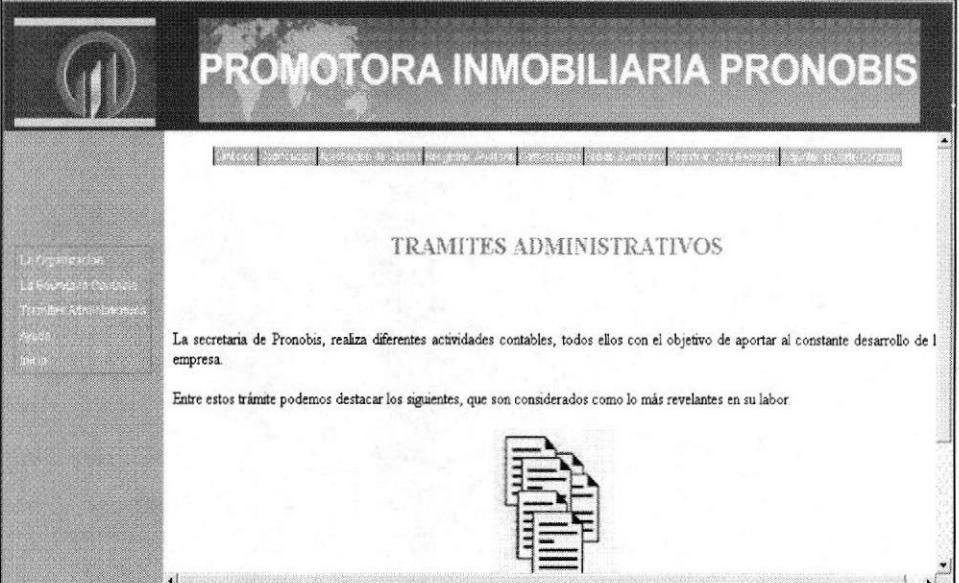

Figura 3-37: Trámites Administrativos

En el menú principal la opción "Trámites Administrativos" activa un submenú que contiene los siguientes enlaces.

Sinbolos Cosincación Aprobación de Gestos Pesgistra: Auditoria Comvocatoria Pedido Sunhiston Registrar Concilectoriae Aduntar seponte Contable

Figura 3-38: Menú Trámites Administrativos

# 3.11.2 ¿CÓMO ACCEDER A LA OPCIÓN "SÍMBOLOS"?

- 1. Coloque el puntero del Mouse sobre el enlace "Símbolos" del menú Principal Tramites Administrativo.
- 2. Dé clic en "Símbolos" y aparecerá la siguiente pantalla en la parte del centro de la página principal.

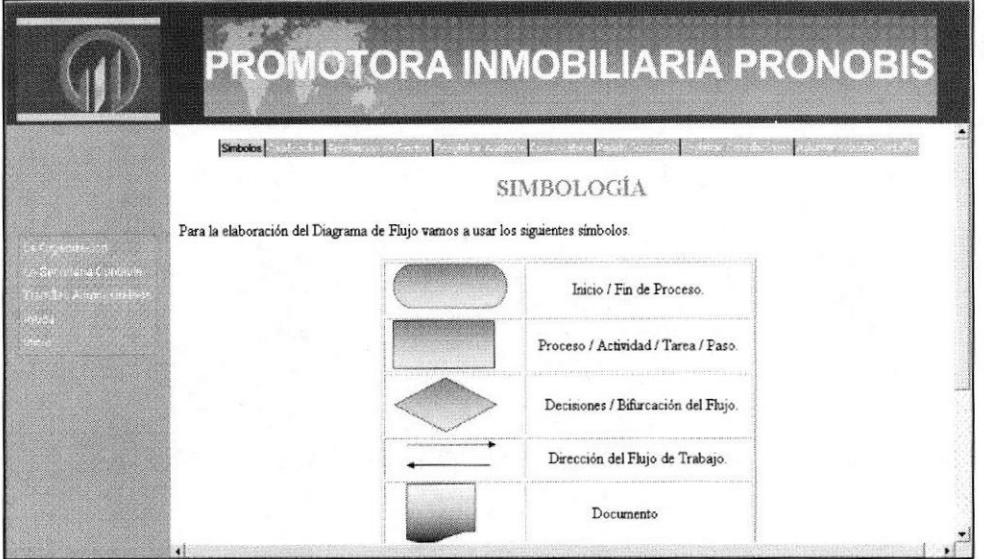

Figura 3-39: Simbología

# 3.11.3 ¿CÓMO ACCEDER A LA OPCIÓN "CODIFICACIÓN"?

- 1. Colocar el puntero del Mouse sobre el enlace "Codificación" del menú Principal Trámites Administrativo.
- 2. Dé clic en "Codificación " y aparecerá la siguiente pantalla en la parte del centro de la página principal.

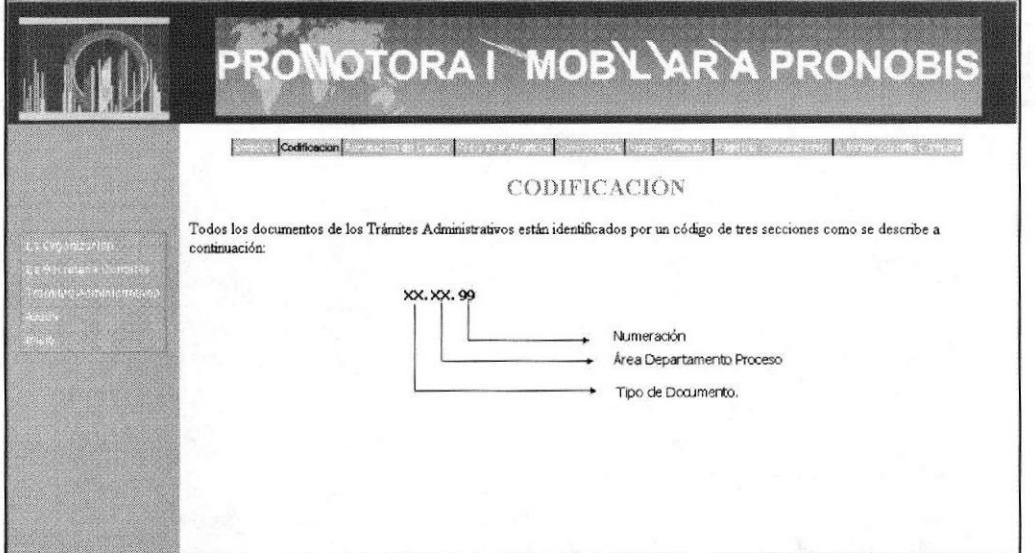

Figura 3-40: Codificación

# 3.11.4 ¿CÓMO ACCEDER A LA OPCIÓN "Aprobación De **Gastos Varios"? (Procedimiento)**

- 1. Colocar el puntero del Mouse sobre el enlace "Aprobación de Gastos Varios" del menú Principal Trámites Administrativo.
- 2. Dé clic en "Aprobación de Gastos Varios" y aparecerá la siguiente pantalla en la parte del centro de la página principal.

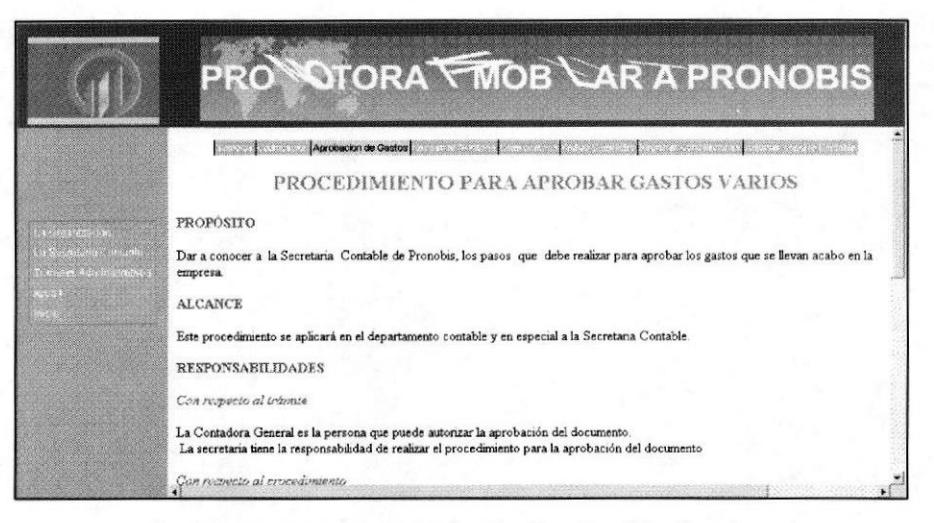

Figura 3-41: Aprobación de Gastos Varios

#### ¿CÓMO ACCEDER Y VISUALIZAR LOS ANEXOS?

Para acceder y visualizar los anexos dé un clic en las palabras Anexo 1, Anexo 2, Anexo 3 etc., que se encuentra en los diferentes procedimiento de los trámites Administrativos se muestran en paréntesis. A continuación veremos como acceder a los anexos Aprobar Gastos Varios.

1. Coloque el puntero del Mouse sobre el enlace del Procedimiento para Aprobar Gastos Varios.

ver anexo2

PROCEDIMIENTO PARA APROBAR GASTOS VARIOS

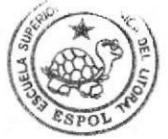

**BIBLIOTECA CAMPUS** PEÑA

Capítulo 3 - Página 24

**FSPOL** 

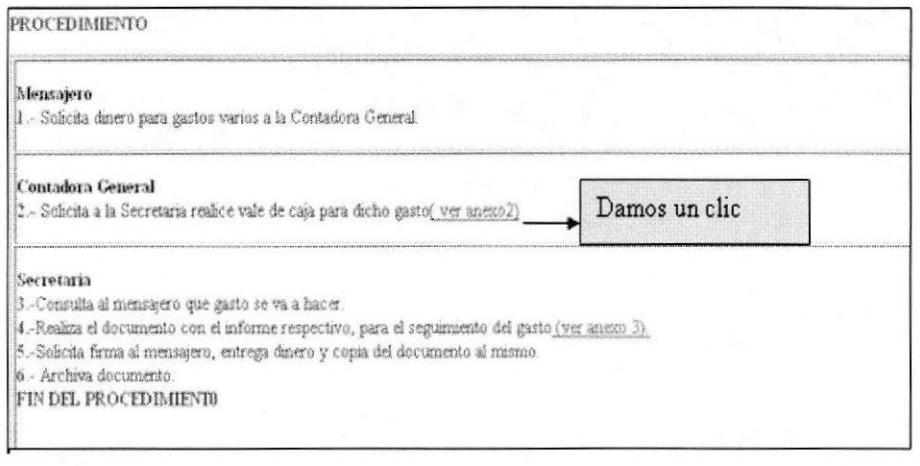

#### Figura 3-42: Procedimiento Para Aprobar Gastos Varios

1. Dé clic en "Ver anexo 2" y aparecerá la siguiente pantalla en la parte del centro de la página principal.

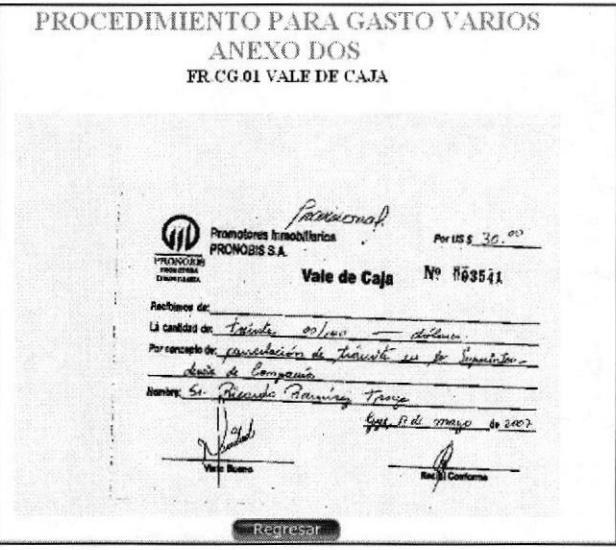

Figura 3-43: Anexo del Procedimiento

### OPCIÓN DEL BOTÓN REGRESAR DE LOS DIFERENTES TRAMITES **ADMINISTRATIVOS**

El botón regresar permite que el usuario retorne a la página principal del procedimiento respectivo como se muestra en la figura 3.42

Todos estos pasos usted debe seguir en cada uno de los procedimientos.

- <sup>I</sup>. Gastos Varios
- 2. Registrar Auditoria
- 3. Realizar Convocatoria
- 4. Pedido de Suministros
- 5. Registrar y Comunicar Conciliaciones
- 6. Adjuntar Soporte Contable

#### Figura 3-44: Lista de Procedimientos

### 3.13 OPCIÓN PÁGINA DE AYUDA

En esta página el usuario podrá tener respuestas a cualquier duda sobre como manejar un Procedimiento ya que el Manual esta dirigido a la Secretaria Contable y esta elaborada con el fin de que sirva de apoyo.

# 3.13.1 ¿CÓMO ACCEDER A LA PÁGINA "AYUDA"?

Dé clic en **Ayuda** que está en el menú principal, al dar un

clic presenta la siguiente pantalla.

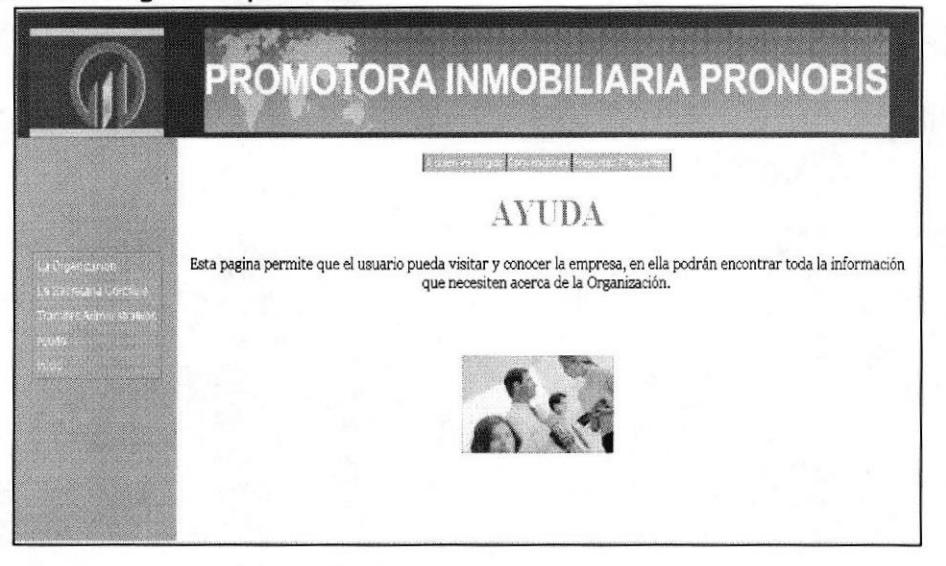

Figura 3-45: Página de Ayuda

En el menú principal la opción "Ayuda" activa un submenú que contiene los siguientes enlaces:

**Manual de Usuario** 

quien va dirigido Convenciones Preguntes Frecuente

Figura 3-46: Menú de Ayuda

### 3.13.2 ¿CÓMO ACCEDER A LA OPCIÓN "A QUIÉN VA **DIRIGIDO "?**

- 1. Colocar el puntero del Mouse sobre el enlace "A quien va dirigido" del menú Principal Ayuda.
- 2. Dé clic en "A quién va dirigido" y aparecerá la siguiente pantalla en la parte del centro de la página principal.

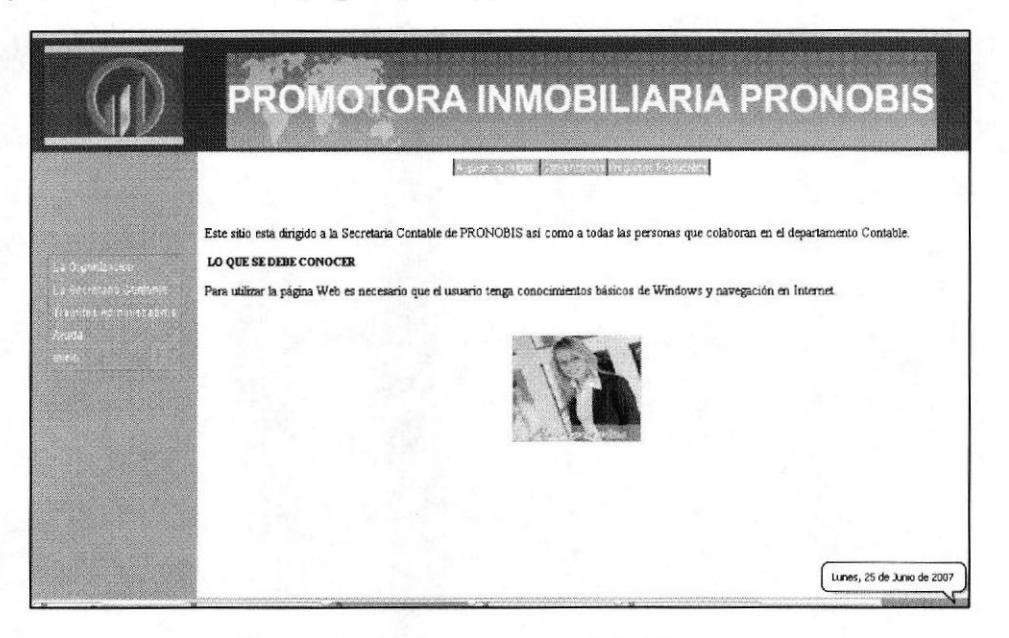

Figura 3-47: A quien va dirigido

## 3.13.3 ¿CÓMO ACCEDER A LA OPCIÓN "CONVENCIONES "?

- 1. Coloque el puntero del Mouse sobre el enlace "Convenciones" del menú Principal Ayuda.
- 2. Dé clic en "Convenciones" y aparecerá la siguiente pantalla en la parte del centro de la página principal.

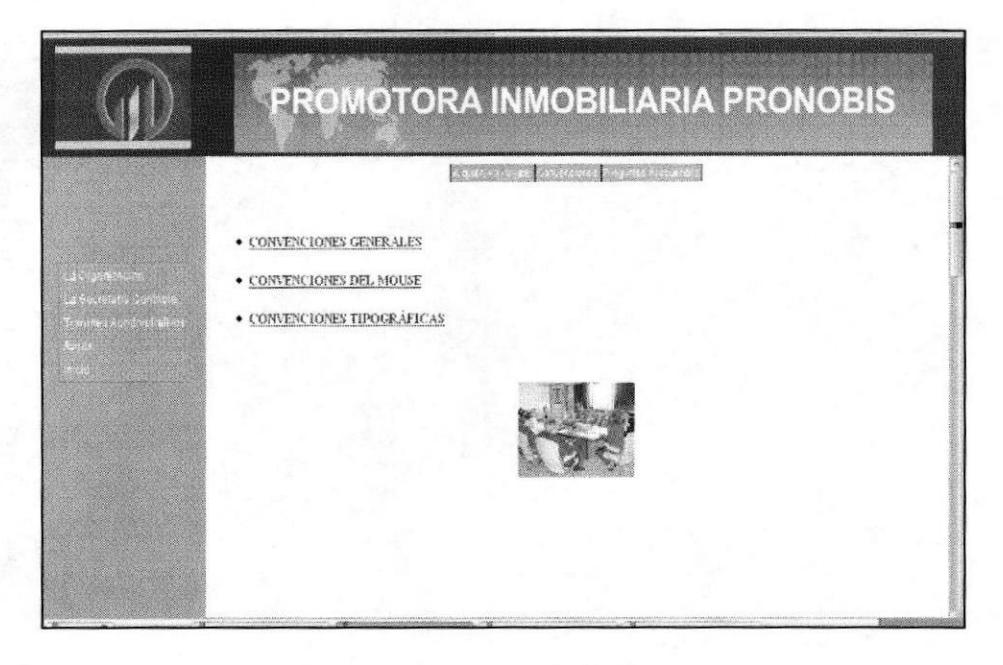

**Figura 3-48: Convenciones** 

## 3.13.4 ¿CÓMO ACCEDER A LA OPCIÓN "PREGUNTAS **FRECUENTES"?**

- 1. Coloque el puntero del Mouse sobre el enlace "Preguntas Frecuentes" del menú Principal Ayuda.
- 2. Dé clic en "Preguntas Frecuentes" y aparecerá la siguiente pantalla en la parte del centro de la página principal.

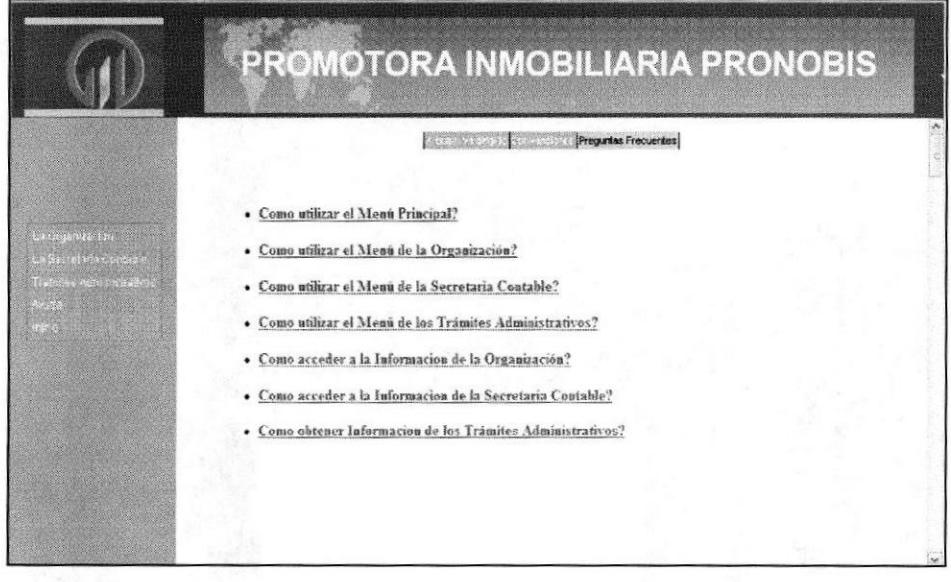

**Figura 3-49: Preguntas Frecuentes** 

Capítulo 3 - Página 28